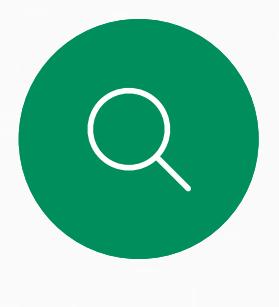

 $\hat{\mathbb{I}}$ 

 $\sum_{i=1}^{n}$ 

 $\widehat{O}$ 

 $\overline{\phantom{0}}$ 

 $\sum$ 

 $\begin{picture}(20,20) \put(0,0){\line(1,0){10}} \put(15,0){\line(1,0){10}} \put(15,0){\line(1,0){10}} \put(15,0){\line(1,0){10}} \put(15,0){\line(1,0){10}} \put(15,0){\line(1,0){10}} \put(15,0){\line(1,0){10}} \put(15,0){\line(1,0){10}} \put(15,0){\line(1,0){10}} \put(15,0){\line(1,0){10}} \put(15,0){\line(1,0){10}} \put(15,0){\line(1$ 

 $\begin{matrix} 1 & 1 \\ 1 & 1 \\ 1 & 1 \end{matrix}$ 

D15464.04Guia do utilizador do Cisco Webex Board JUNHO 2022 Todo o conteúdo © 2022 Cisco Systems, Inc. Todos os direitos reservados 1

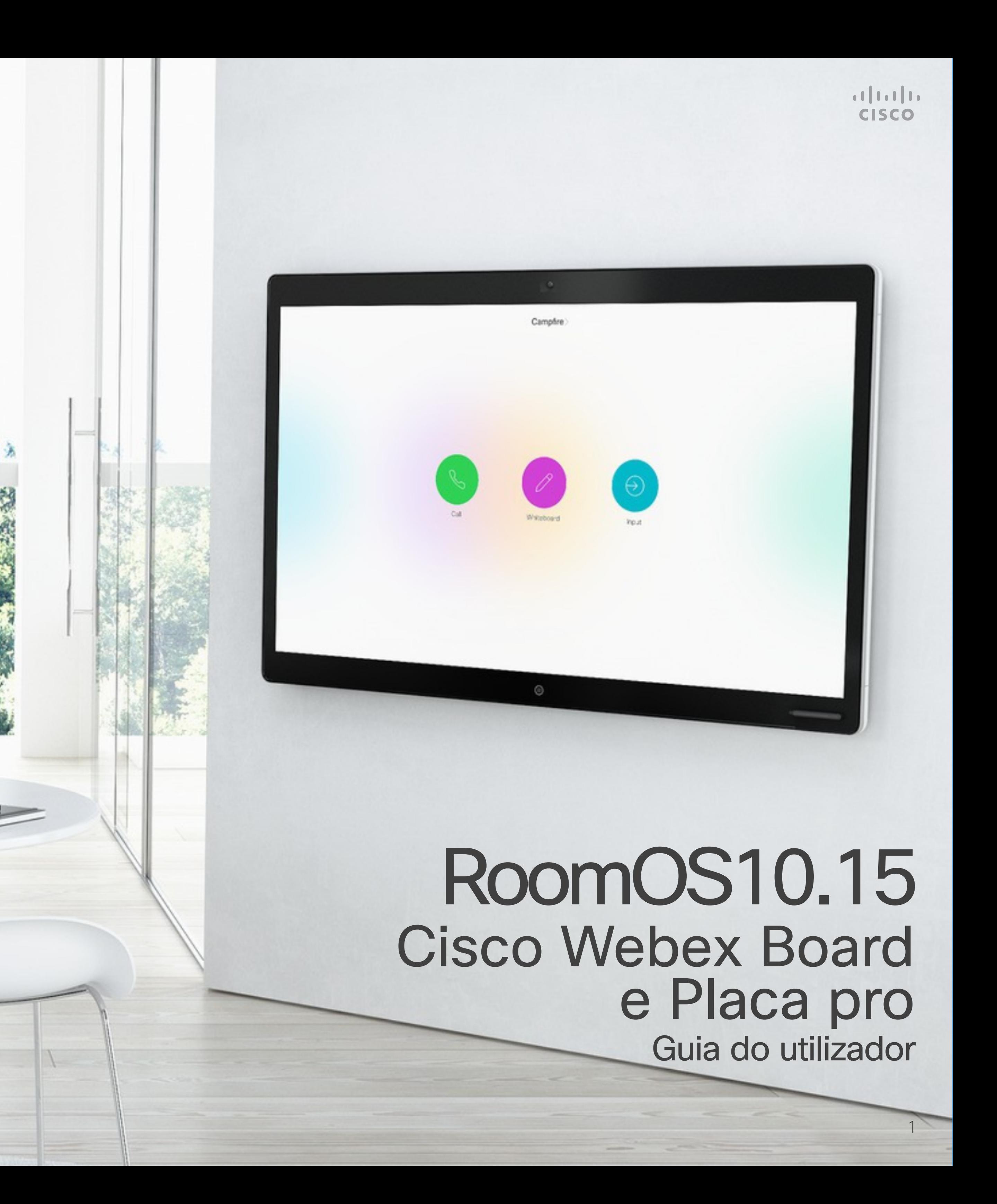

O Cisco Webex Board pode ser usado como um dispositivo autónomo, bem como ser controlado a partir do Touch 10 ou do Room Navigator.

A utilização do Webex Board com o Touch 10 ou o Room Navigator oferece mais controlo do que quando utilizado como um dispositivo autónomo.

Ambas as formas de operar o dispositivo são apresentadas neste guia do utilizador.

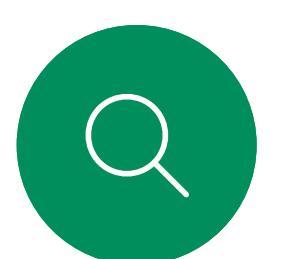

 $\Box$ k

 $\widehat{\bigcirc}$ 

لے

 $\qquad \qquad \Box$ 

 $\Delta$ 

 $\sum_{i=1}^{n}$ 

 $\{0\}$ 

#### rtilhar conteúdo no Webex Board

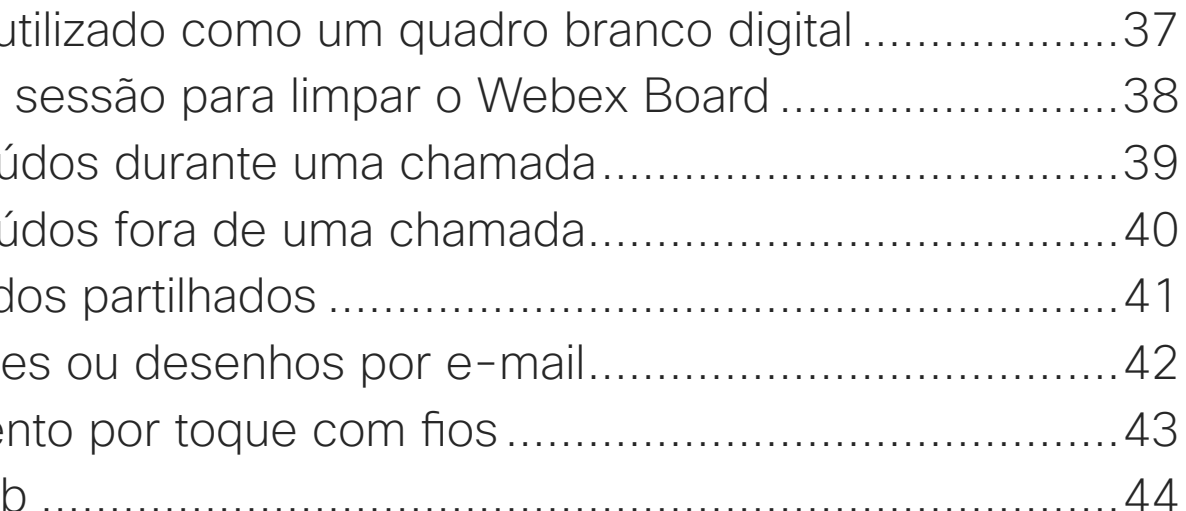

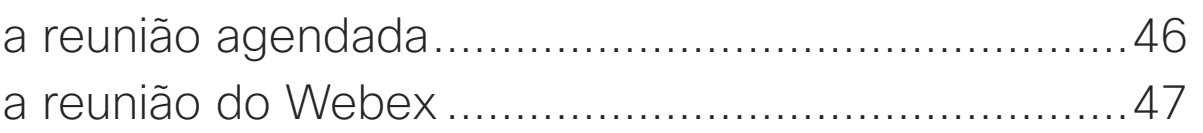

#### ntactos no controlador tátil

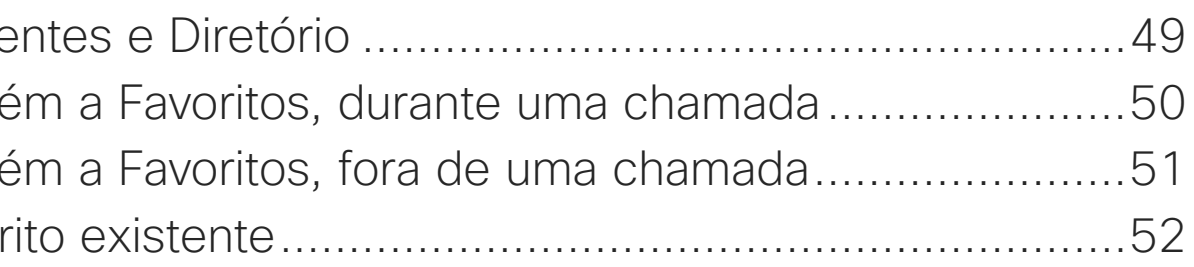

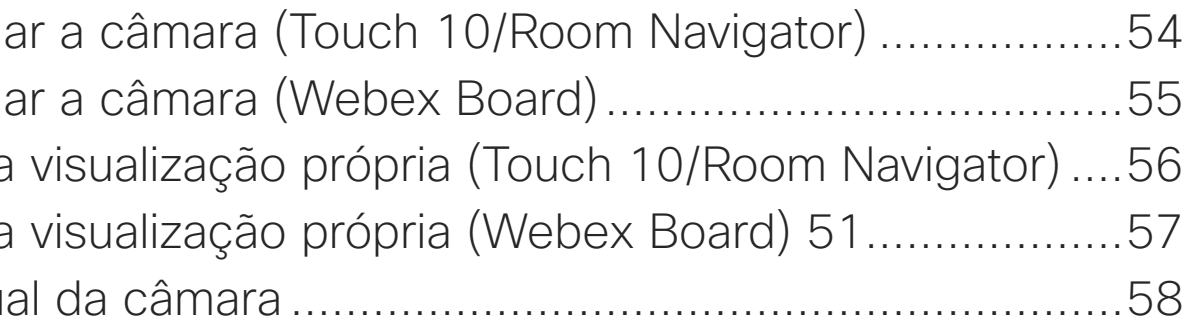

### O que pode encontrar neste guia Conteúdo

Todas as entradas do índice são hiperligações ativas que lhe dão acesso ao artigo correspondente.

neste manual do utilizador, o termo Webex Board refere-se a uma placa Webex registada para um serviço local.

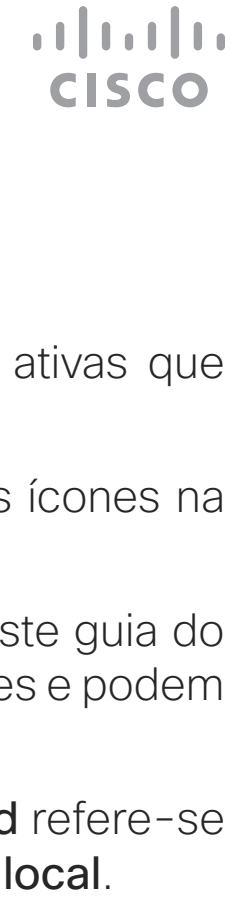

Para aceder a qualquer capítulo, pode clicar nos ícones na barra lateral.

Nota: Algumas das funcionalidades descritas neste guia do utilizador podem ser opcionais em algumas regiões e podem não se aplicar ao seu dispositivo.

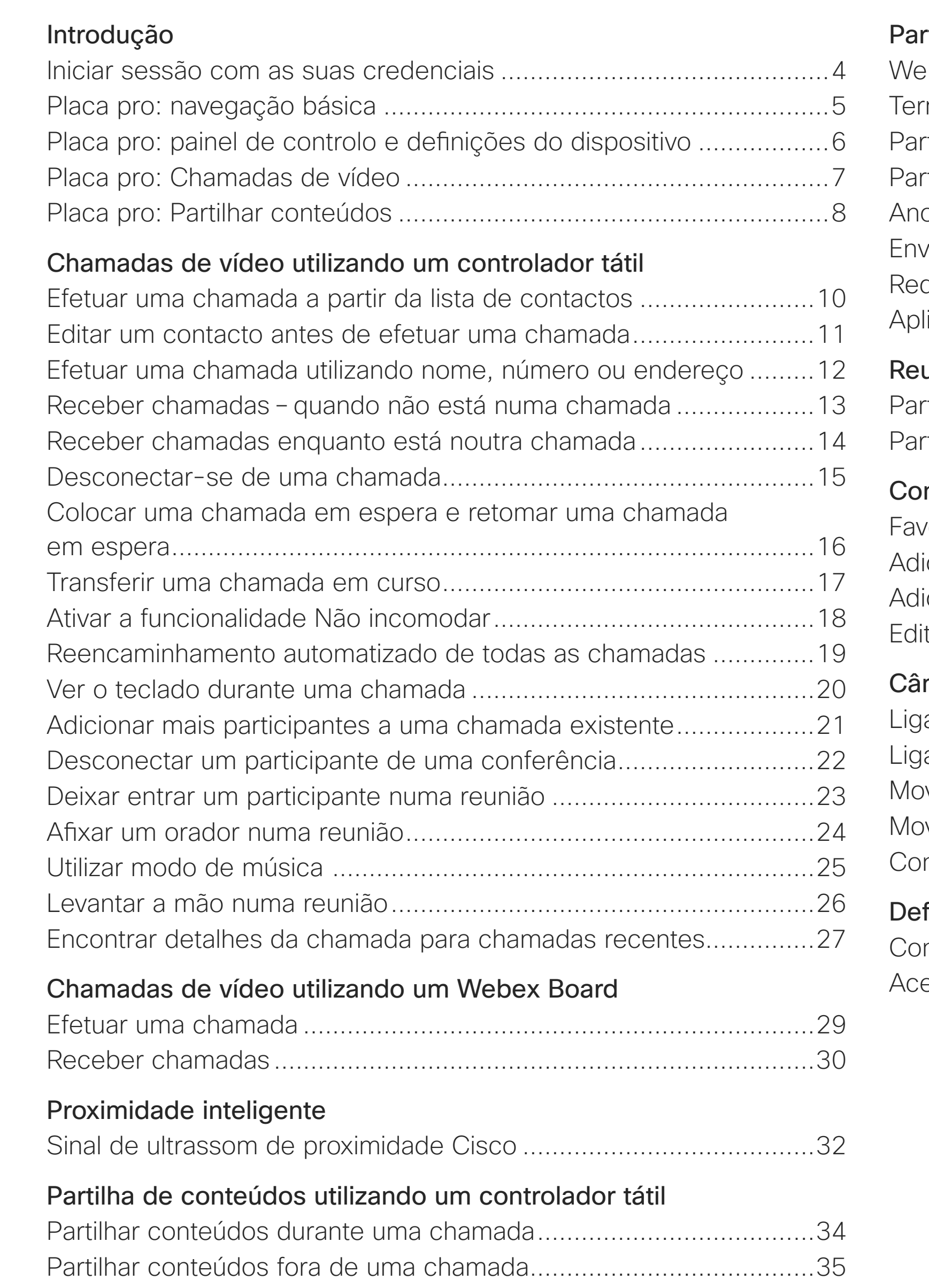

bex Board u rminar a sua rtilhar conteú rtilhar conteú otar conteúd viar anotaçõe direcioname licativos Web

uniões agendadas rticipar numa rticipar numa

voritos, Rece licionar algue icionar algue itar um favoi

#### mara

ar ou desliga ar ou desliga over o PiP da bver o PiP da ntrolo manu

#### finições

eder a defin

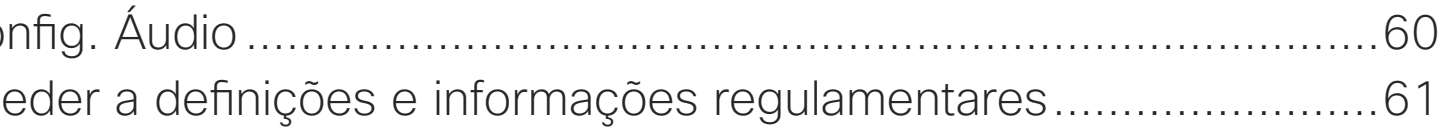

<span id="page-2-0"></span>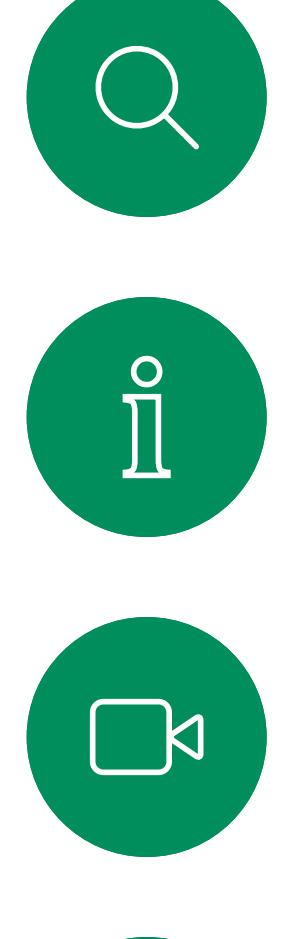

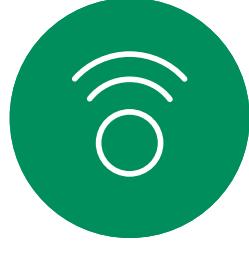

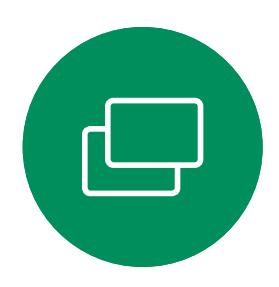

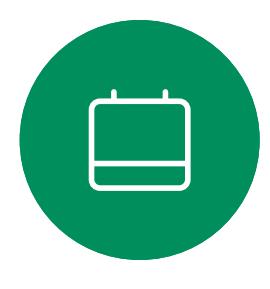

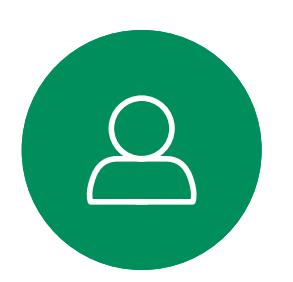

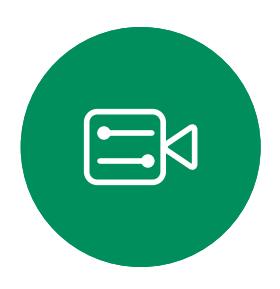

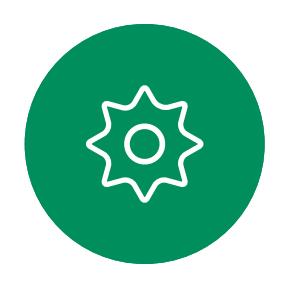

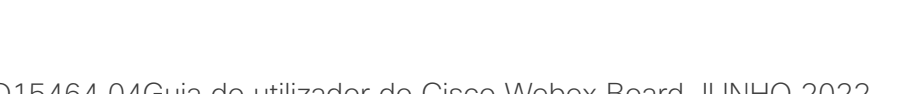

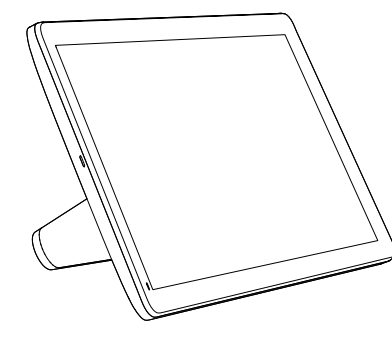

Room Navigator Touch 10

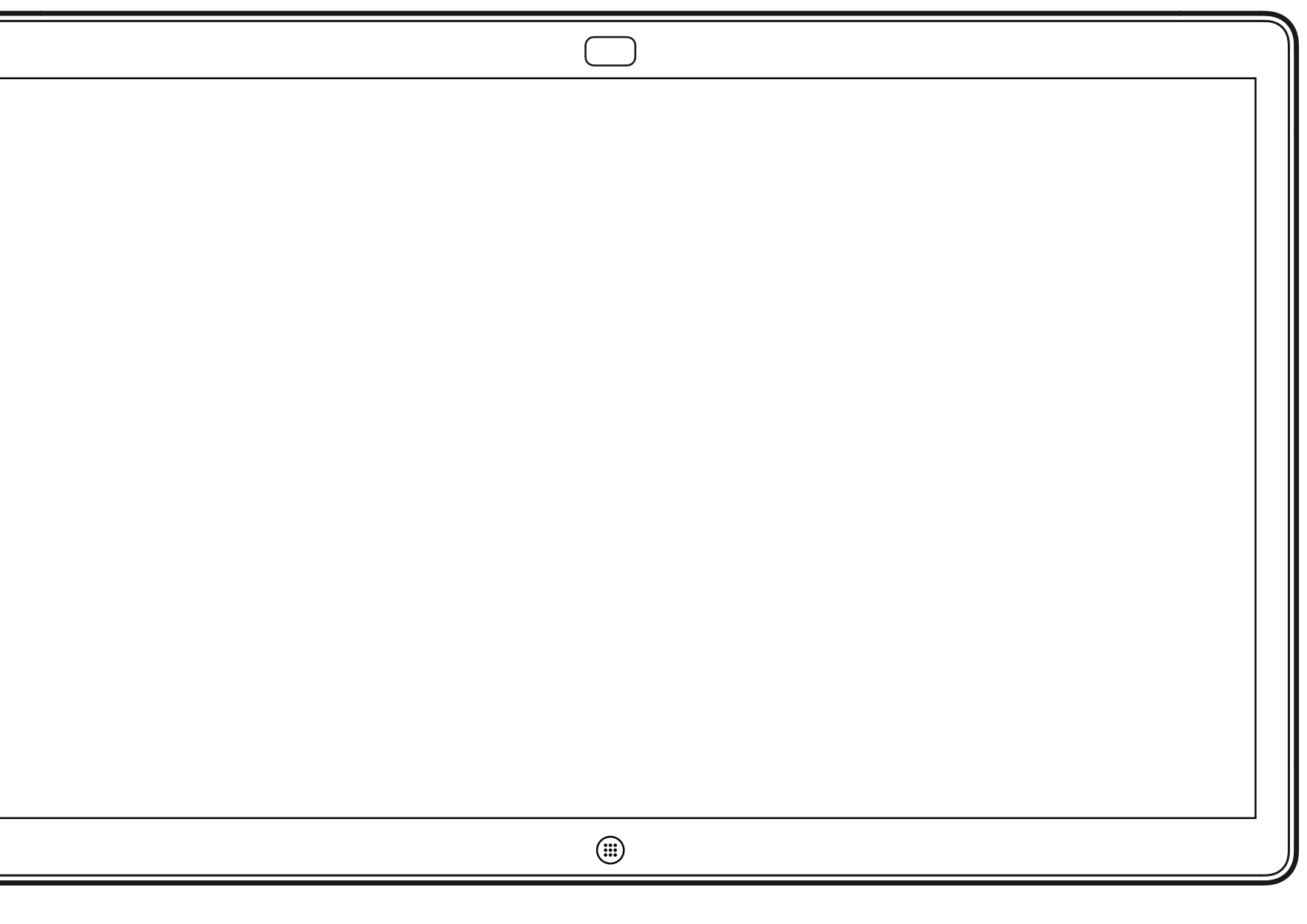

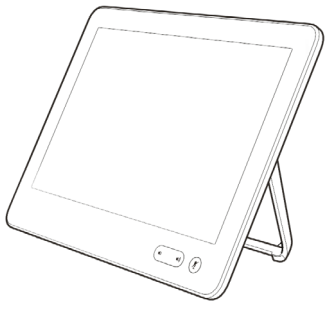

## Introdução

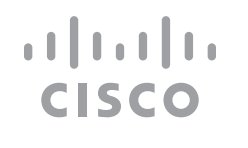

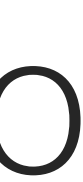

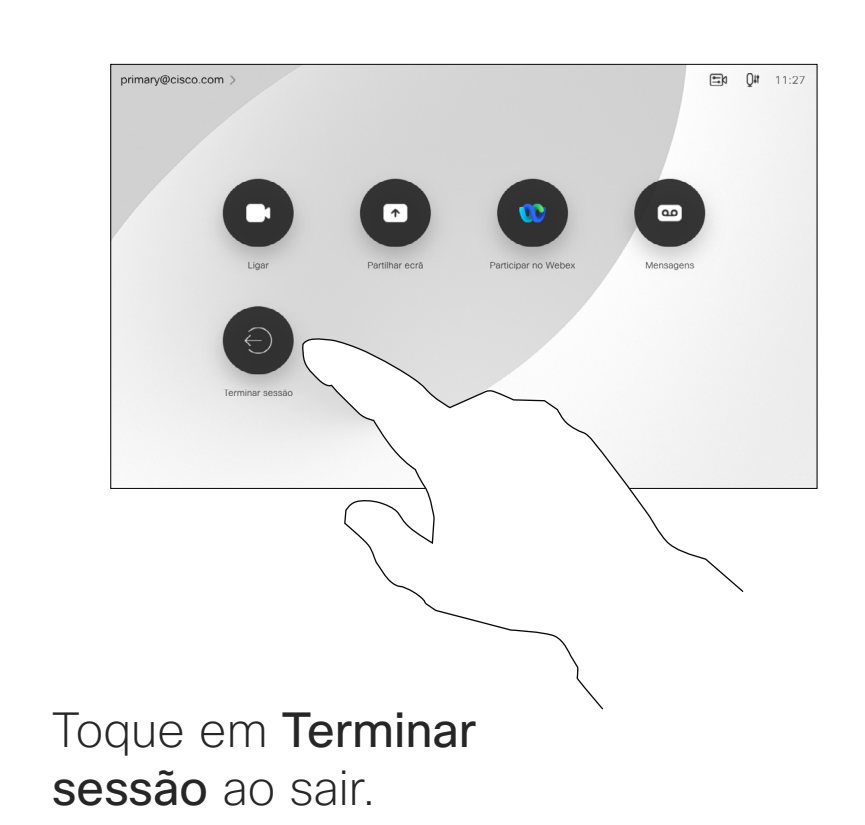

Introduza o nome do utilizador e o código PIN.

<span id="page-3-0"></span>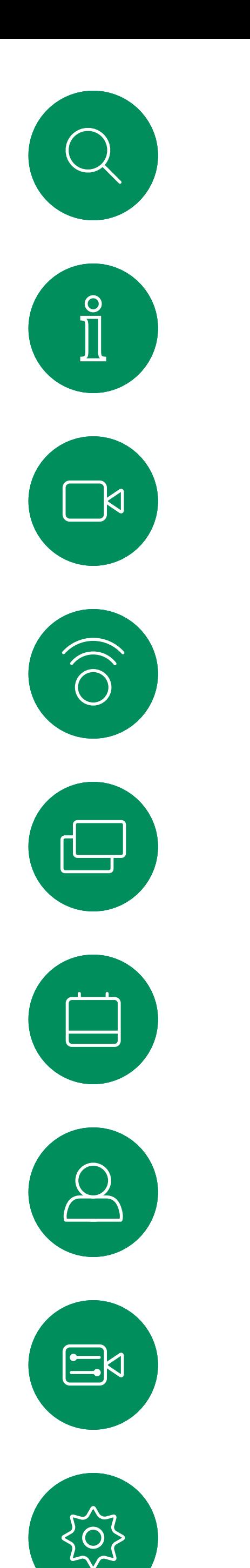

### Iniciar sessão com as suas credenciais

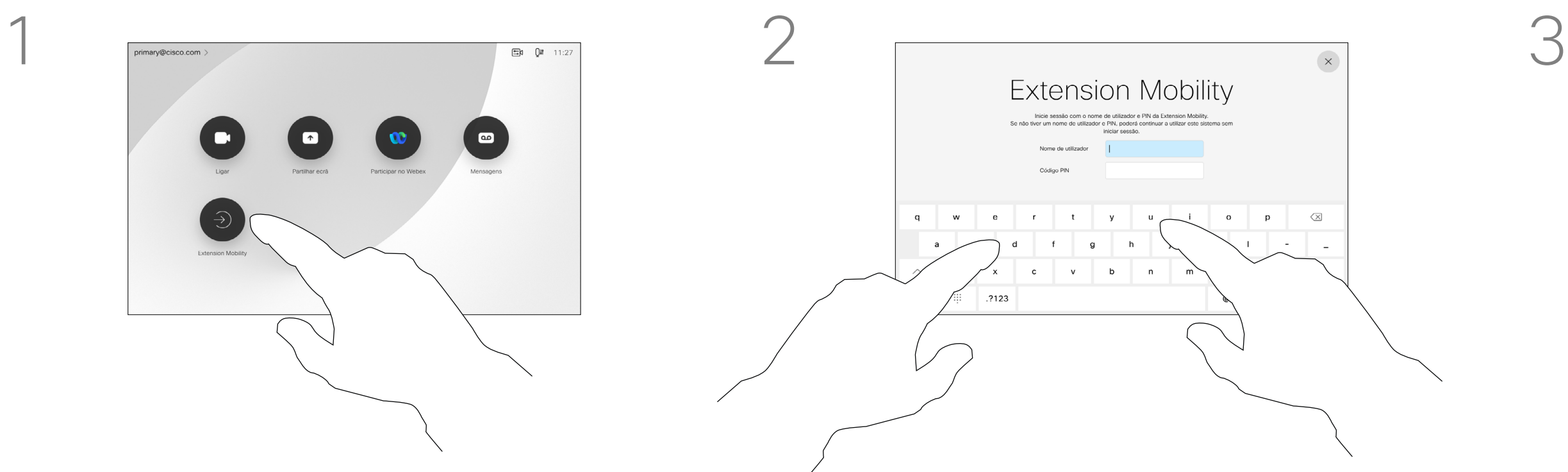

4

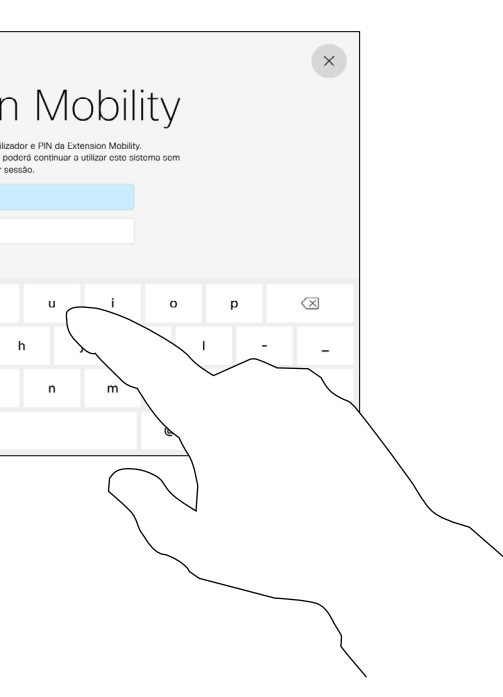

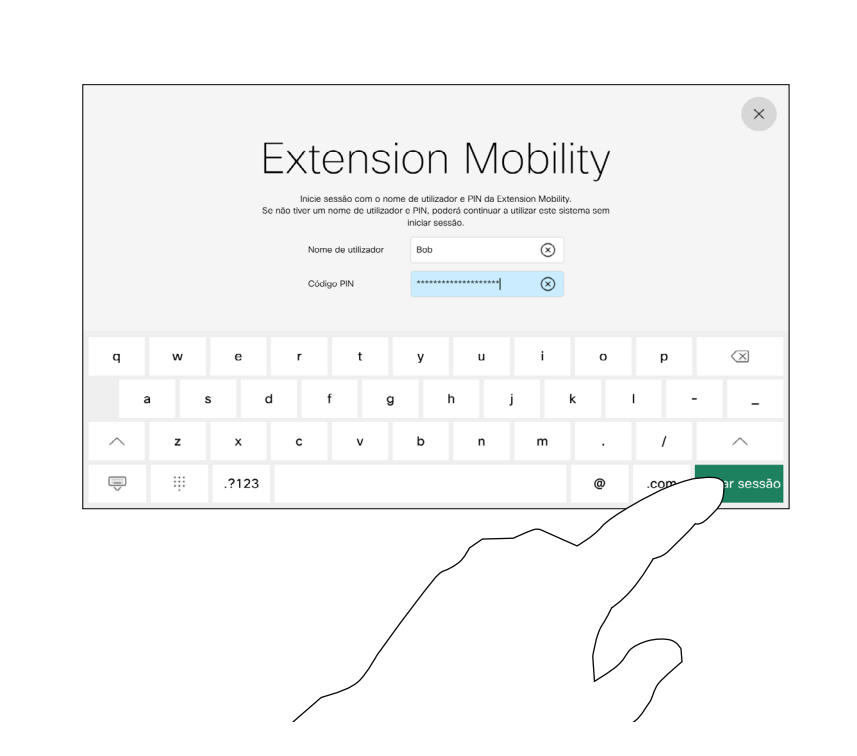

**Nota:** Esta funcionalidade requer um Touch 10 ou Room Navigator ligado ao Webex Board.

### Acerca da Extension **Mobility**

Os Webex Boards localizados em salas de reunião e em salas silenciosas, executados sob o CUCM (Cisco Unified Communications Manager), podem permitir-lhe iniciar sessão no dispositivo com as suas credenciais pessoais.

O CUCM encaminha então todas as chamadas recebidas que lhe sejam destinadas para esse dispositivo de vídeo específico.

Ao terminar sessão na Extension Mobility, a sua lista Recentes é limpa do dispositivo.

A Extension Mobility também é referida como Hot-desking.

**CISCO** 

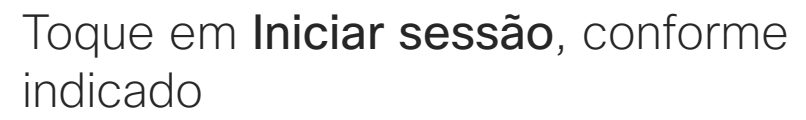

Os dispositivos com Extension Mobility têm um botão adicional para que possa iniciar sessão no dispositivo com as suas próprias credenciais.

Toque no botão Extension Mobility.

 $c \qquad v \qquad b$  $.2123$ 

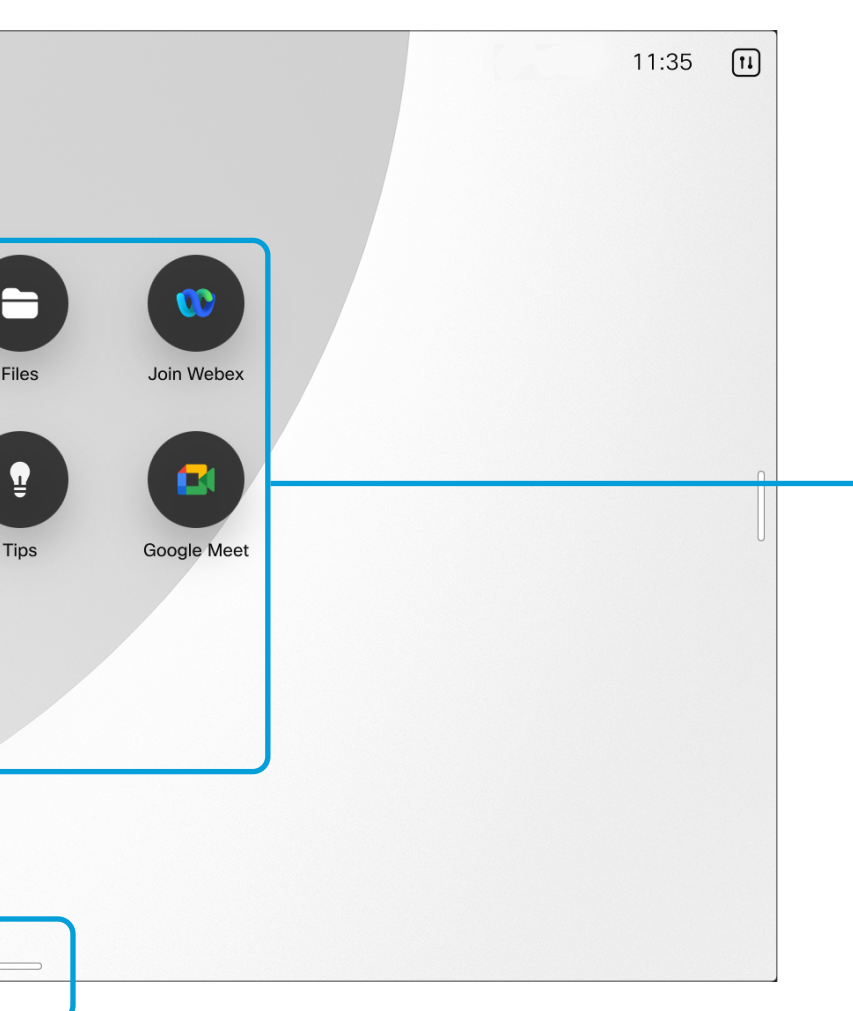

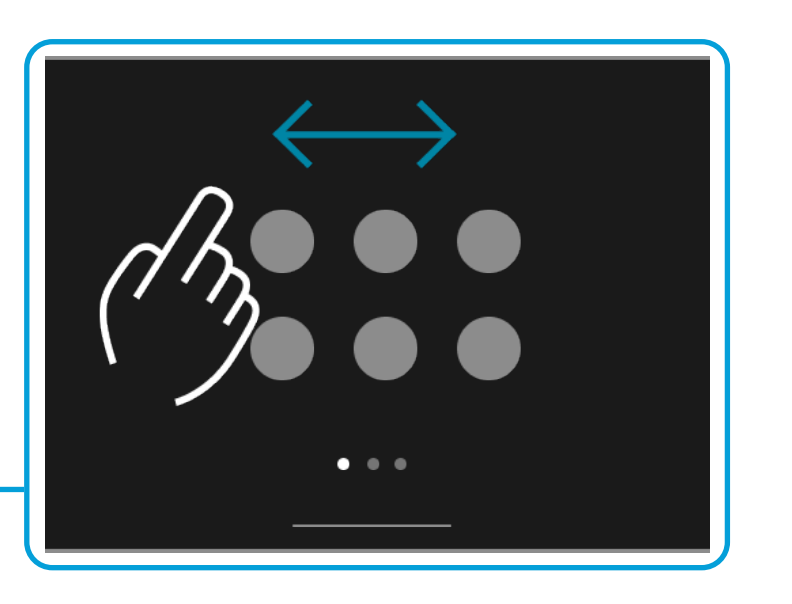

### Placa pro: navegação básica Experiência do utilizador do RoomOS 11

#### Apresentação do RoomOS 11

Para aceder ao ecrã principal e a quaisquer aplicações abertas, deslize para cima com a alça inferior. Este procedimento abrirá o Seletor de tarefa.

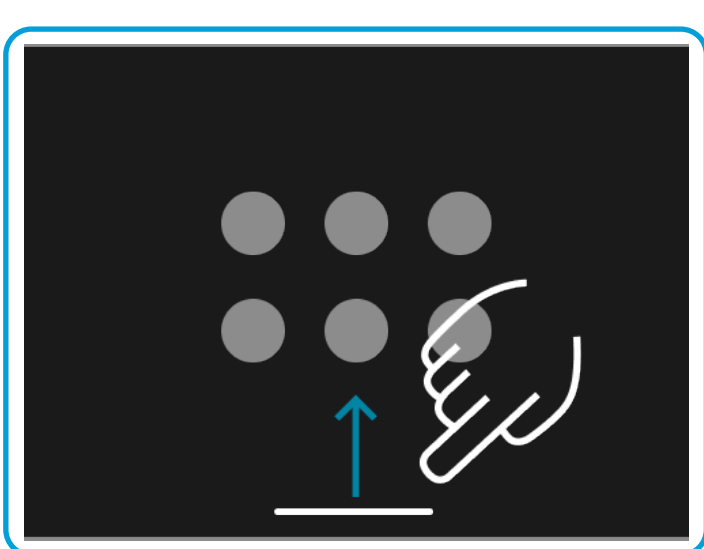

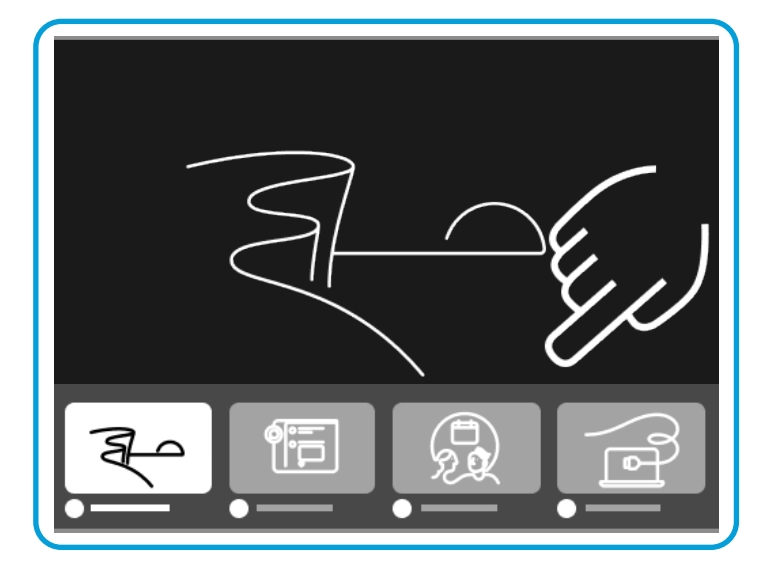

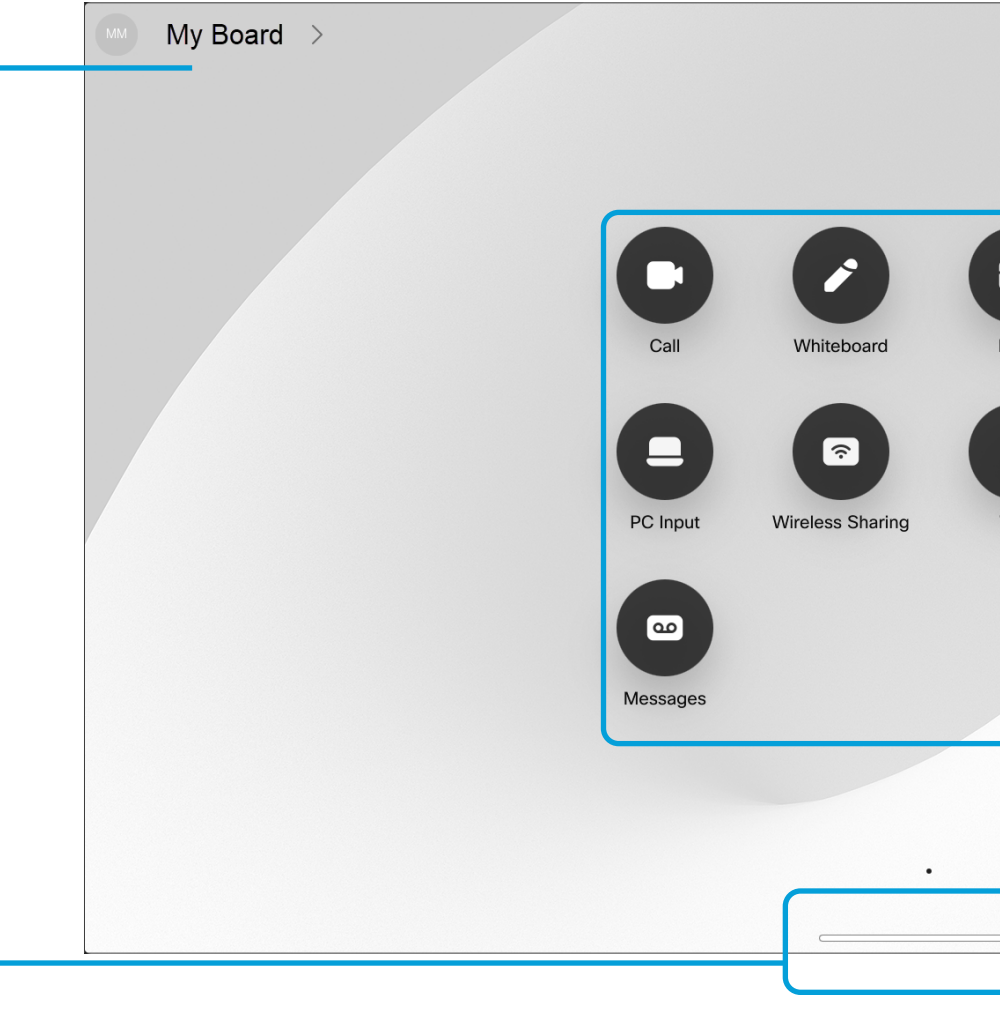

O seletor de tarefas mostra todos os aplicativos abertos, quer esteja a decorrer uma chamada ou não. Se o seu portátil estiver ligado, o ecrã surge no Seletor de tarefas.

Os quadros de comunicações criados numa sessão são abertos como aplicações separadas no seletor de tarefas.

Toque na tecla Ficheiros para ver todos os quadros de comunicações criados no dispositivo e todos os outros ficheiros disponíveis para o seu dispositivo.

<span id="page-4-0"></span> $\prod^{\circ}$ 

 $\Box$ k

 $\widehat{\bigcirc}$ 

 $\Box$ 

 $\Box$ 

 $\Delta$ 

 $\sum_{i=1}^{n}$ 

Alguns aplicativos são abertos como caixas de diálogos. Tocar e manter a aresta superior da caixa de diálogo para movê-la. Toque fora de uma caixa de diálogo para fechá-la.

Para fechar um aplicativo de ecrã completo, deslize-o para cima a partir da parte inferior do ecrã. Em seguida, deslize a imagem de visualização do aplicativo a ser fechado.

**CISCO** 

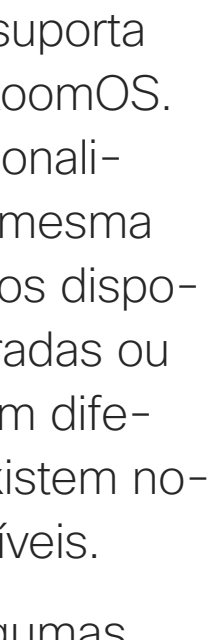

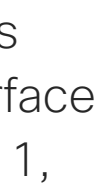

Pontos sob as teclas significam que existem mais teclas fora do ecrã. Passe o dedo para ver.

Toque no nome do dispositivo para ver as informações de contacto da Placa Pro.

O Cisco Webex Placa pro suporta o novo sistema operativo RoomOS. Embora a maioria das funcionalidades familiar funcione da mesma forma que nos nossos outros dispositivos, algumas foram alteradas ou pode aceder às mesmas em diferentes lugares. Também existem novas funcionalidades disponíveis.

Este capítulo apresenta algumas das novas funcionalidades e alterações nas existentes já que vai econtrar na interface de utilizador do RoomOS 11, a partir da placa pro.

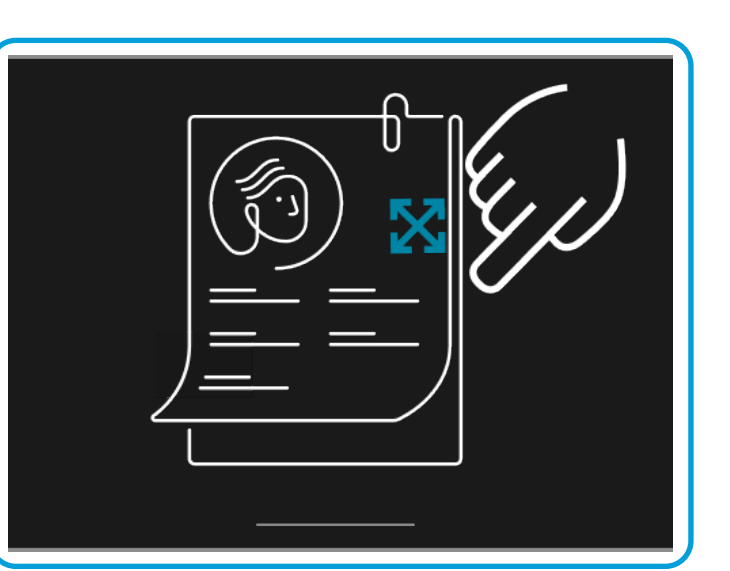

#### Opções de microfone

Existem algumas novas opções de microfone disponíveis com o RoomOS 11:

- Otimizado para a minha voz. Remova os ruídos de fundo durante uma chamada selecionando apenas a sua própria voz e suprimindo as vozes de outras pessoas falam de perto.
- Teste do Microfone. Verifique se a placa está a selecionar a sua voz corretamente e teste a eficiência da definição de remoção de ruído.

A partir do menu Definições pode verificar as informações do dispositivo e alterar várias definições. Que definições disponíveis podem ter sido restringidas pelo seu administrador.

Para abrir o painel de controlo passe o dedo a partir da lateral direita do ecrã ou toque no botão no canto superior direito do ecrã principal. Desde que a câmara esteja aberta, poderá ver a sua própria vista na parte superior. No painel de controlo, pode encontrar:

- Auto visual.
- Definições da câmara
- Opções de microfone
- Suspender
- Luminosidade do ecrã
- Volume/altifalantes do dispositivo
- Acesso às definições do dispositivo
- Terminar sessão (quando tiver criado quadros de comunicações ou anotações)

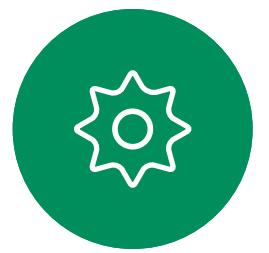

 $\bigoplus$ 

 $\Box$ k

 $\widehat{O}$ 

 $\Box$ 

 $\Box$ 

 $\Delta$ 

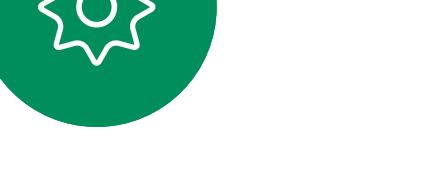

#### Configurar o dispositivo de acesso

Para abrir o menu definições, passe o botão direito do rato para aceder ao painel de controlo. Toque no botão Definições do dispositivo ali. Se estiver a realizar uma chamada, o menu é aberto como uma caixa de diálogo na parte superior da chamada.

**CISCO** 

### <span id="page-5-0"></span>Placa pro: painel de controlo e definições do dispositivo Experiência do utilizador do RoomOS 11

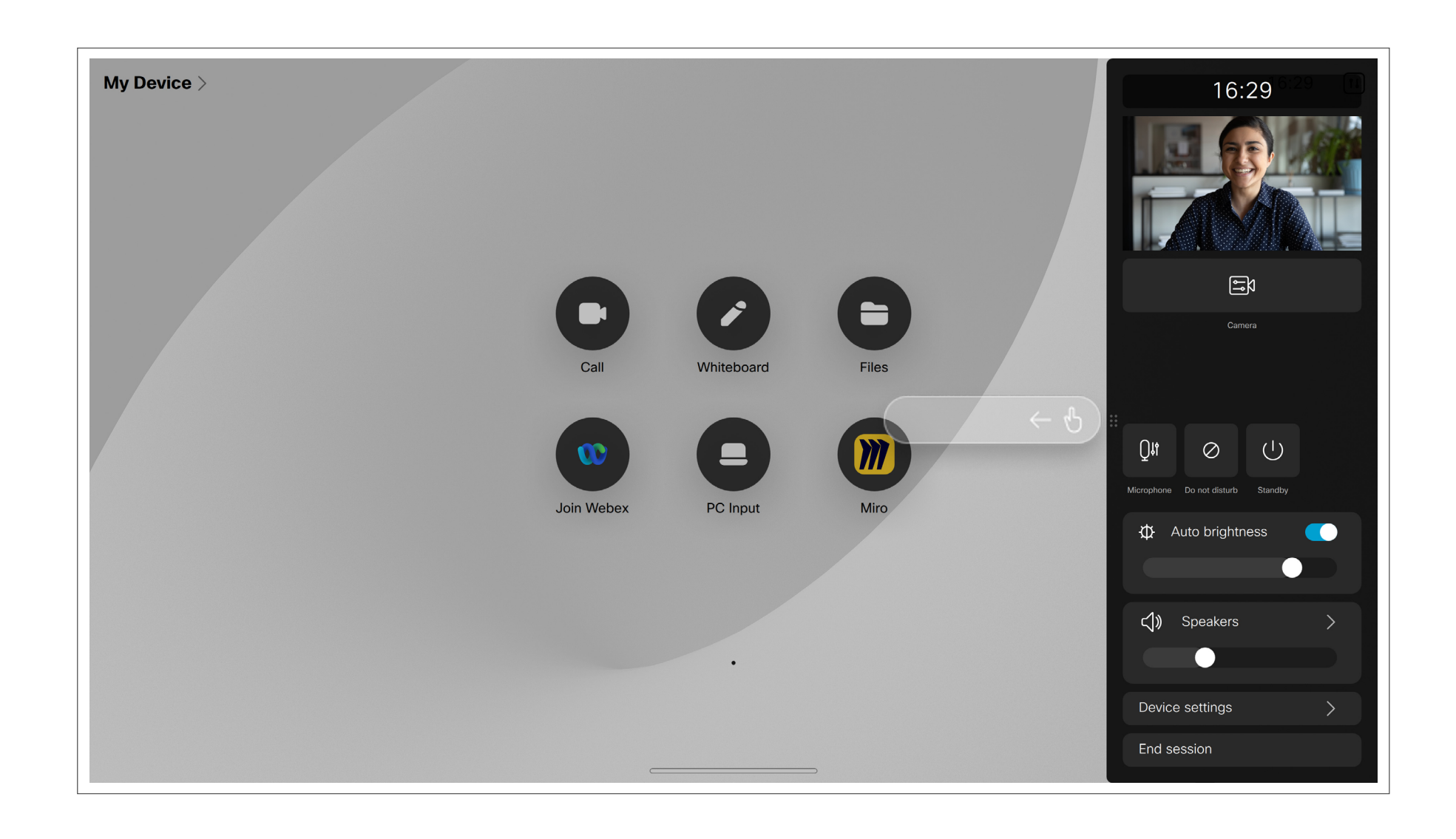

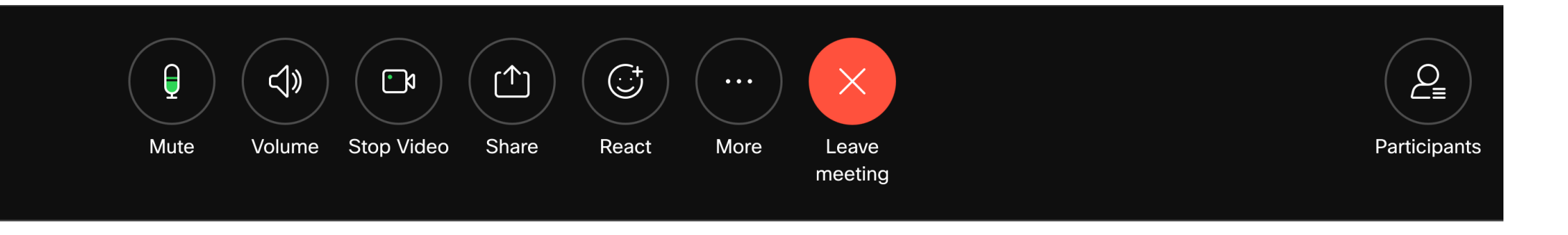

Para efetuar uma chamada, toque no botão ligar. Introduza um endereço de vídeo ou seleccione para procurar alguém nos seus favoritos, recentes ou no diretório.

<span id="page-6-0"></span>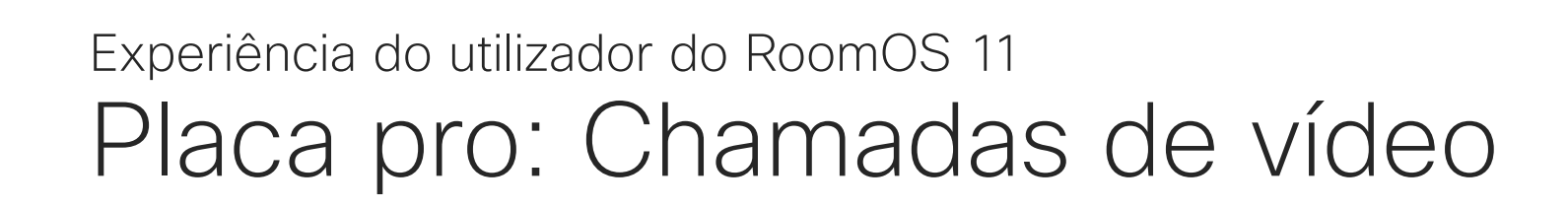

Toque no ecrã para apresentar os controlos de chamadas durante uma chamada.

Além dos botões padrão como silenciar/ ativar som, volume, iniciar/parar vídeo e sair da reunião, todos os outros controles necessários durante a chamada estão no mesmo lugar na parte inferior do ecrã.

- Menu layout. Escolha um layout que se encaixe no estilo da reunião e alterne a ativação e a desativação das pessoas.
- Autovisão. Abre os controles de câmara manual e as opções para alterar e mover o Selfview.
- Partilhar. Ver a próxima página.
- Lista de participantes. Abre a lista de pessoas em thew chamada atual. Tocar um participante mostra as opções disponíveis para você – como marcar como favorito. Os anfitriões/coanfitriões têm opções adicionais, tais como remover das opções chamar, admitir e silenciar.

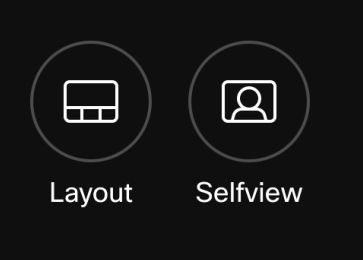

Toque em mais para obter opções adicionais durante uma chamada:

### ...Mais opções

• Opções de microfone. Também disponível

- Bloquear reunião
- no painel de controlo.
- Incluir. Procurar e adicionar um participante de reunião.
- Teclado numérico

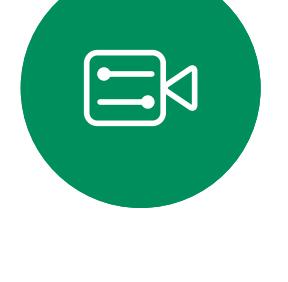

**N** 

 $\widehat{\bigcirc}$ 

 $\overline{\phantom{0}}$ 

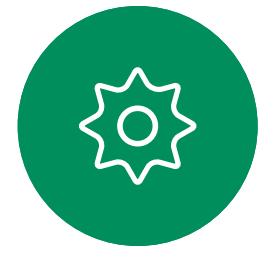

#### Ver o ecrã do seu portátil em chamada

Para utilizar a placa Pro como extensão do ecrã do seu portátil, ligue-o com o cabo USB-C ou HDMI. O ecrã do portátil é exibido no Seletor de tarefas.

Para ver o ecrã do seu portátil durante uma chamada, selecione-o no Seletor de tarefas. Vai ver a chamada e a apresentação numa película. Para diminuir o tamanho da visualização do portátil e aumentar a chamada, arraste-a para baixo a partir da alça na parte superior da pré-visualização do portátil. Toque e arraste a película para alterá-la para uma pequena janela flutuante que pode ser arrastada e solta nas áreas designadas no ecrã.

**CISCO** 

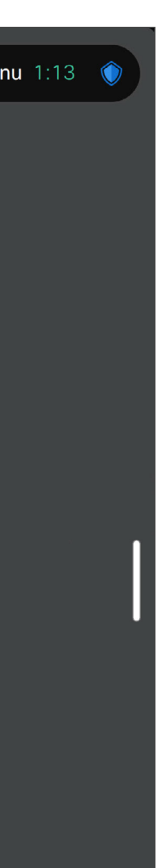

 $\left( 8 \right)$ Participants CISCO

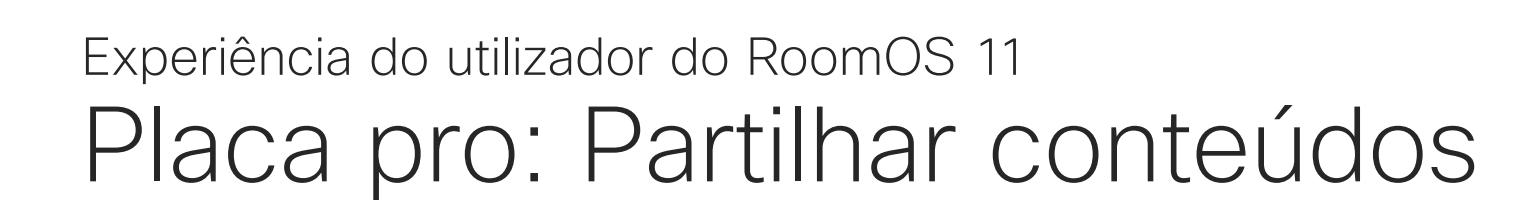

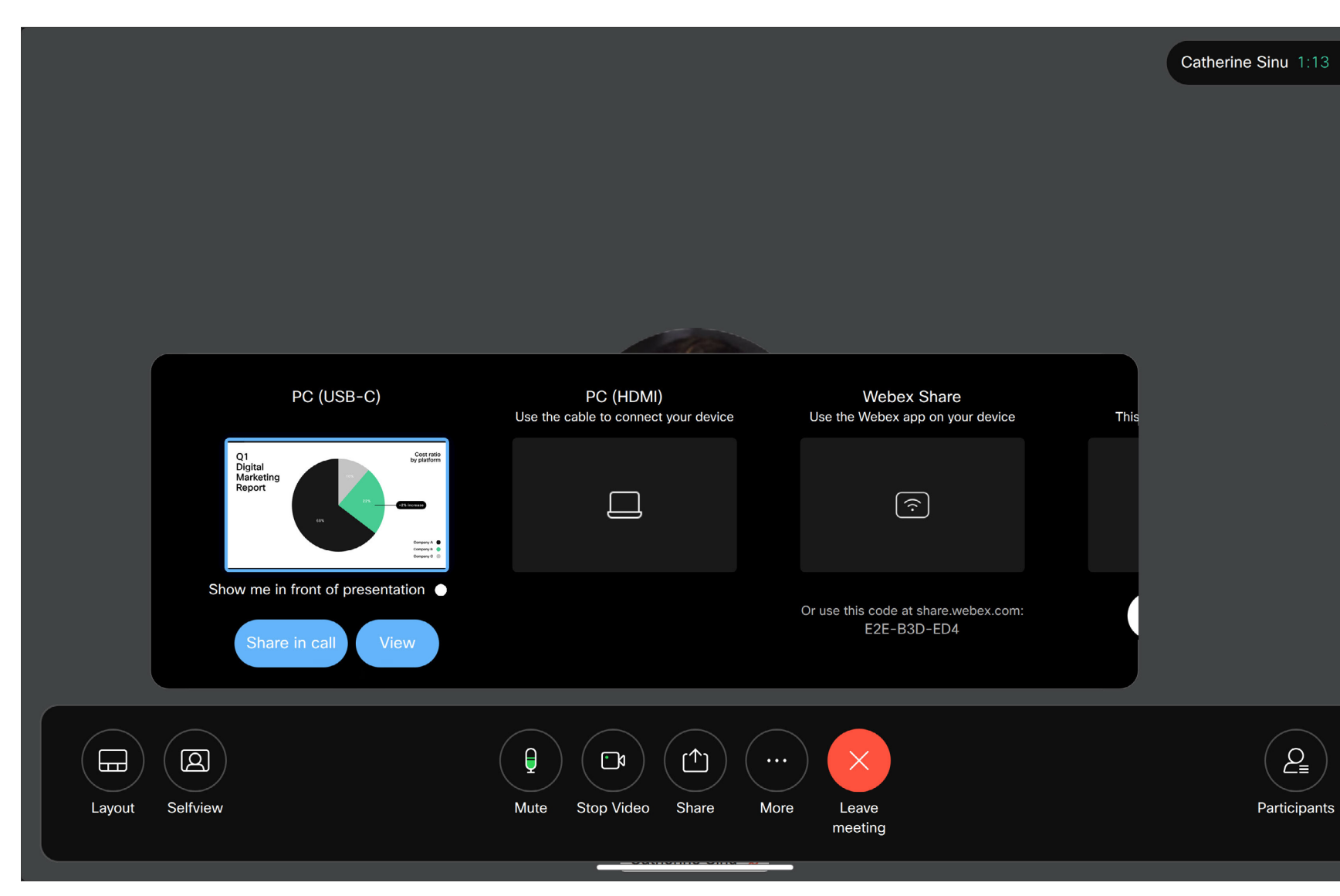

Toque a tecla partilha em chamada e, em seguida, a janela é aberta. Seleccione a origem a partir da qual pretende partilhar:

- Computador
- Aplicativo de proximidade
- Iniciar a partilha de um novo quadro de comunicações
- Ficheiros a partir de um espaço de aplicativo Webex se um espaço estiver aberto no dispositivo

Toque em compartilhar agora. Toque em interromper compartilhamento no ecrã quando tiver terminado.

<span id="page-7-0"></span> $\prod^{\circ}$ 

 $\Box$ k

 $\widehat{O}$ 

 $\Box$ 

 $\Delta$ 

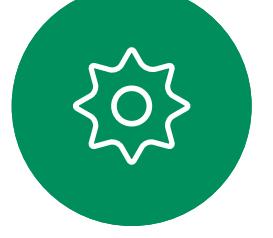

<span id="page-8-0"></span>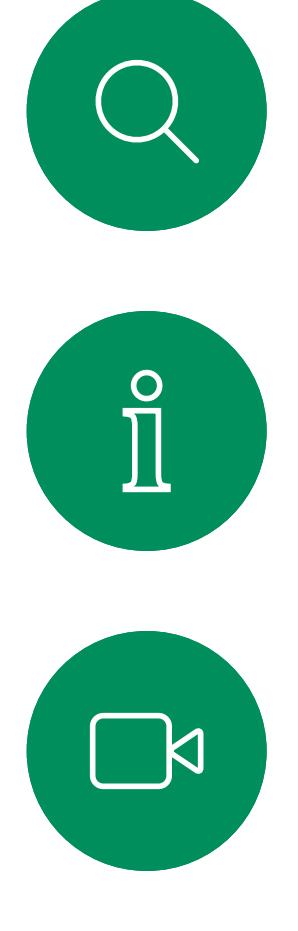

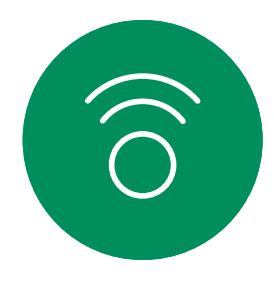

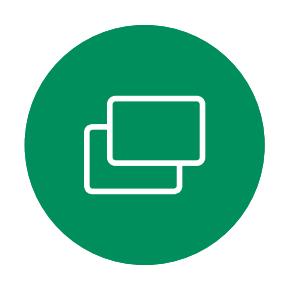

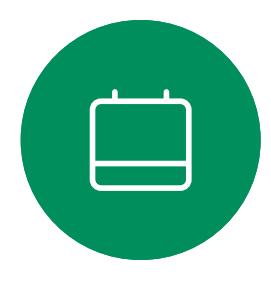

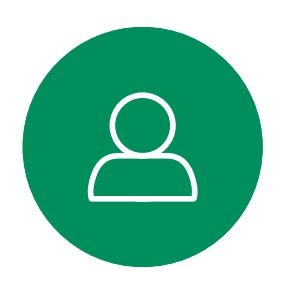

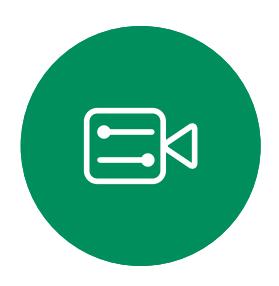

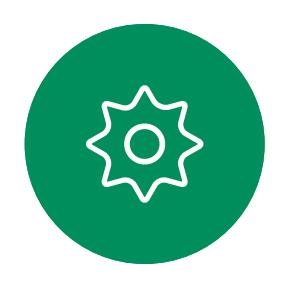

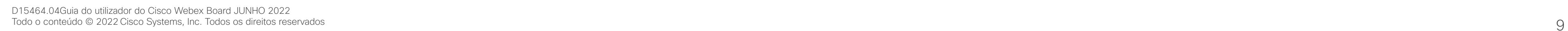

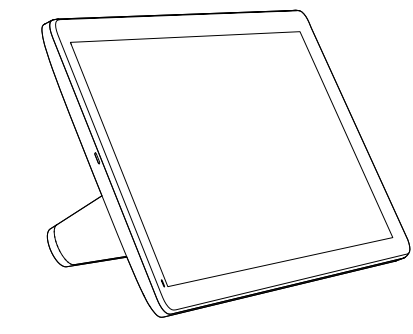

Room Navigator Touch 10

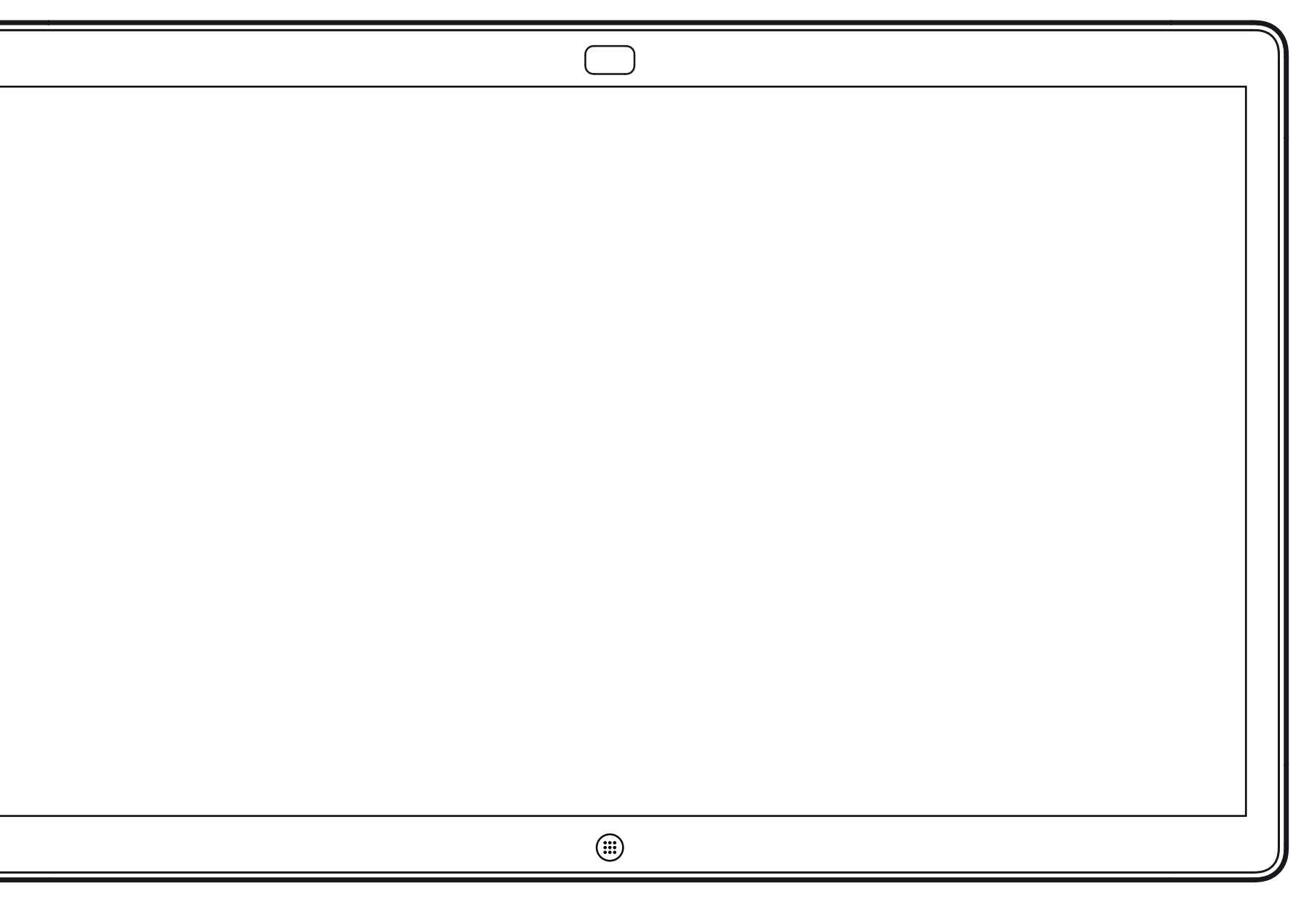

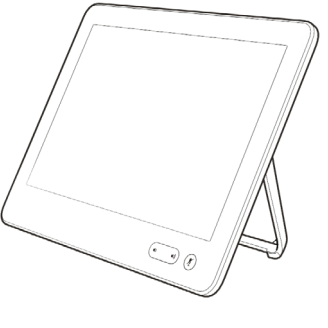

## Chamadas de vídeo utilizando um controlador tátil

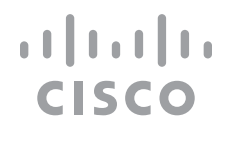

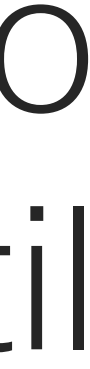

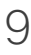

A lista de contactos é composta por três partes:

Favoritos**.** Contactos adicionados pelo utilizador. Estas entradas são alguém a quem liga frequentemente ou alguém a quem tem necessidade de aceder de forma rápida e conveniente de vez em quando.

Diretório é, normalmente, um diretório corporativo instalado no dispositivo pela equipa de suporte de vídeo.

Recentes é uma lista de chamadas que efetuou, recebeu ou perdeu anteriormente.

#### As seguintes opções aplicam-se:

- É possível introduzir um nome, número ou uma URL e o dispositivo procura em todas as listas.
- É possível adicionar a entrada à lista de *Favoritos*, editar aspetos da entrada antes de ligar, alterar a capacidade de chamada e remover a entrada da lista *Recentes*.

#### **CISCO**

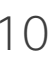

#### Acerca das listas de contactos

<span id="page-9-0"></span>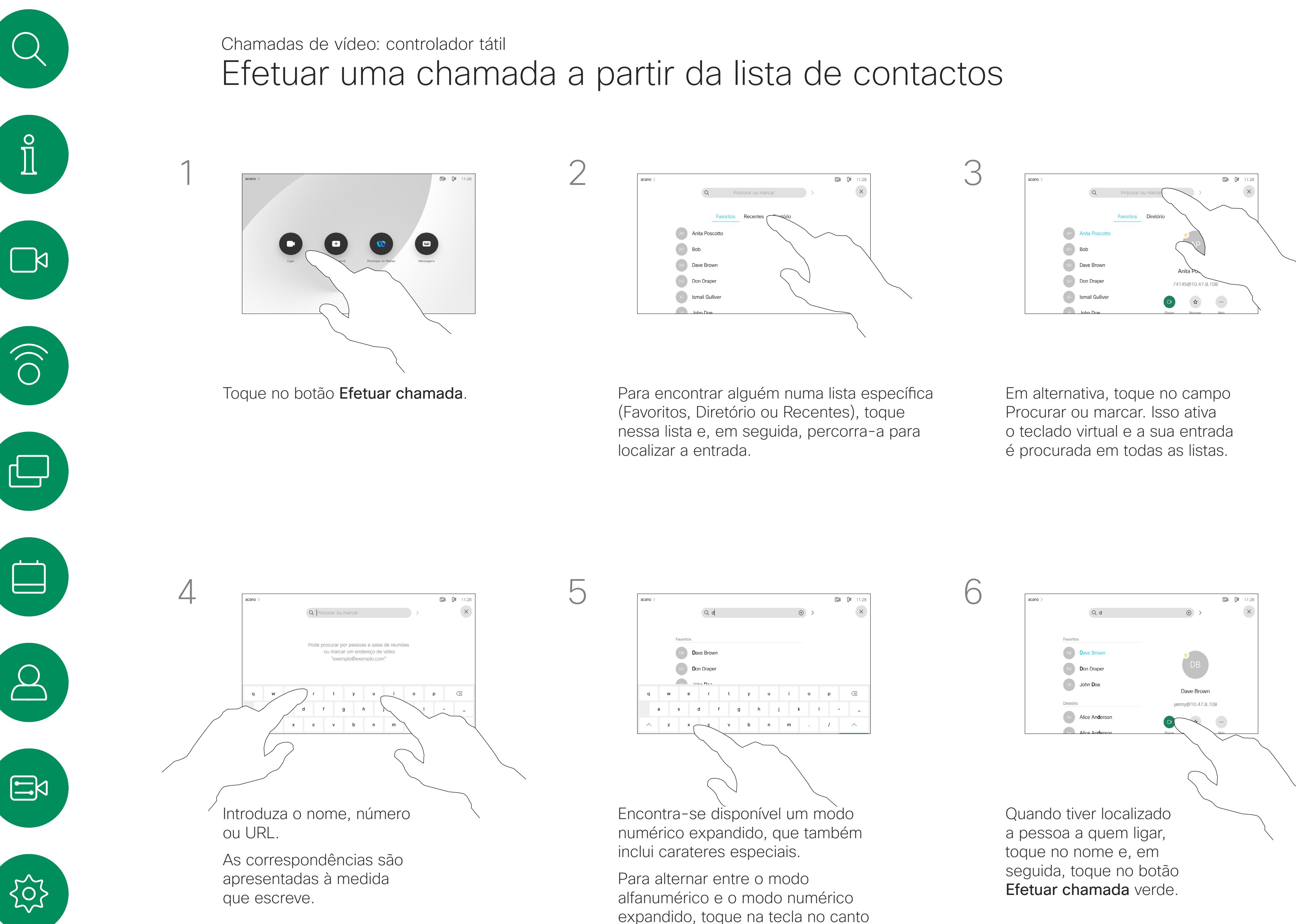

inferior esquerdo do teclado.

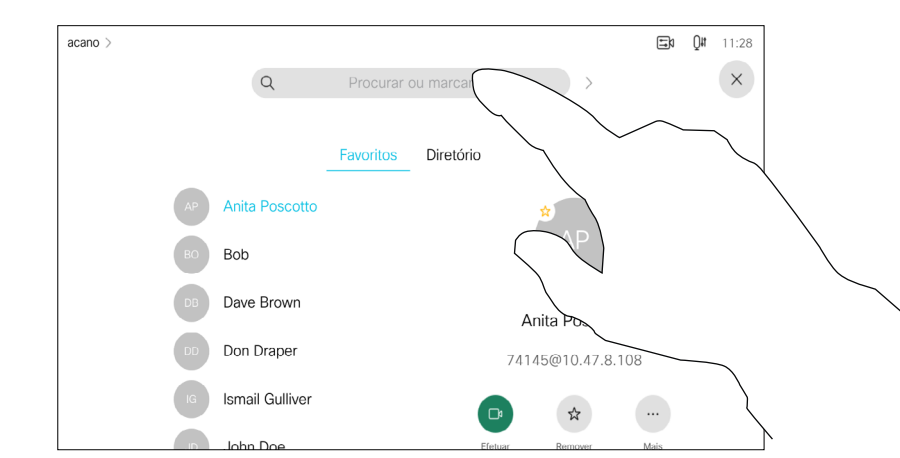

Para saber como introduzir a Lista de contactos, consulte a página anterior.

Poderá ser necessário editar uma entrada numa das listas de contactos antes de efetuar a chamada. Poderá ser necessário adicionar um prefixo, um sufixo ou alterar a entrada de modo a garantir uma operação com êxito.

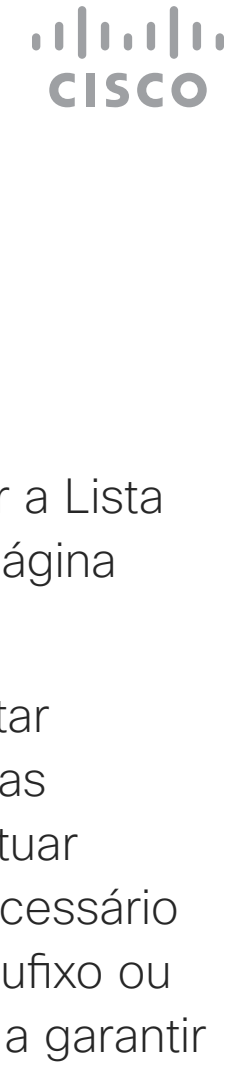

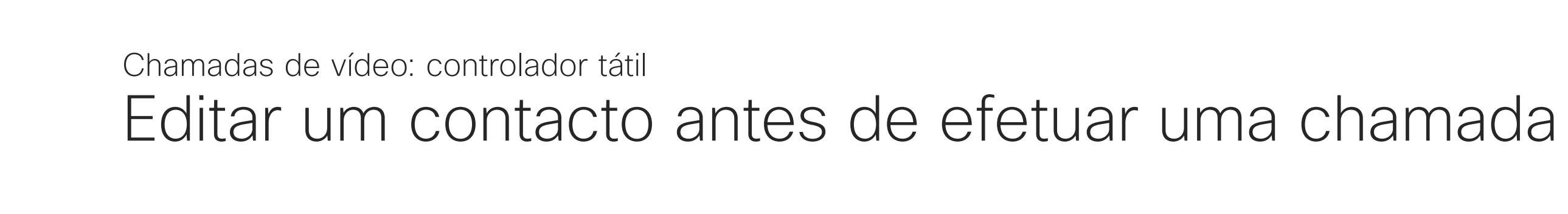

### Acerca da edição de entradas

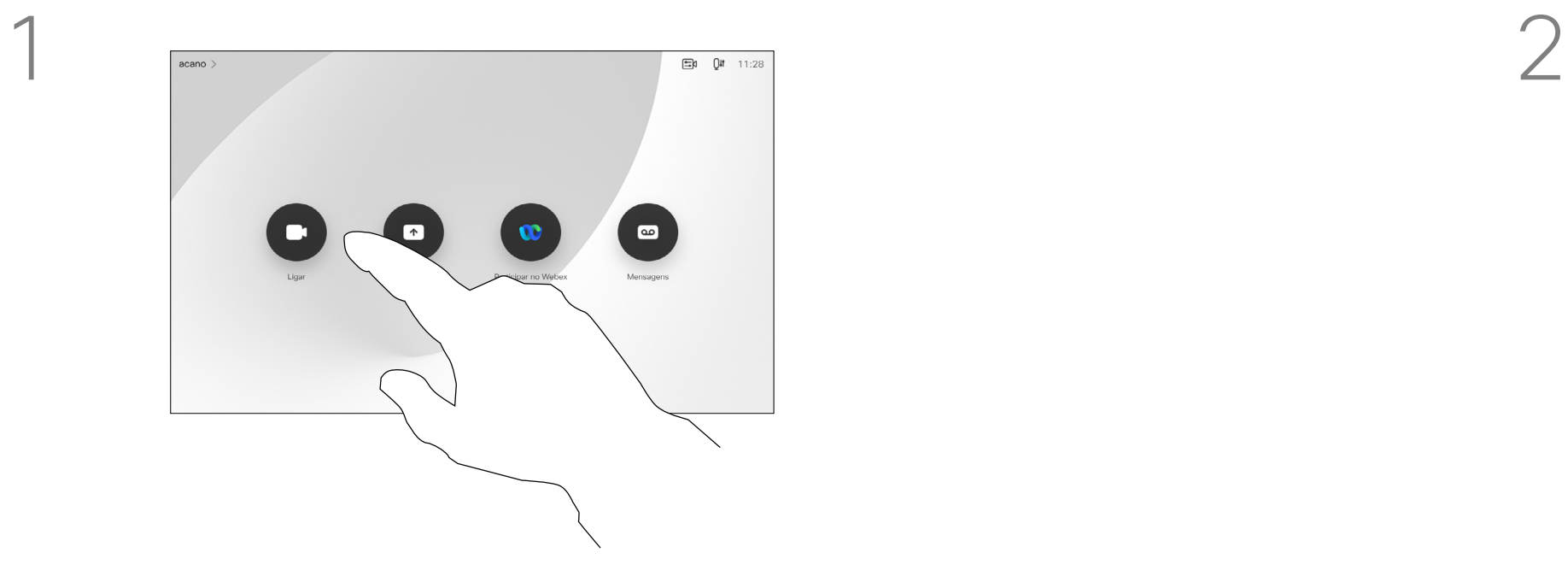

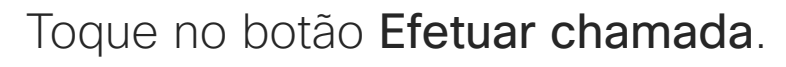

Toque no botão Efetuar chamada. Toque no campo Procurar ou marcar ou percorra qualquer uma das listas, tal como apresentado na página anterior.

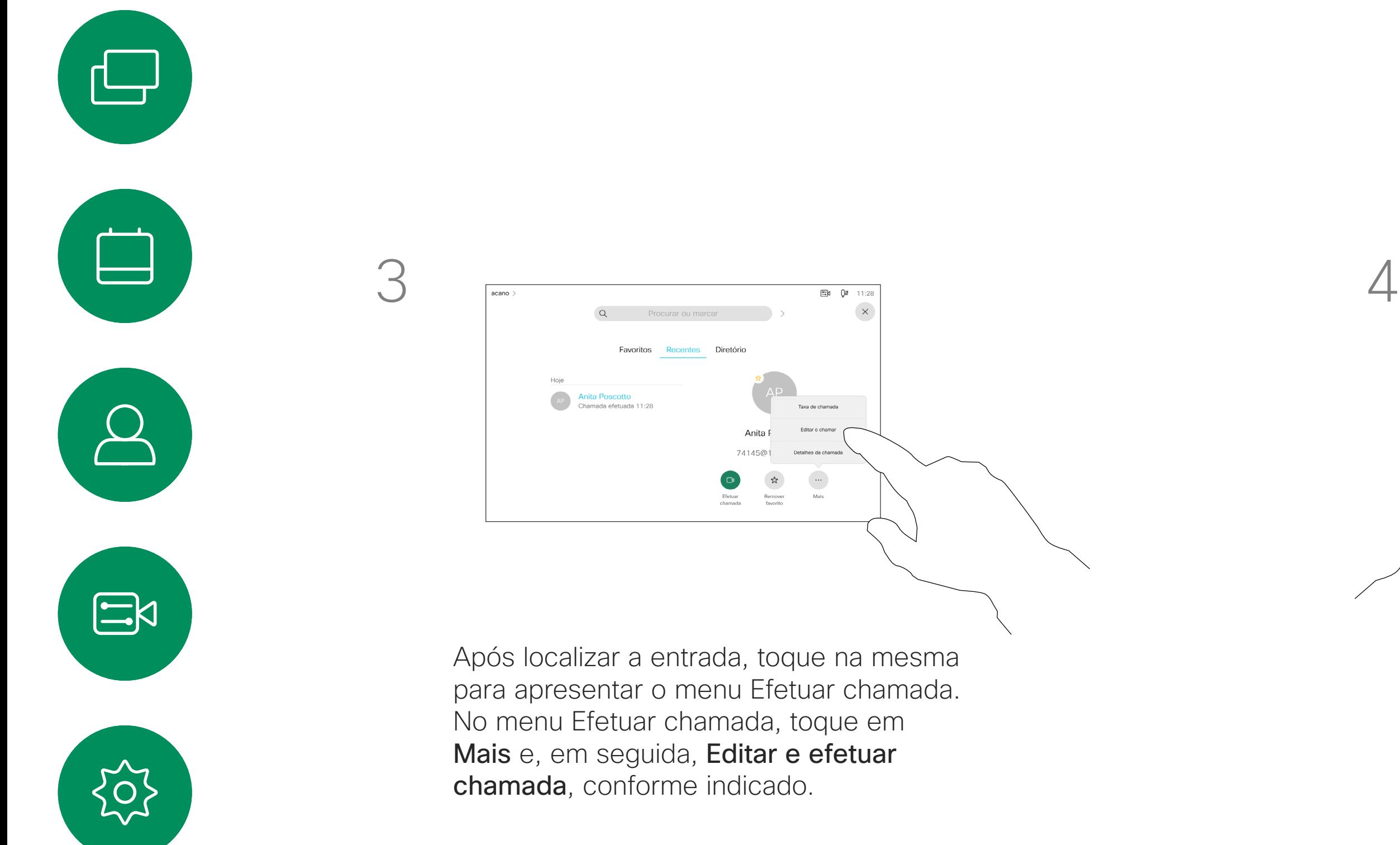

<span id="page-10-0"></span> $\prod^{\circ}$ 

 $\Box$ 

 $\widehat{O}$ 

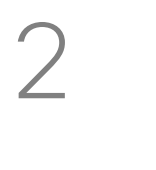

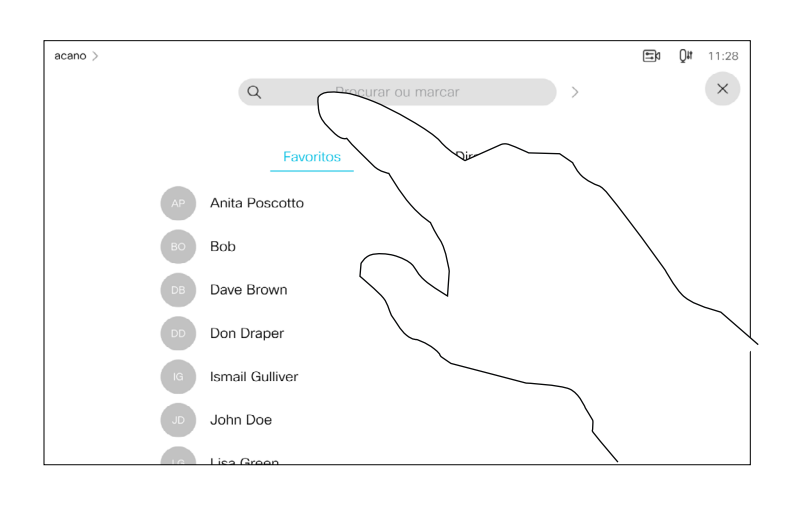

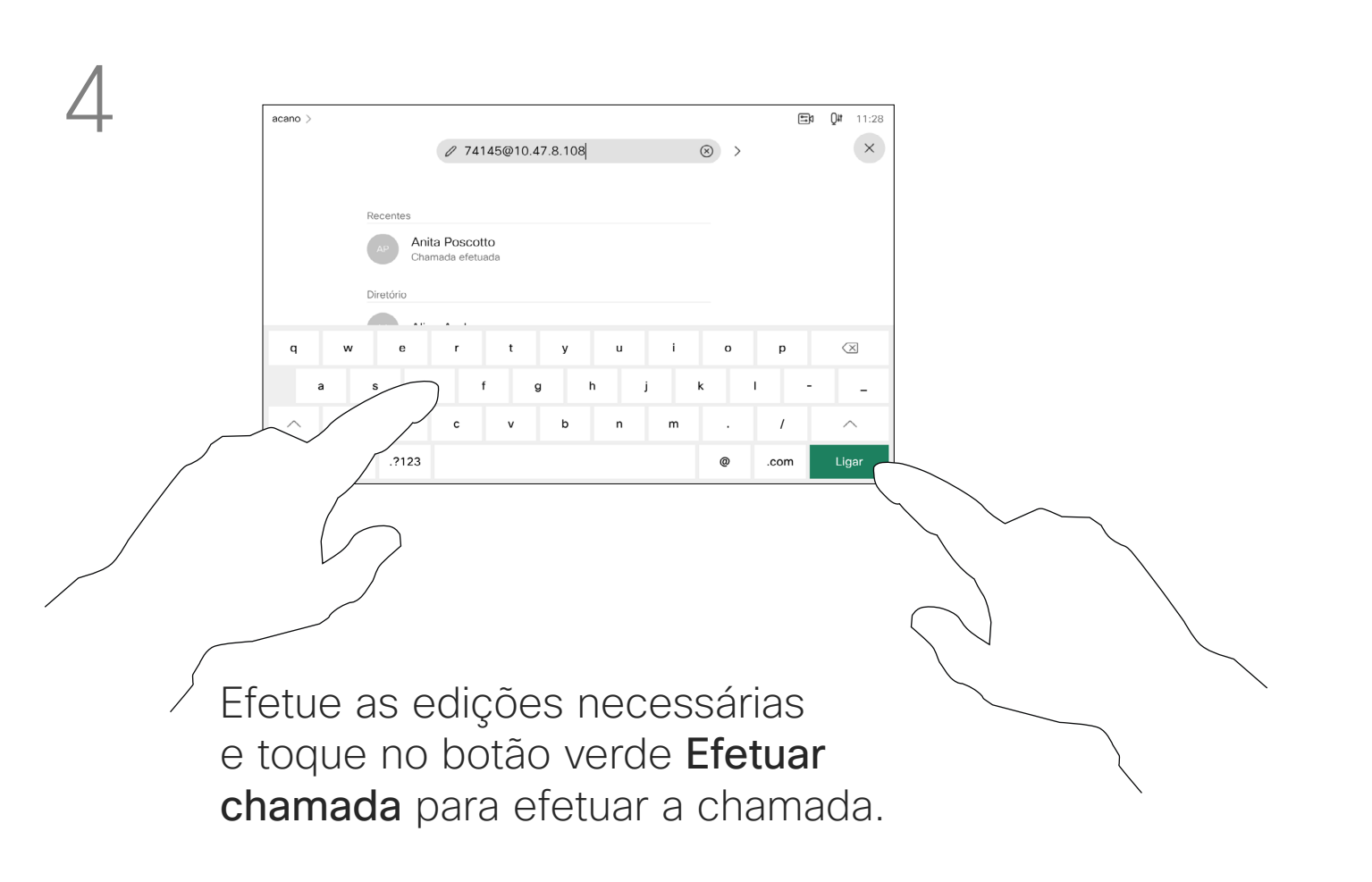

Pode ligar a alguém que não se encontra na sua lista de contactos, introduzindo o nome, endereço ou número dessa pessoa com o teclado virtual do touch pad. Qualquer pessoa a quem tenha ligado anteriormente ou que lhe tenha ligado a si, aparece na lista *Recentes* e pode transferila para a lista de *Favoritos*. Este procedimento encontra-se descrito na secção *Contactos*.

Por vezes, é possível que lhe peçam para introduzir números durante uma chamada, normalmente para aceder a extensões ou para fornecer um código PIN.

#### Toque em Tons de toque

(este botão aparece assim que a chamada é efetuada) para que o teclado necessário para esta ação seja ativado.

Tenha em atenção que a lista Recentes só pode ser limpa na interface da web.

**CISCO** 

<span id="page-11-0"></span>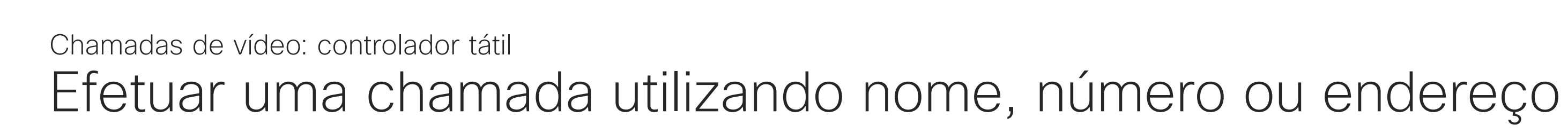

#### Acerca de como efetuar chamadas

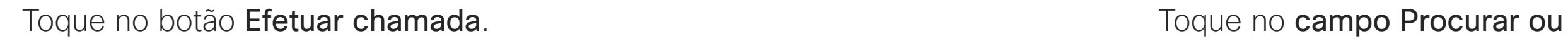

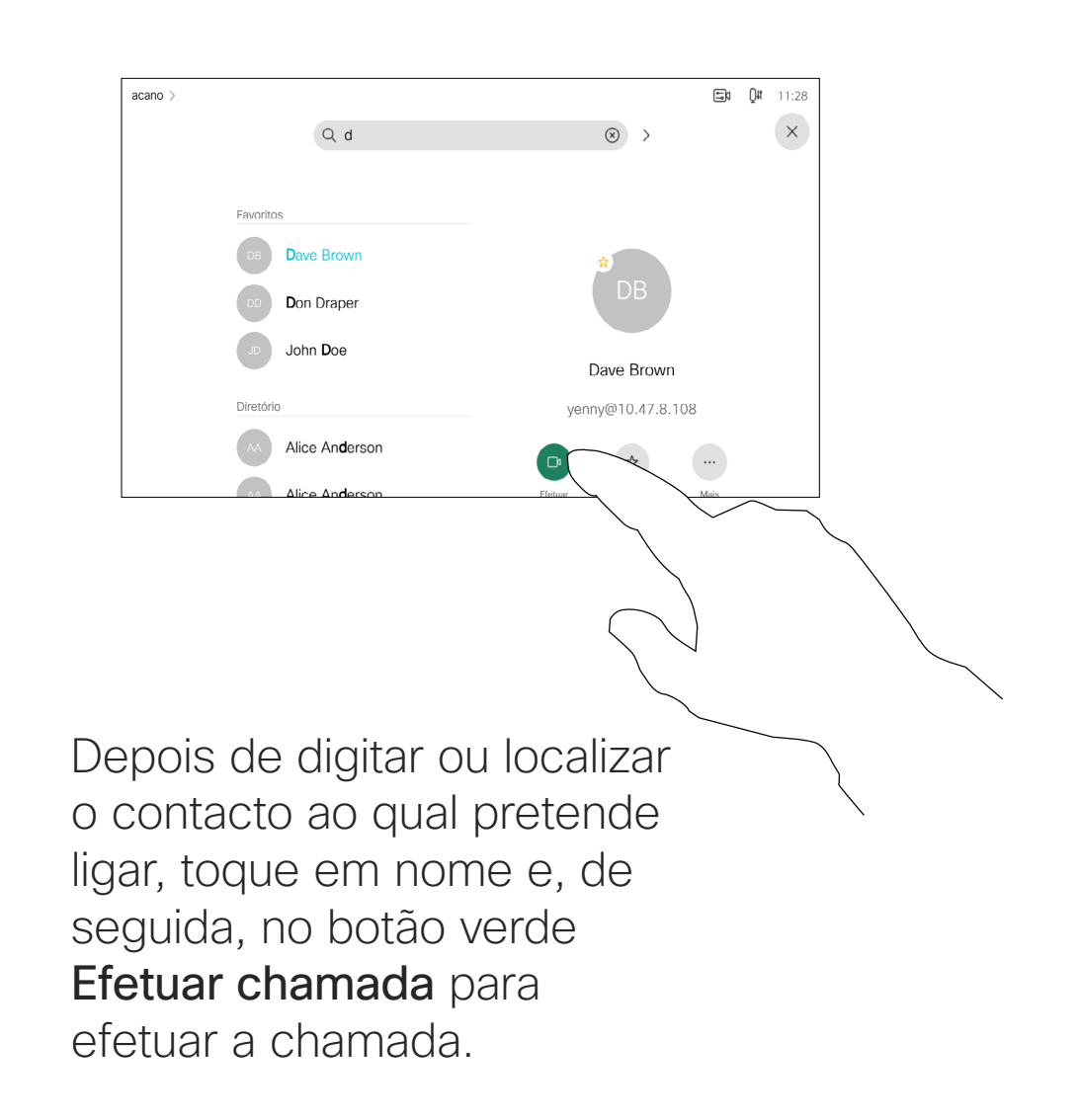

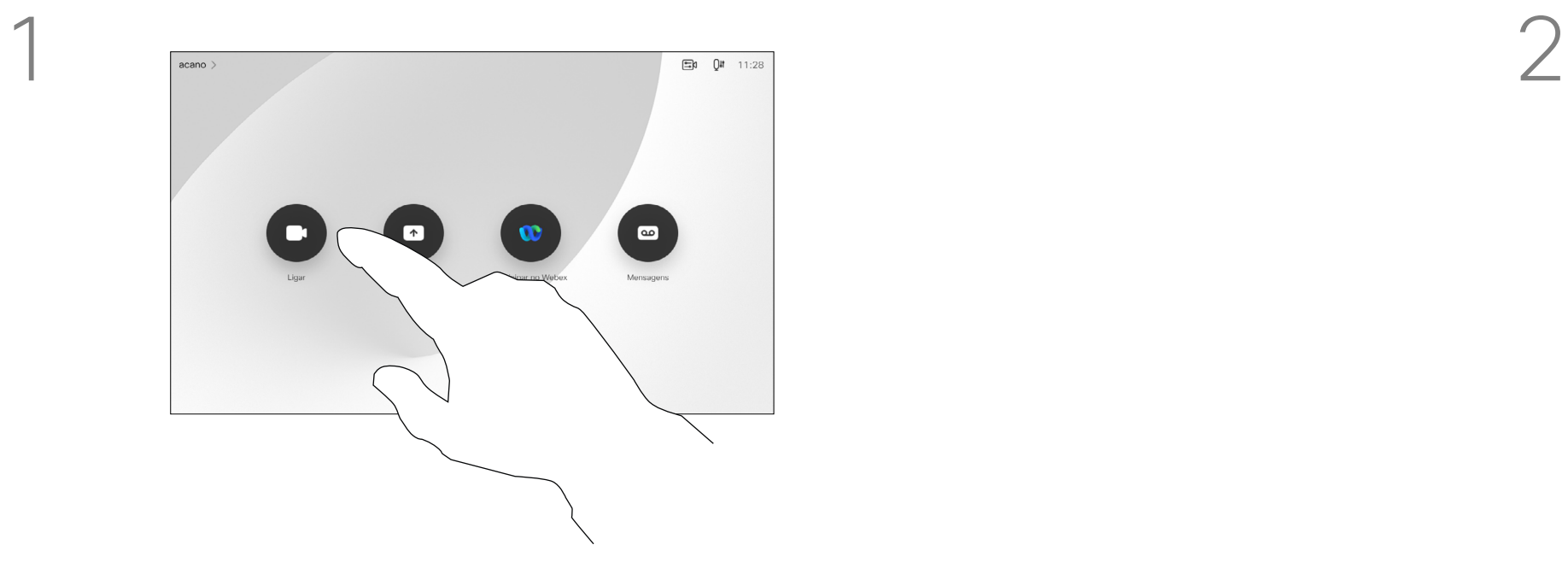

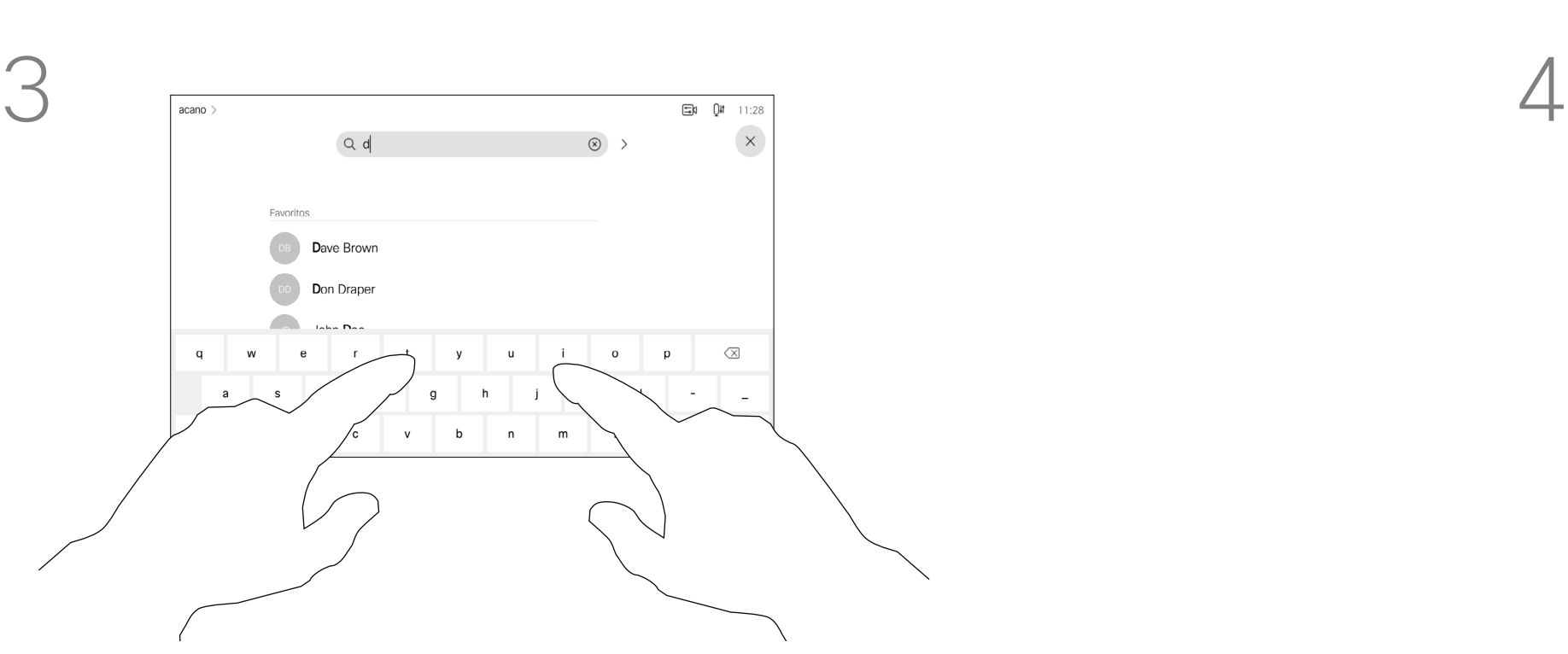

Introduza um nome, número ou endereço. São apresentadas possíveis correspondências e/ou sugestões à medida que digita. Se a correspondência correta for apresentada na lista, toque nessa correspondência; caso contrário, continue a digitar.

 $\Box$ k

 $\widehat{O}$ 

 $\bigoplus$ 

 $\overline{\phantom{0}}$ 

 $\Xi$ 

202

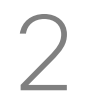

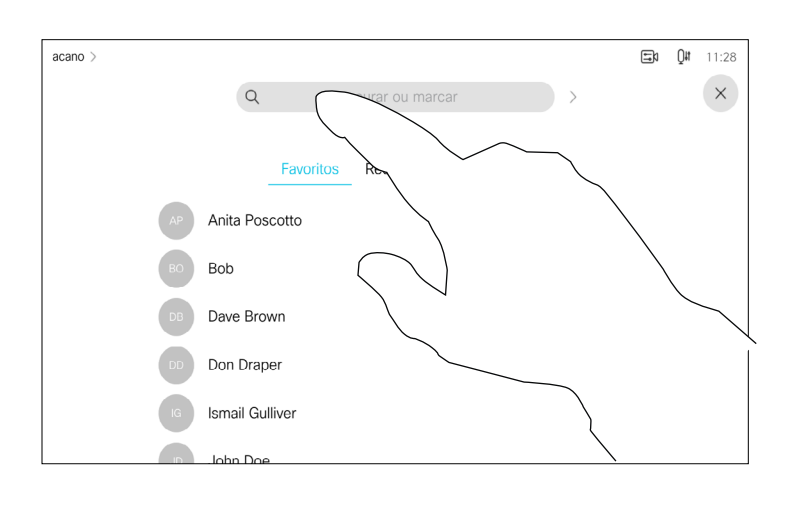

marcar. Abre assim o teclado

<span id="page-12-0"></span>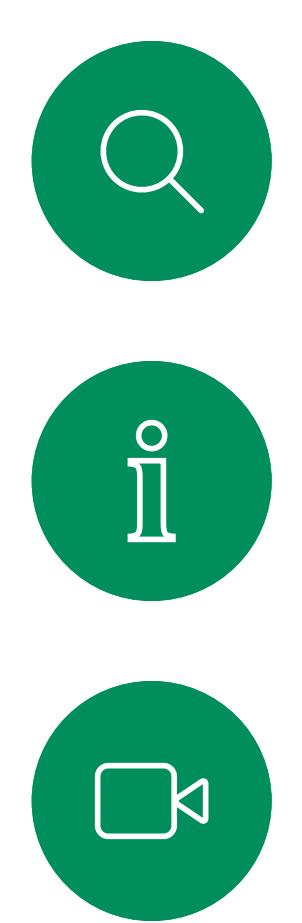

 $\widehat{O}$ 

 $\Box$ 

 $\bigcirc$ 

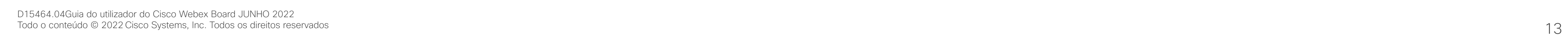

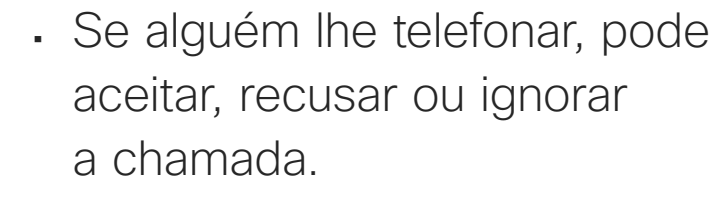

- Se recusar a chamada, o autor da chamada recebe uma notificação de que está ocupado.
- Se ignorar a chamada, o autor da chamada fica com a sensação de que está ausente (a chamada não foi atendida).
- A sua estrutura de vídeo poderá permitir receber várias chamadas. Caso seja necessário, consulte a equipa de suporte de vídeo.

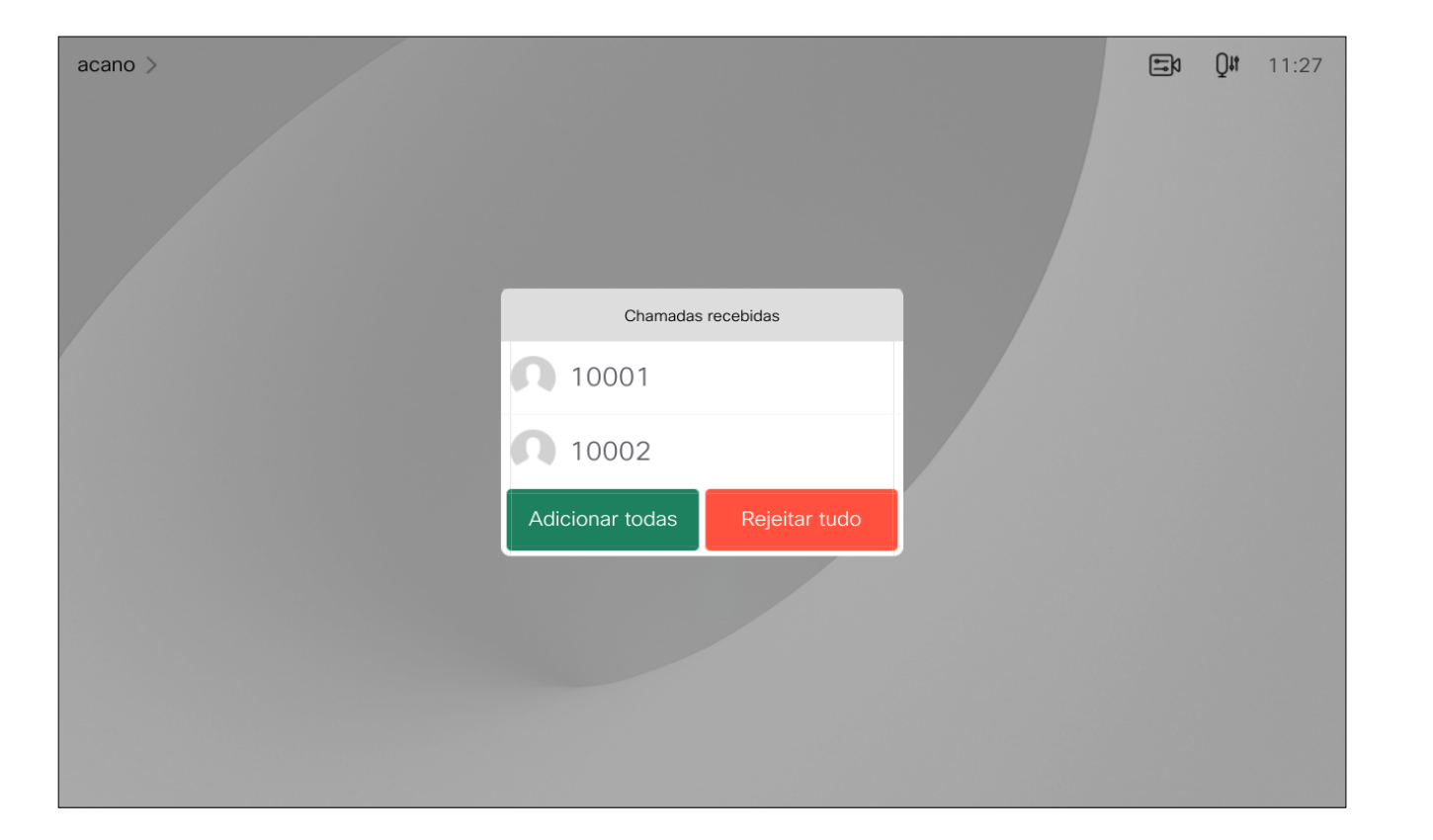

Uma chamada recebida pode ser atendida ou recusada. Se o seu dispositivo permitir a receção de várias chamadas em simultâneo, pode optar por adicionar todas ou recusar todas.

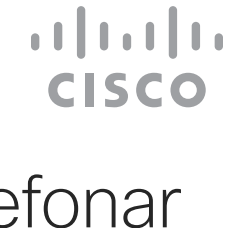

#### Receber chamadas – quando não está numa chamada Chamadas de vídeo: controlador tátil

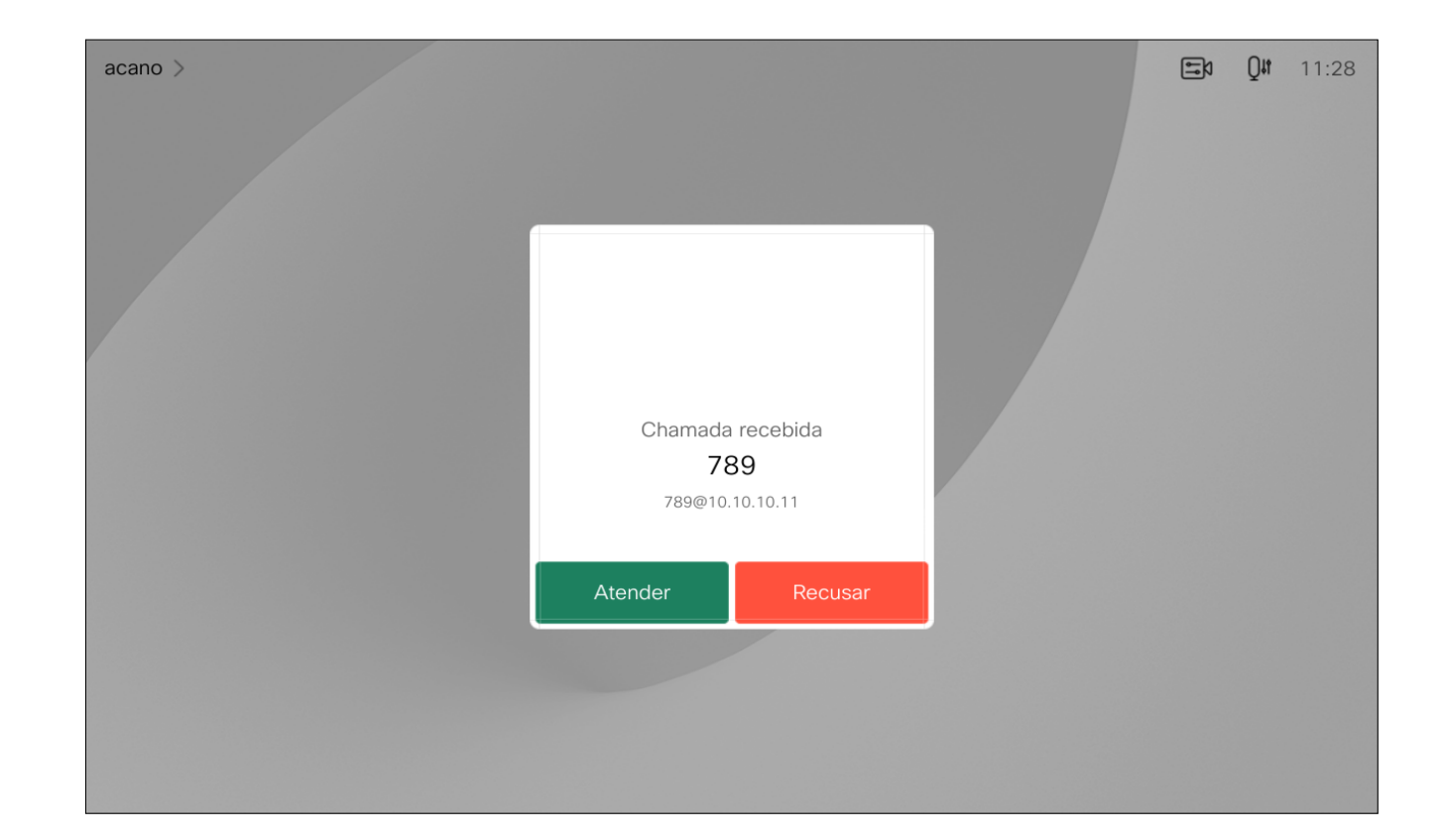

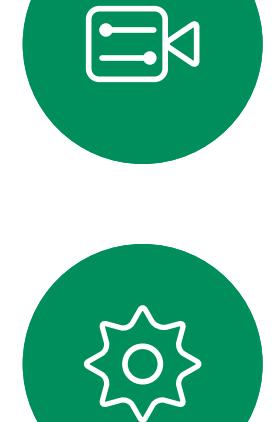

#### Se alguém lhe telefonar

<span id="page-13-0"></span>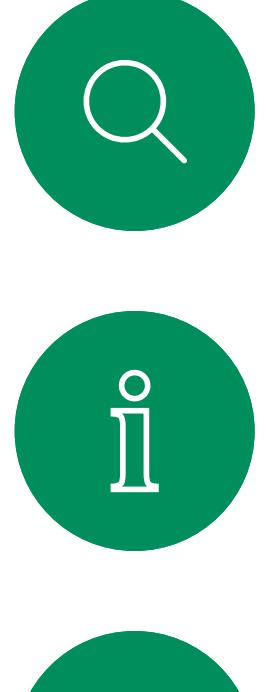

# $\sum_{i=1}^{n}$

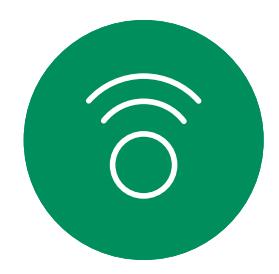

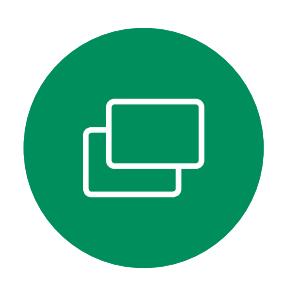

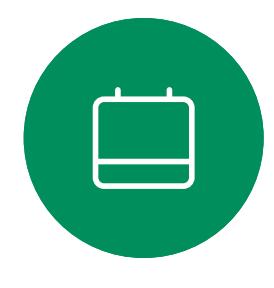

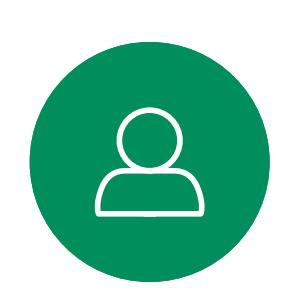

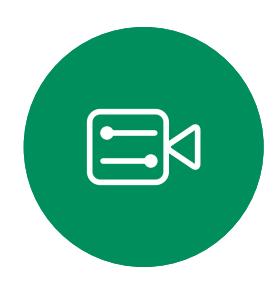

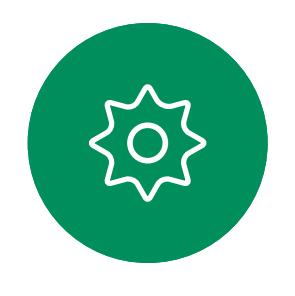

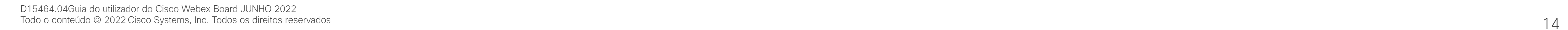

Durante uma chamada em curso, pode aceitar outra chamada em determinadas circunstâncias.

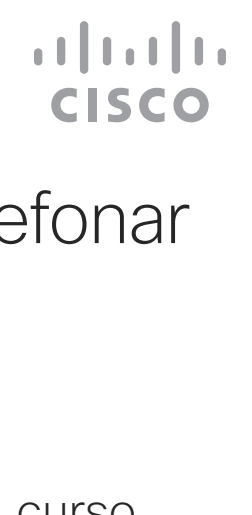

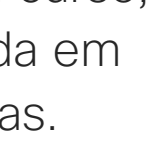

### Receber chamadas enquanto está noutra chamada Chamadas de vídeo: controlador tátil

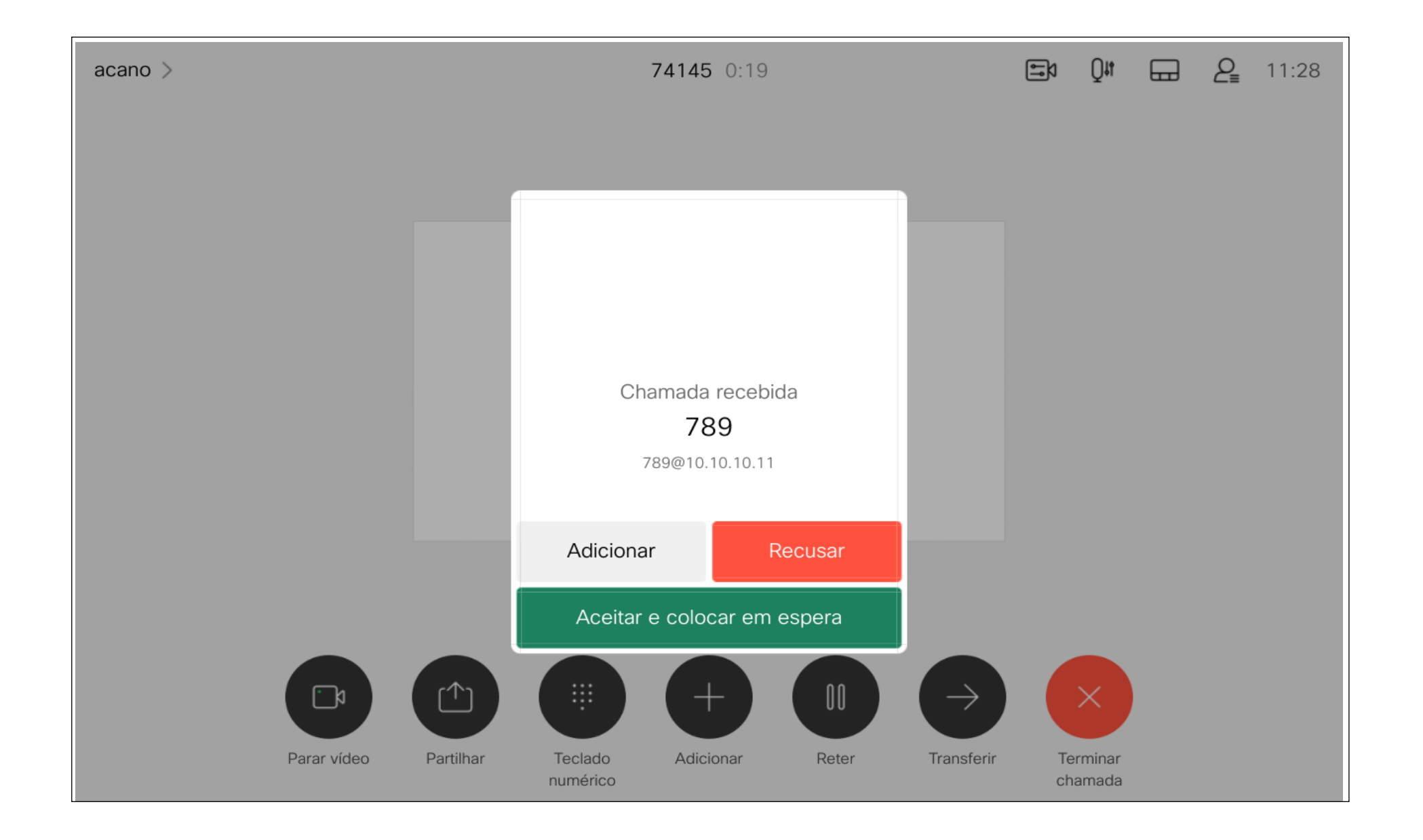

#### Se alguém lhe telefonar

<span id="page-14-0"></span>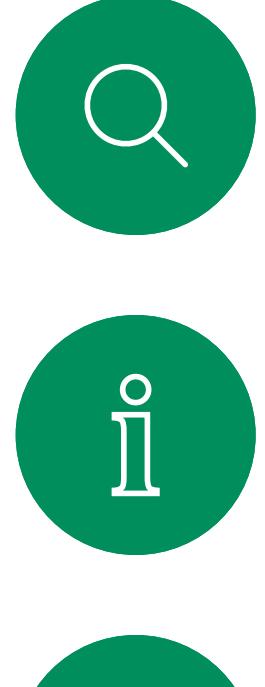

# $\sum_{i=1}^{n}$

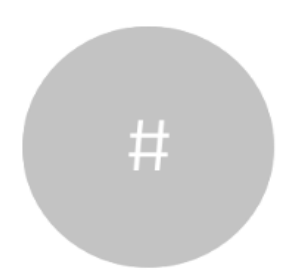

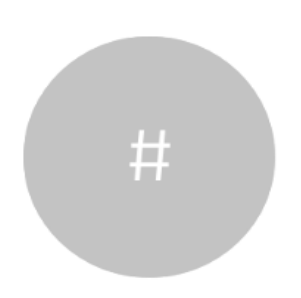

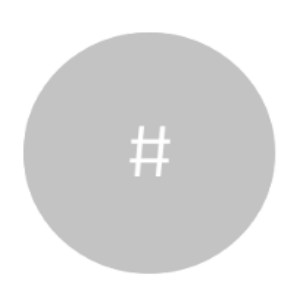

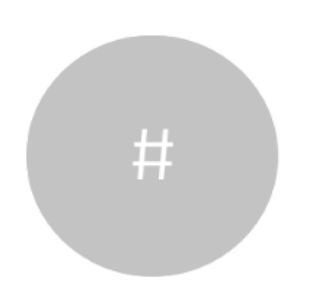

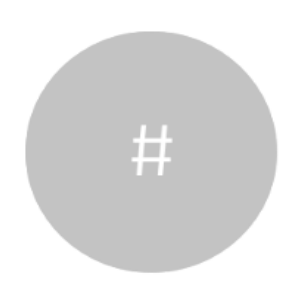

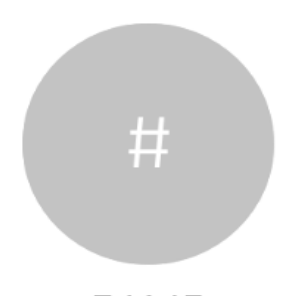

Se tocar em Terminar chamada durante uma chamada, desconecta o dispositivo da chamada. Durante uma chamada com apenas dois interlocutores, esta ação termina a chamada.

Desconectar-se de uma chamada anticarre a acerca de como Chamadas de vídeo: controlador tátil

> Numa chamada de conferência com vários participantes, se tocar em Terminar chamada apenas termina a sua participação se for um participante regular. Contudo, se for o anfitrião da conferência, ao tocar em Terminar chamada poderá, em alguns

tipos de conferência, terminar a conferência por completo.

#### $\begin{array}{c|c|c|c|c|c} \hline \rule{0pt}{2.5ex} & & & & & & \\ \hline \rule{0pt}{2.5ex} & & & & & & \\ \hline \rule{0pt}{2.5ex} & & & & & & \\ \hline \rule{0pt}{2.5ex} & & & & & & \\ \hline \rule{0pt}{2.5ex} & & & & & & \\ \hline \rule{0pt}{2.5ex} & & & & & & \\ \hline \rule{0pt}{2.5ex} & & & & & & \\ \hline \rule{0pt}{2.5ex} & & & & & & \\ \hline \rule{0pt}{2.5ex} & & & & & & \\ \hline \rule{0pt}{2.5ex}$ **CISCO**

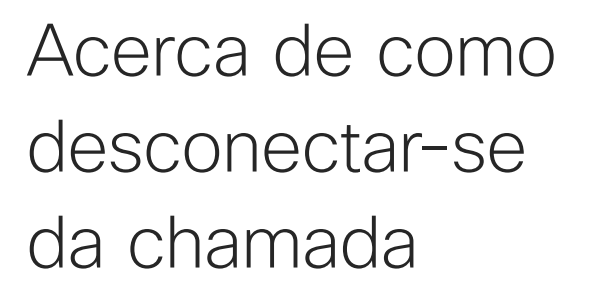

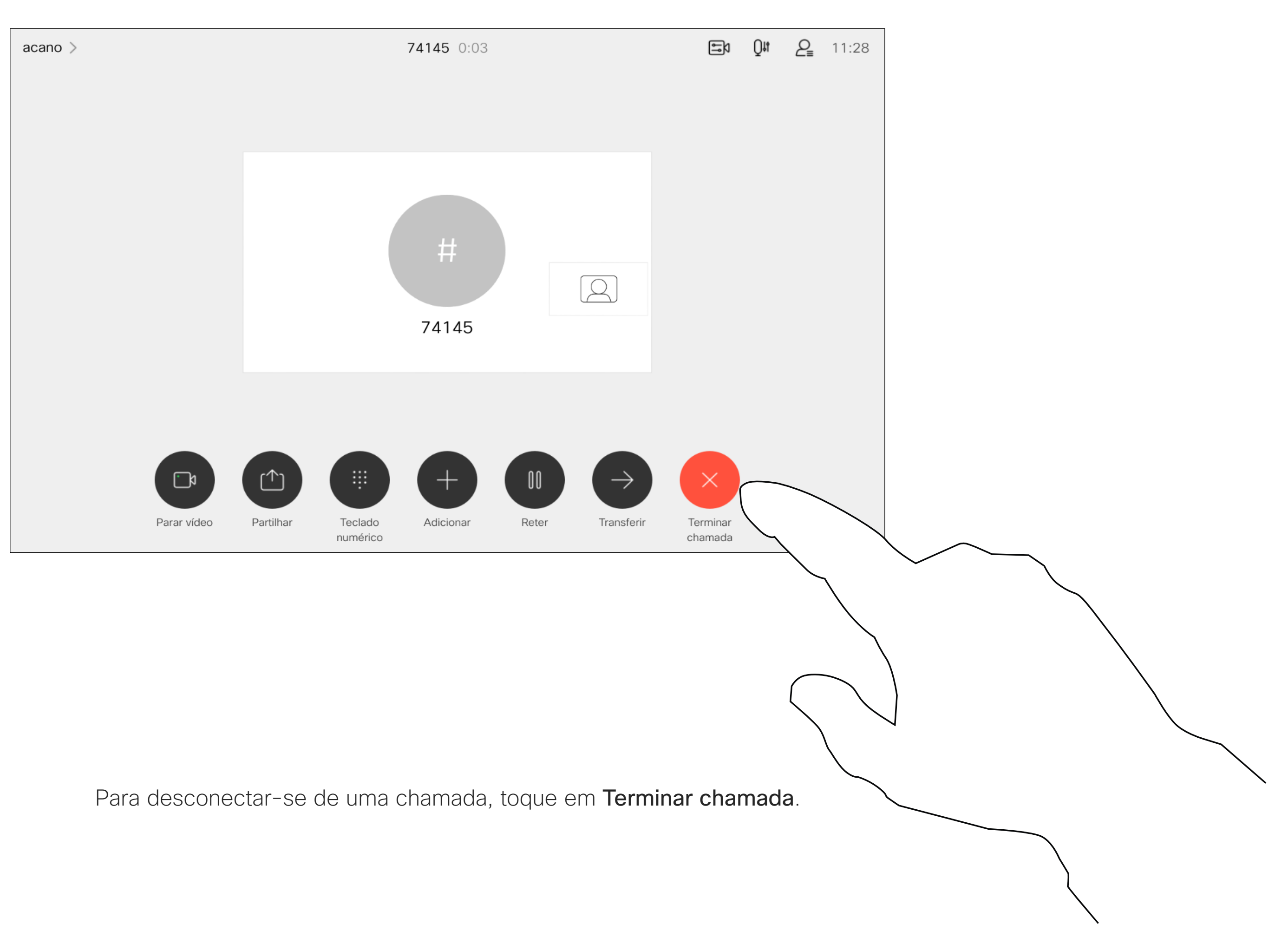

### Colocar uma chamada em espera e retomar uma chamada em espera Acerca de como colocar

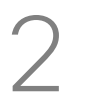

Colocar alguém em espera é algo que se faz como um passo inicial ao transferir alguém para outra pessoa. Também pode utilizá-lo quando precisa de consultar uma pessoa ou como alternativa ao silenciamento quando também pretende parar a transmissão de vídeo.

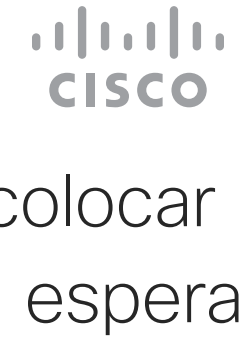

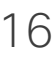

## uma chamada em espera

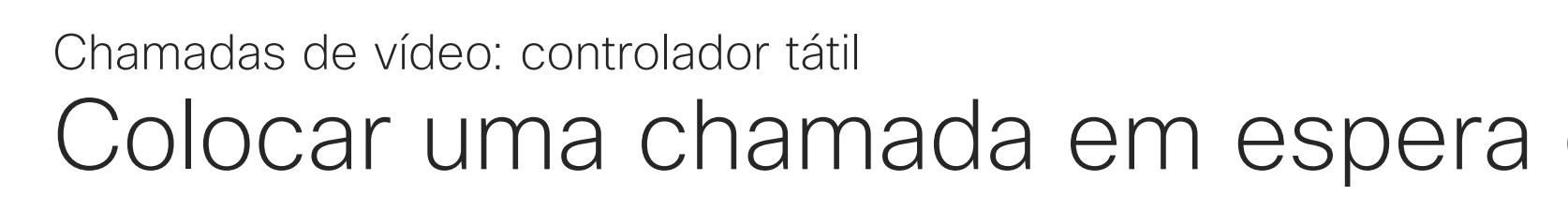

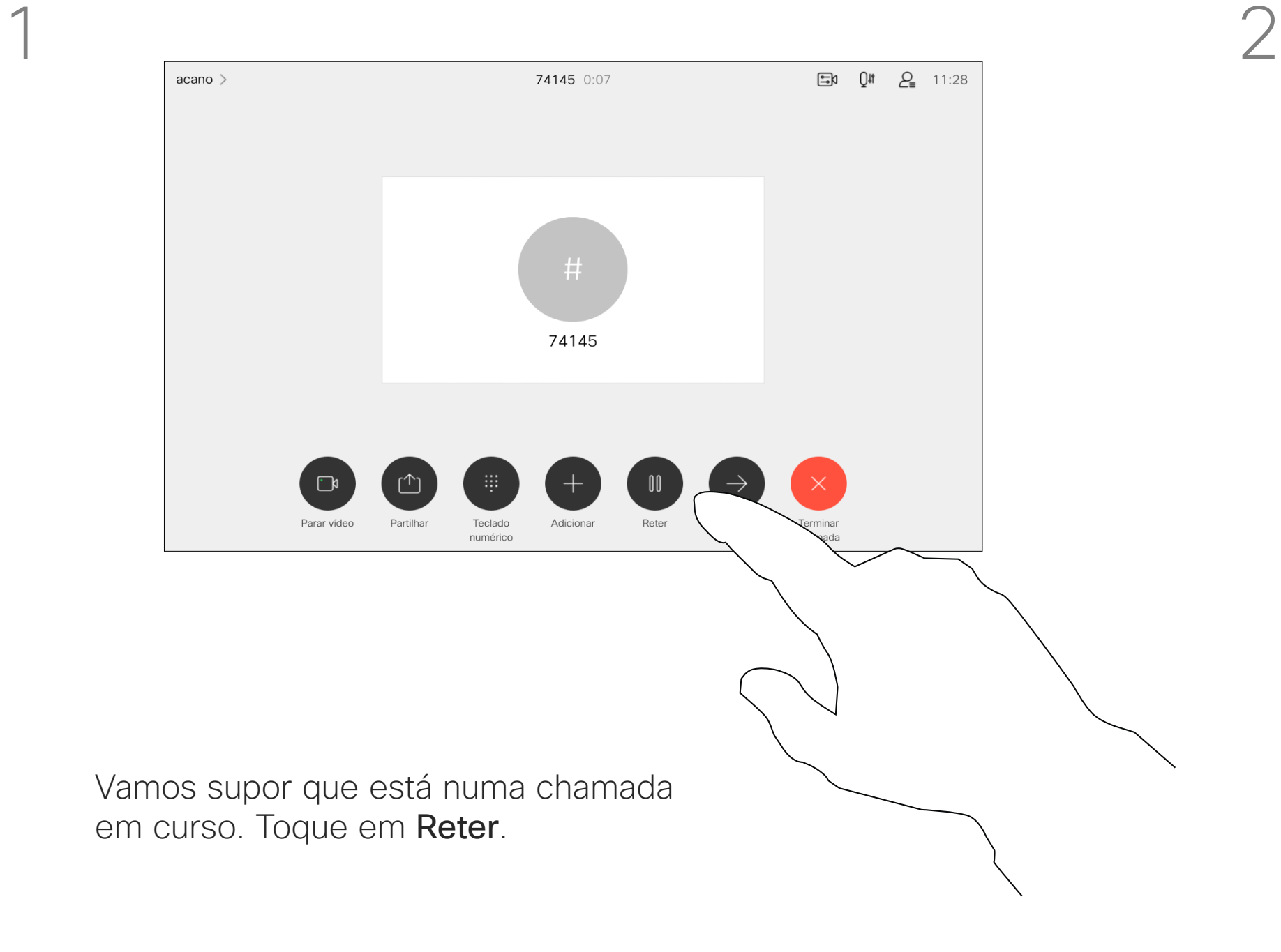

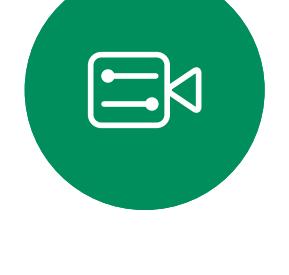

<span id="page-15-0"></span> $\int_{0}^{1}$ 

 $\Box$ 

 $\widehat{O}$ 

 $\Box$ 

 $\Box$ 

 $\bigcirc$ 

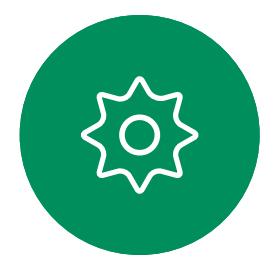

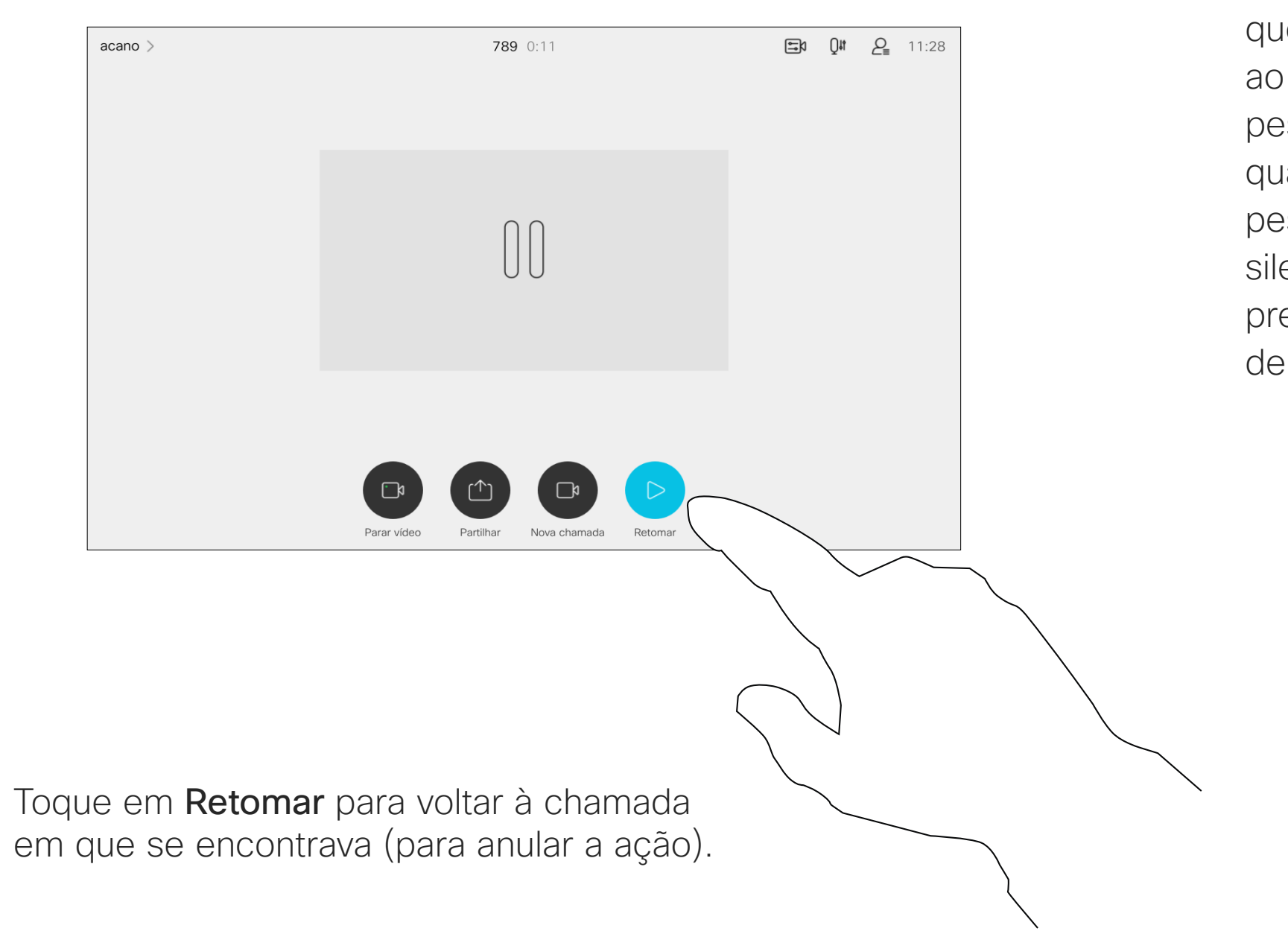

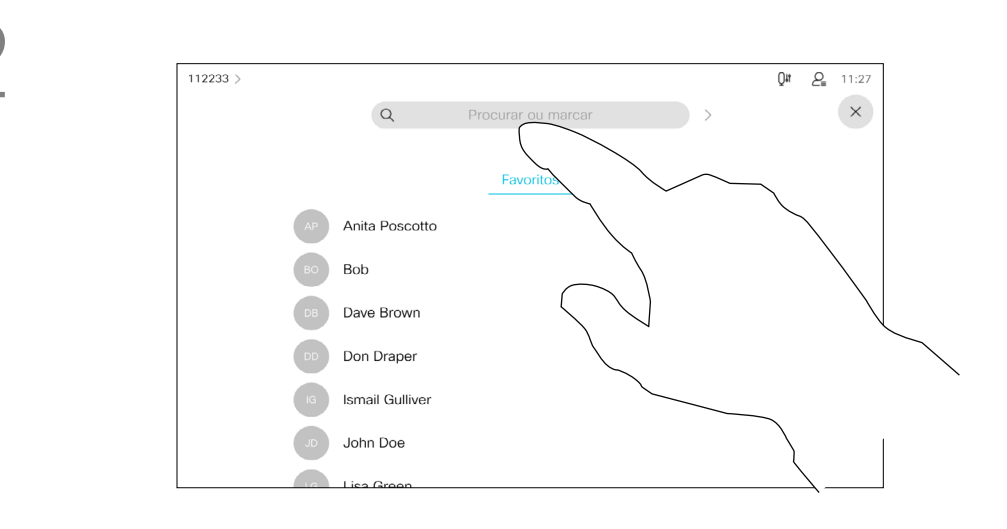

Procure o contacto ao qual pretende ligar da forma habitual.

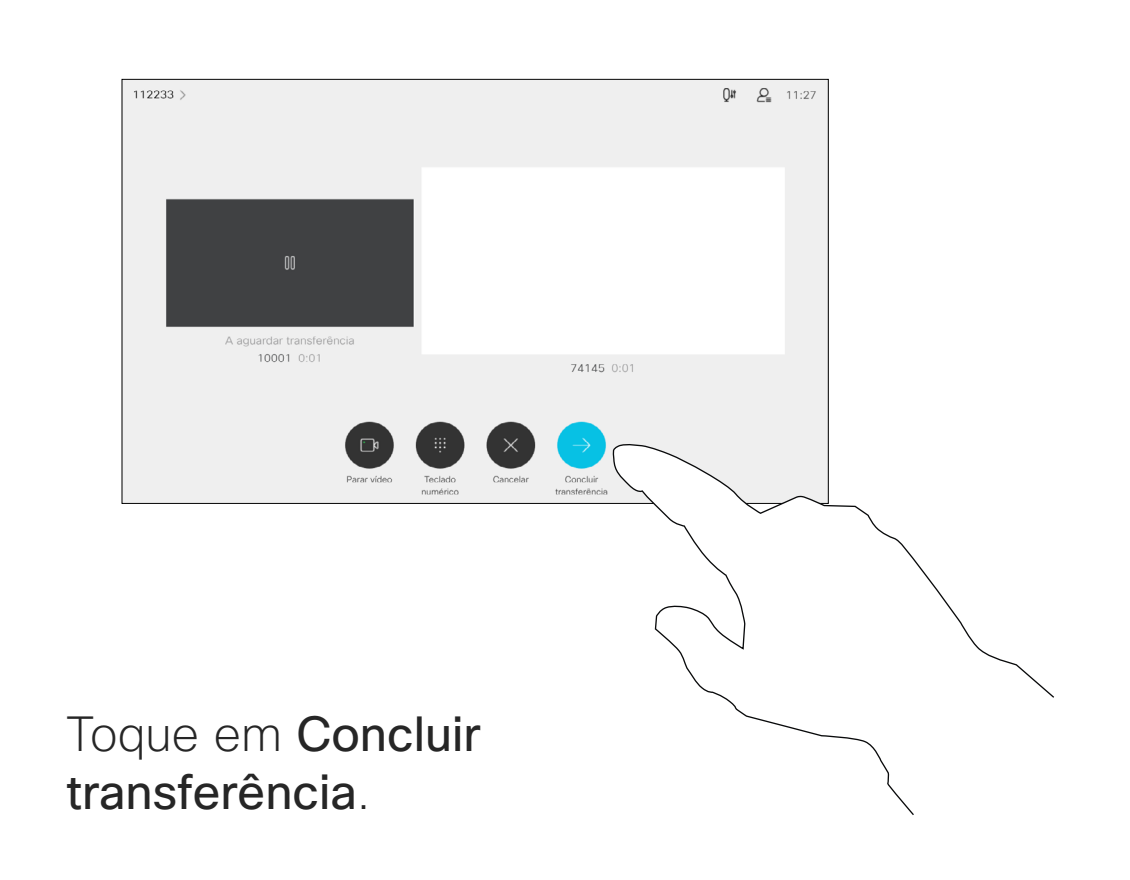

### $\begin{array}{c|c|c|c|c} \hline \rule{0pt}{16pt} & \rule{0pt}{16pt} \rule{0pt}{2pt} & \rule{0pt}{2pt} \rule{0pt}{2pt} & \rule{0pt}{2pt} \rule{0pt}{2pt} & \rule{0pt}{2pt} \rule{0pt}{2pt} & \rule{0pt}{2pt} \rule{0pt}{2pt} & \rule{0pt}{2pt} \rule{0pt}{2pt} & \rule{0pt}{2pt} \rule{0pt}{2pt} & \rule{0pt}{2pt} \rule{0pt}{2pt} & \rule{0pt}{2pt} \rule{0pt}{2pt} & \rule{0pt}{2pt} \rule{0pt}{2pt} &$ CISCO

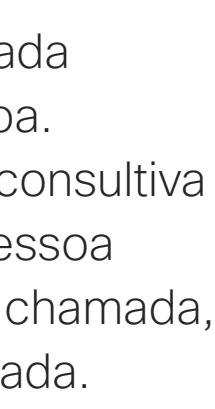

Pode transferir uma chamada em curso para outra pessoa. A transferência é sempre consultiva e é possível falar com a pessoa para a qual vai transferir a chamada, antes de transferir a chamada.

<span id="page-16-0"></span>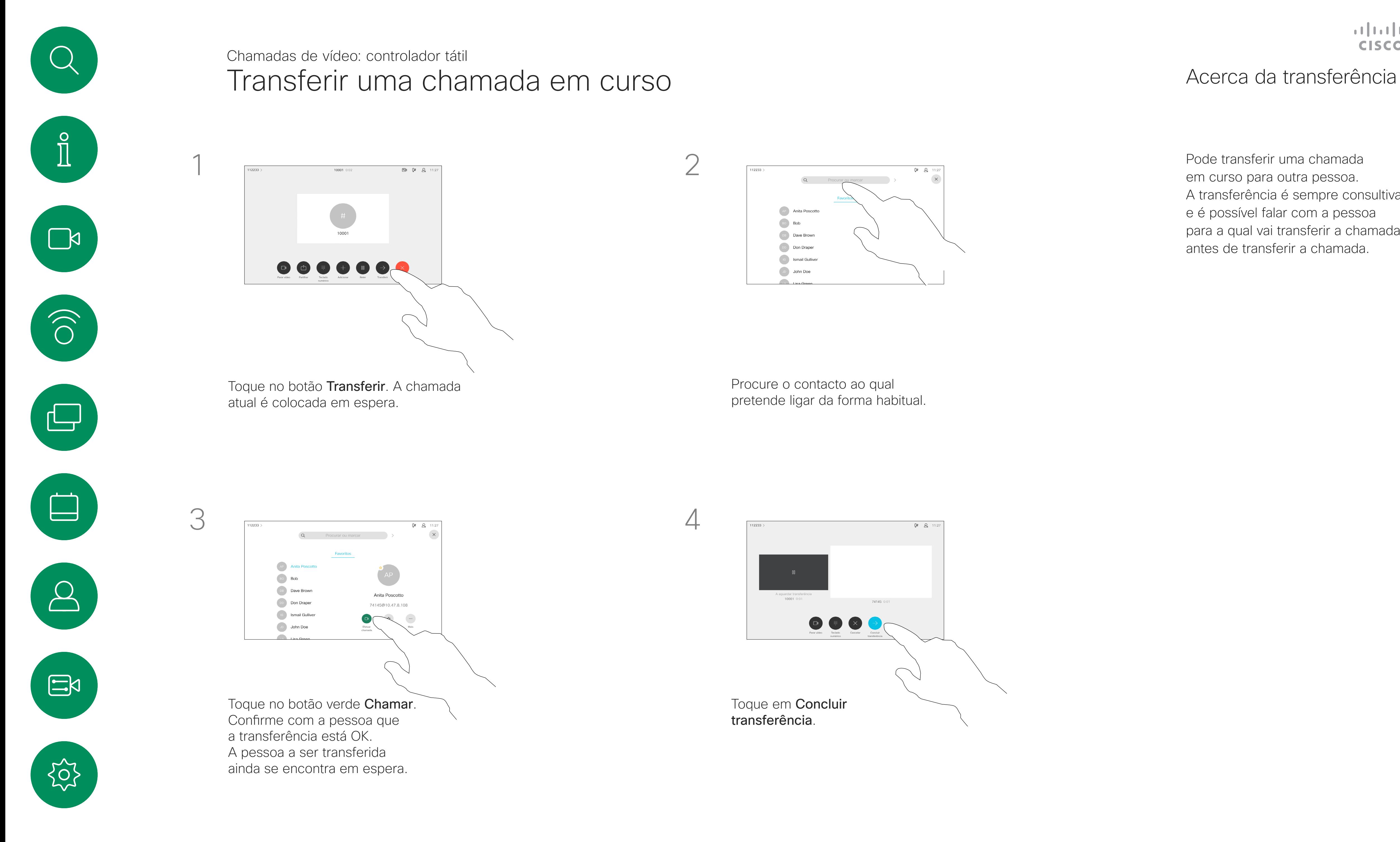

O seu dispositivo pode ser definido para não responder a chamadas recebidas. Ainda pode utilizá-lo para ligar para outras pessoas.

A equipa de suporte de vídeo poderá ter definido um tempo de intervalo nesta funcionalidade, após o qual o dispositivo volta a responder a chamadas recebidas da forma habitual. O tempo de intervalo predefinido é de 60 minutos.

Tenha em atenção que a sua equipa de suporte de vídeo pode ter desativado o acesso ao conjunto de menus e opções apresentados.

### **CISCO**

#### Acerca da funcionalidade Não incomodar

### Ativar a funcionalidade Não incomodar Chamadas de vídeo: controlador tátil

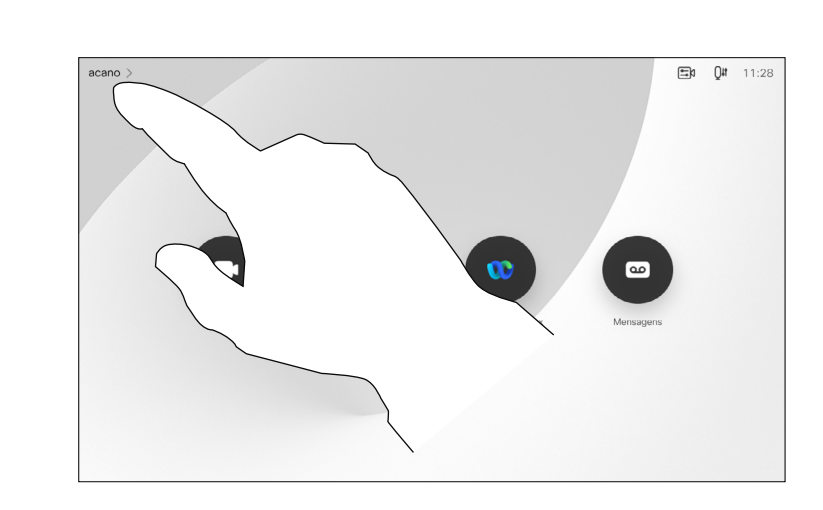

Toque no ícone no canto superior esquerdo, como apresentado.

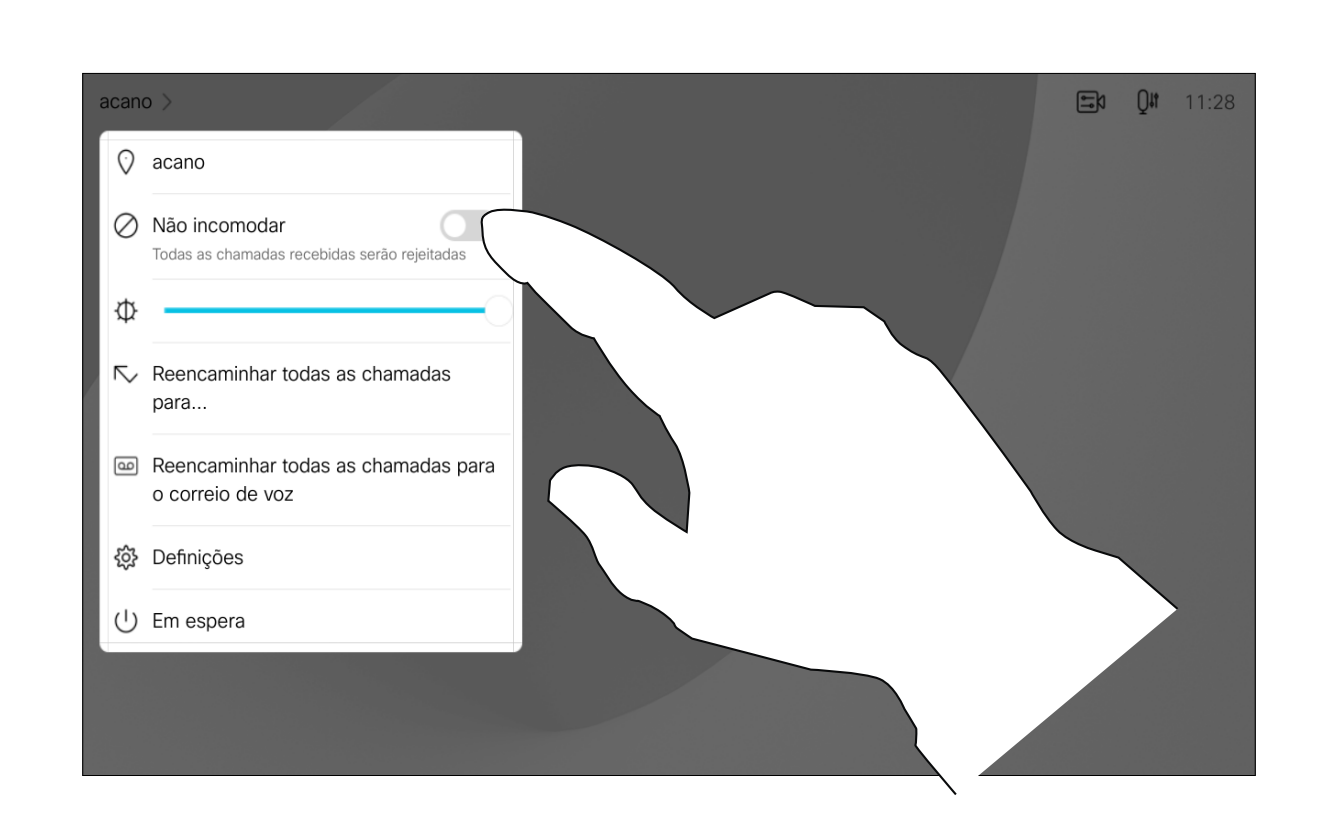

Toque em Não incomodar, conforme indicado. Para desativar a funcionalidade, repita o procedimento.

<span id="page-17-0"></span>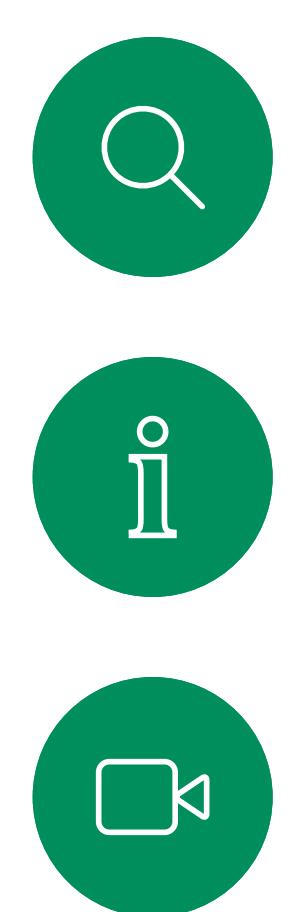

1

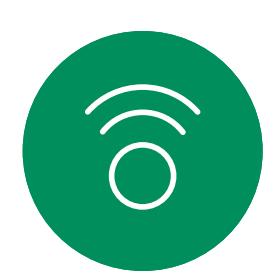

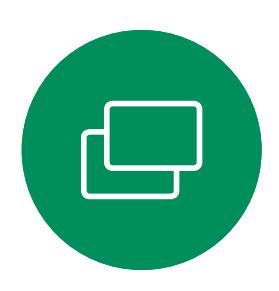

2

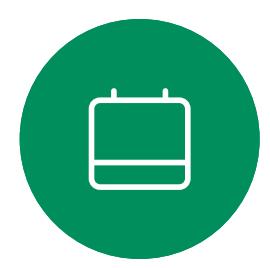

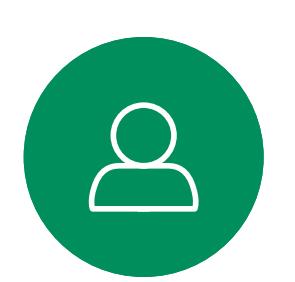

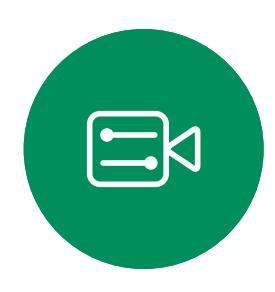

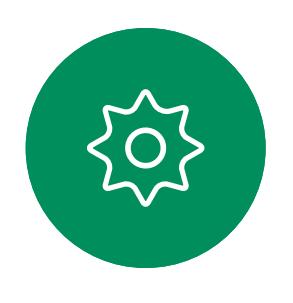

Se tocar em **Desviar todas as** chamadas, o conhecido menu Efetuar chamada aparece, permitindo-lhe especificar quem

A sua equipa de suporte de vídeo poderá ter ativado a opção de reencaminhar todas as chamadas recebidas. Nesse caso, é possível optar entre o correio de voz e um recetor escolhido por si.

receberá as suas chamadas. Tenha em atenção que a sua equipa de suporte de vídeo pode ter desativado o acesso ao conjunto de menus e opções apresentados.

CISCO

#### Acerca do reencaminhamento de chamadas

### Reencaminhamento automatizado de todas as chamadas Chamadas de vídeo: controlador tátil

Toque no ícone no canto superior esquerdo, como apresentado.

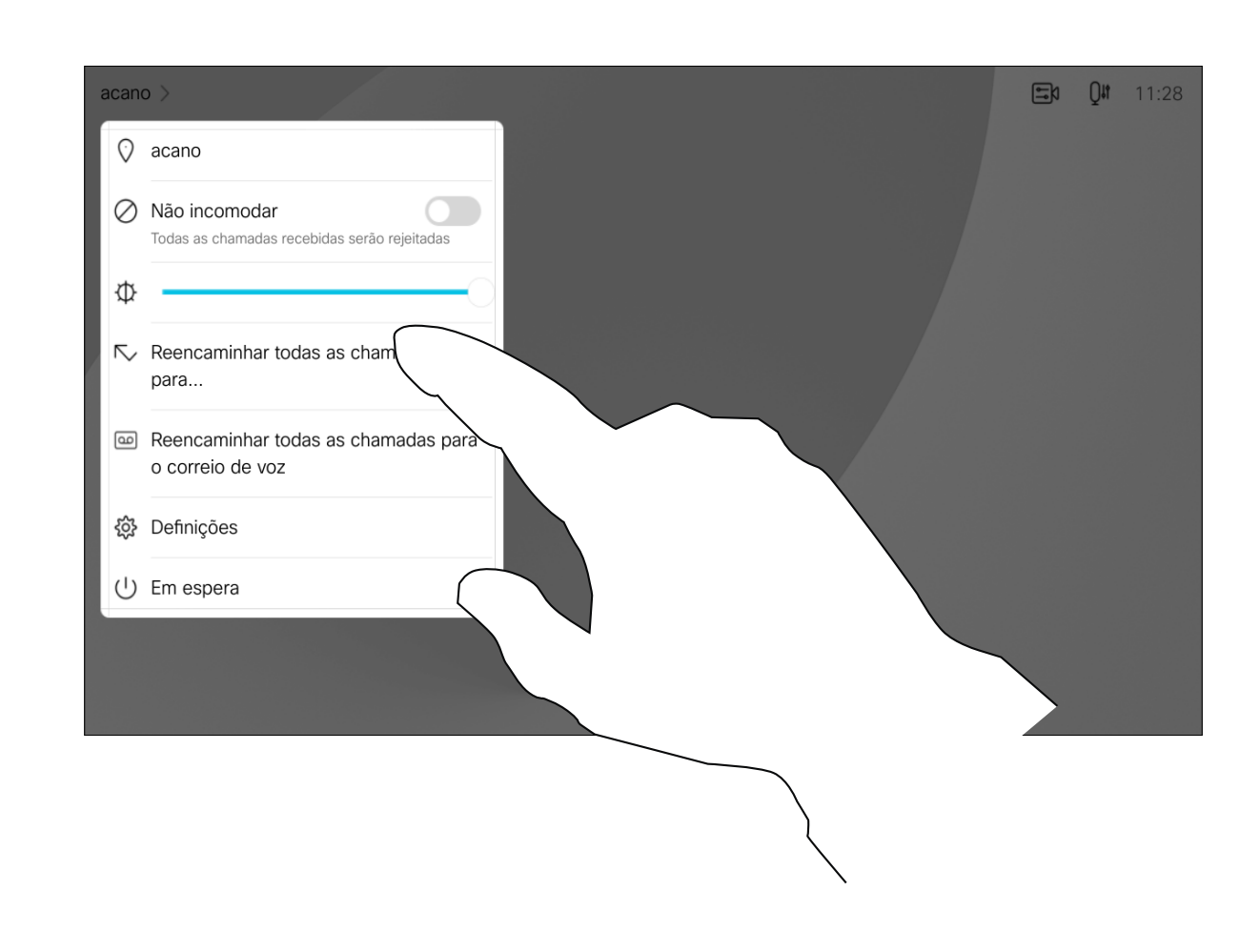

Agora já pode encaminhar todas as chamadas para um recetor especificado por si ou para o seu correio de voz.

<span id="page-18-0"></span>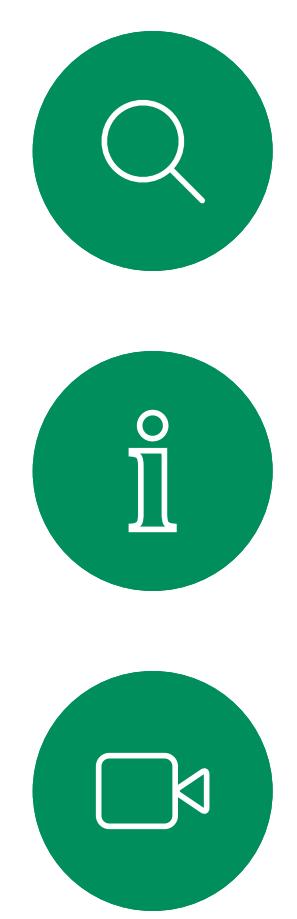

1

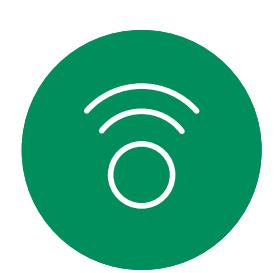

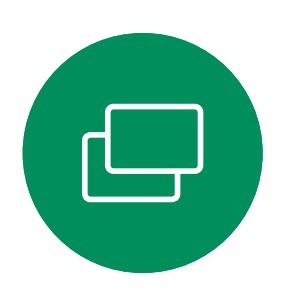

2

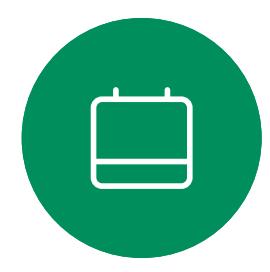

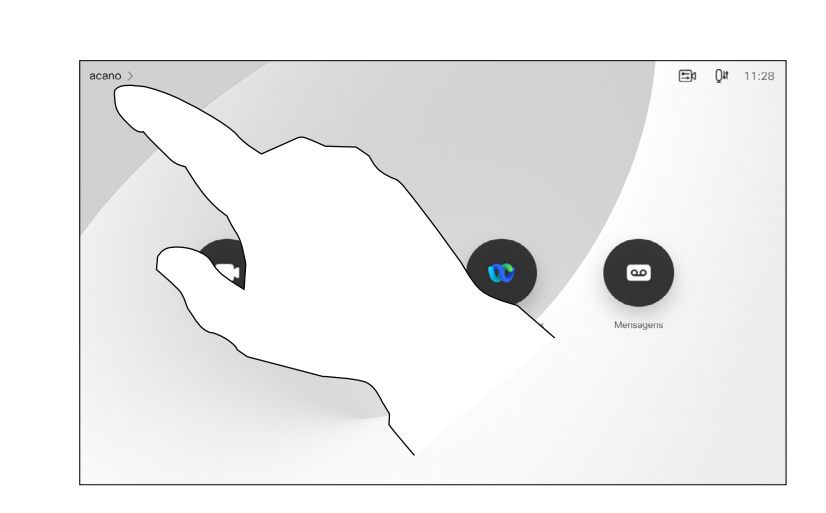

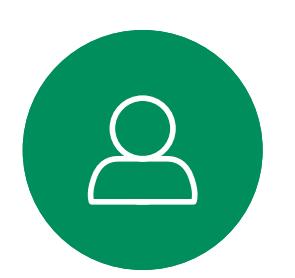

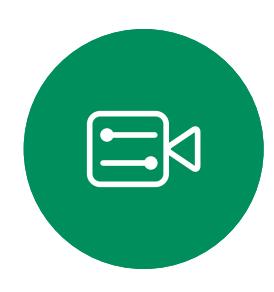

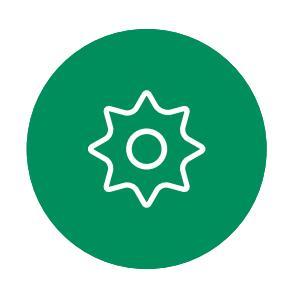

<span id="page-19-0"></span>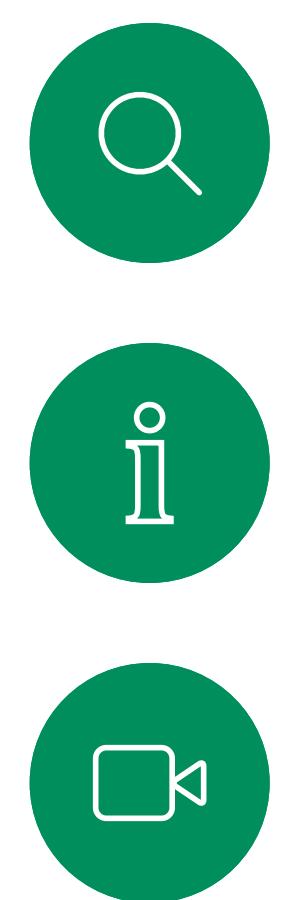

# $\widehat{O}$

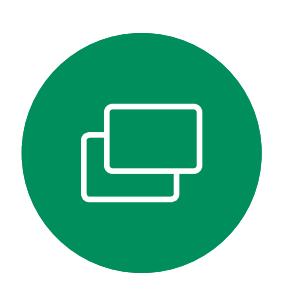

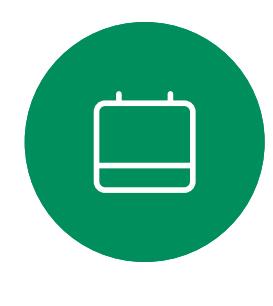

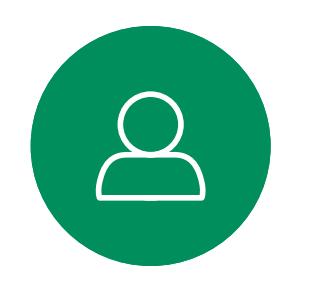

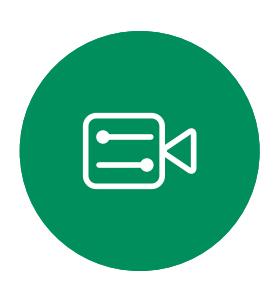

 $\{0\}$ 

Durante uma chamada é possível que lhe peçam para submeter números de modo a poder aceder a uma extensão ou para obter acesso a algo (por exemplo, ao introduzir um código PIN).

Durante uma chamada, toque em Teclado numérico para apresentar o teclado de marcação.

Para efetuar esta ação, é necessário apresentar o teclado no ecrã táctil.

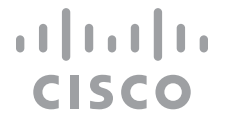

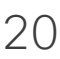

#### Ver o teclado durante uma chamada Chamadas de vídeo: controlador tátil

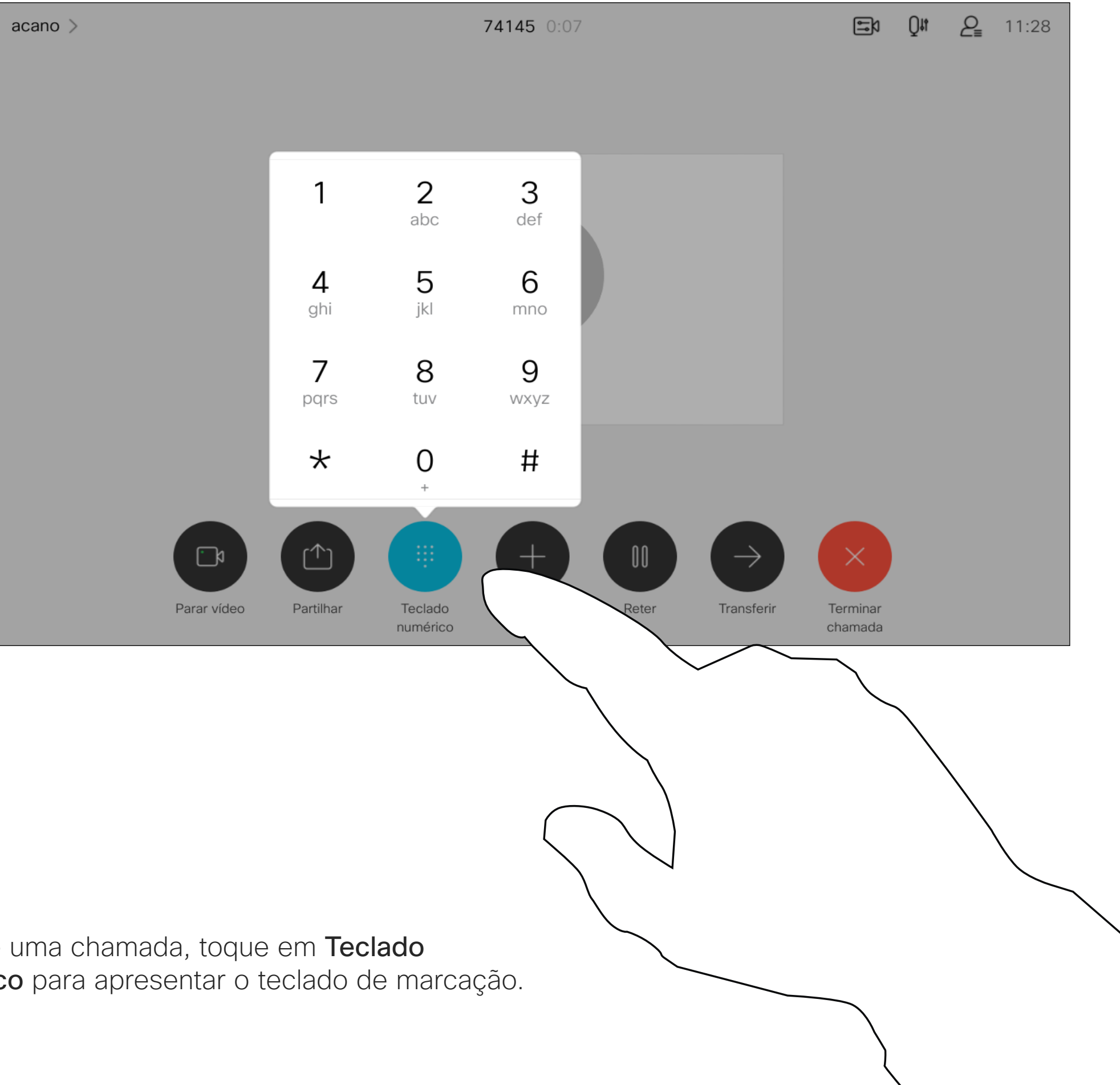

#### Utilizar o teclado durante uma chamada

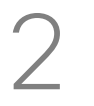

Localize o contacto ao qual pretende ligar da forma habitual.

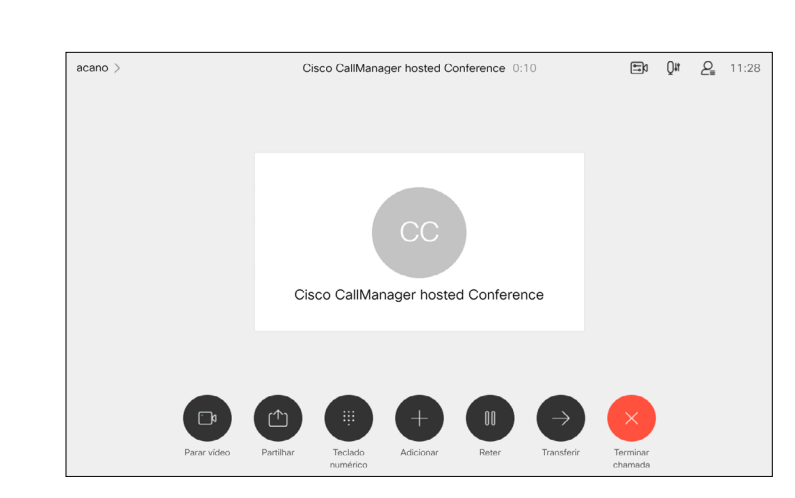

A rede pode estar equipada com a capacidade de iniciar uma videoconferência com vários participantes.

<span id="page-20-0"></span>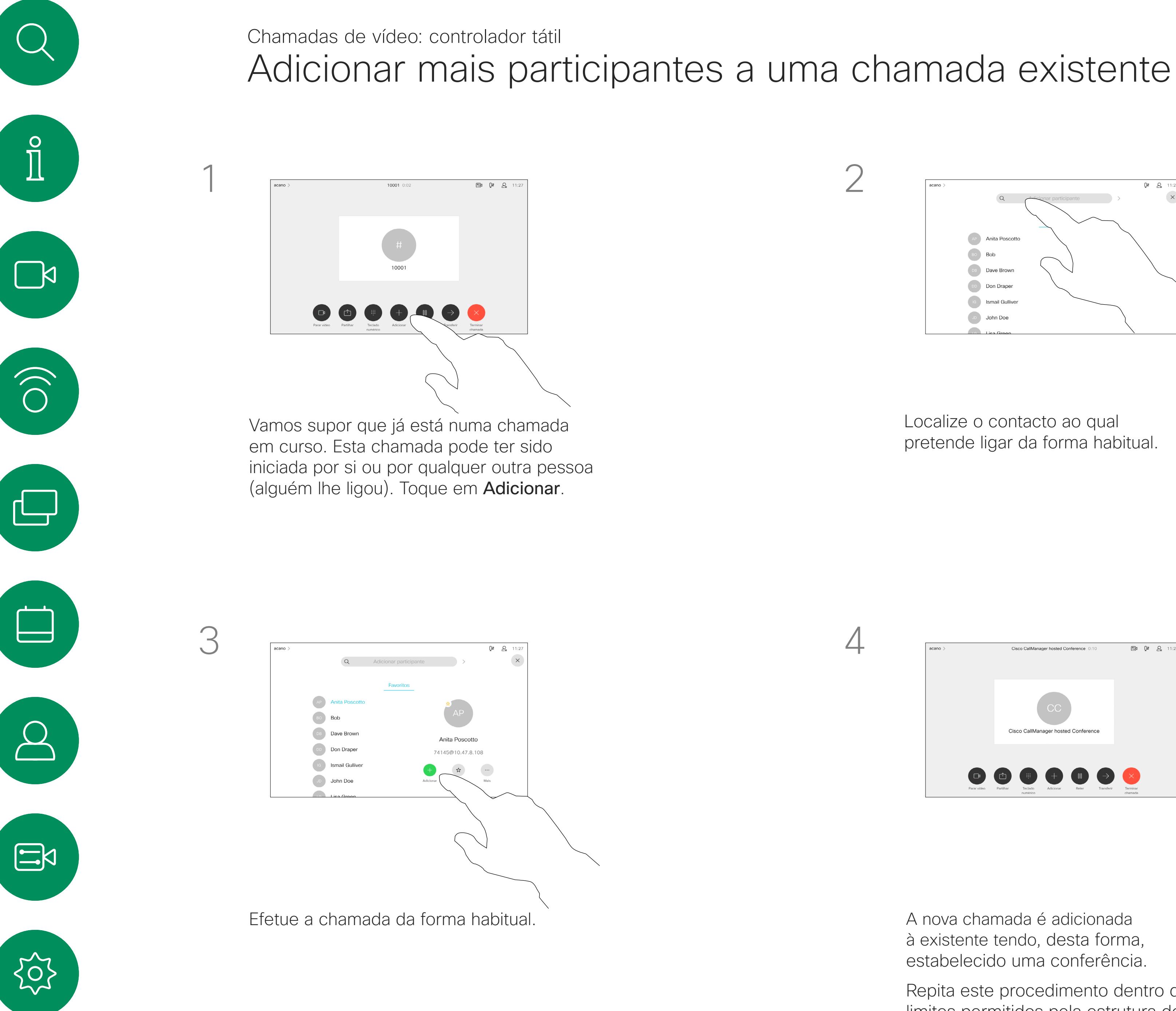

O número máximo de participantes suportado pelo seu dispositivo depende das configurações e da estrutura de vídeo. Em caso de dúvida, contacte a equipa de suporte de vídeo.

Caso pretenda iniciar uma videoconferência, tem de ligar a cada participante, um a um.

**CISCO** 

#### Acerca das videoconferências

4

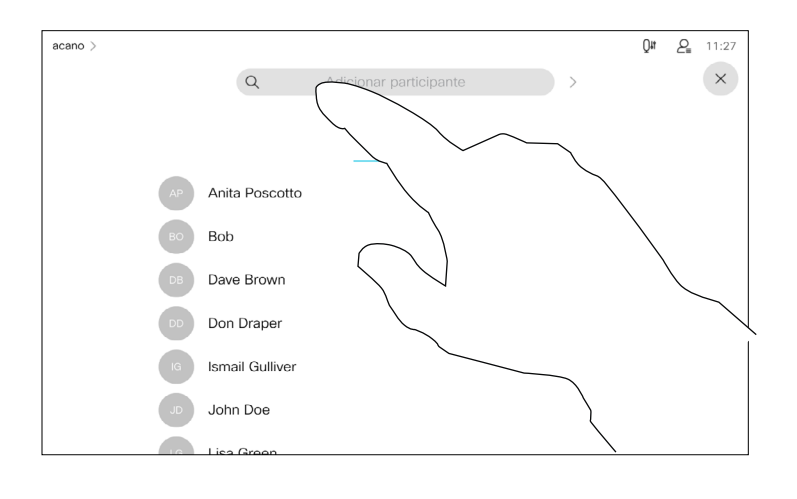

A nova chamada é adicionada à existente tendo, desta forma, estabelecido uma conferência.

Repita este procedimento dentro dos limites permitidos pela estrutura de vídeo para adicionar mais participantes.

A capacidade de conduzir uma videoconferência a partir do seu dispositivo de vídeo é uma funcionalidade opcional que pode, ou não, estar disponível para o seu dispositivo.

Tenha em atenção que tem de ser o anfitrião da conferência para poder desconectar os outros participantes de uma conferência.

CISCO

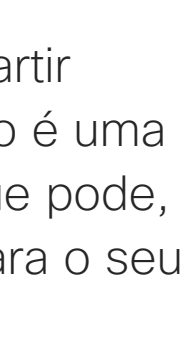

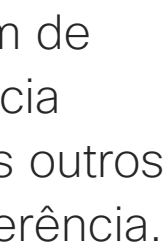

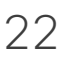

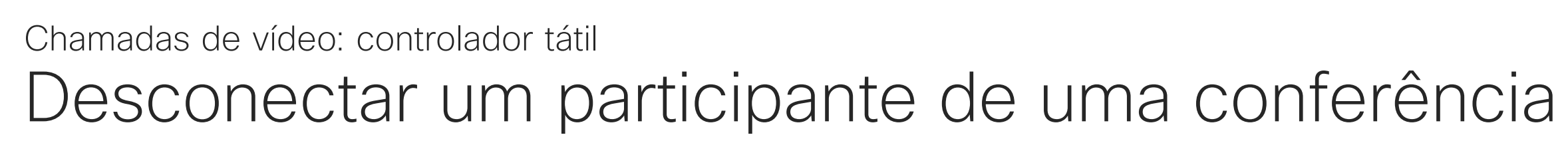

#### Acerca das videoconferências

Toque em Remover da chamada.

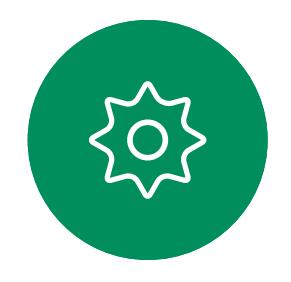

 $\Xi$ 

<span id="page-21-0"></span> $\prod^{\circ}$ 

 $\Box$ 

 $\widehat{O}$ 

 $\Box$ 

 $\qquad \qquad \Box$ 

 $\Delta$ 

Toque no participante que pretende desconectar da conferência.

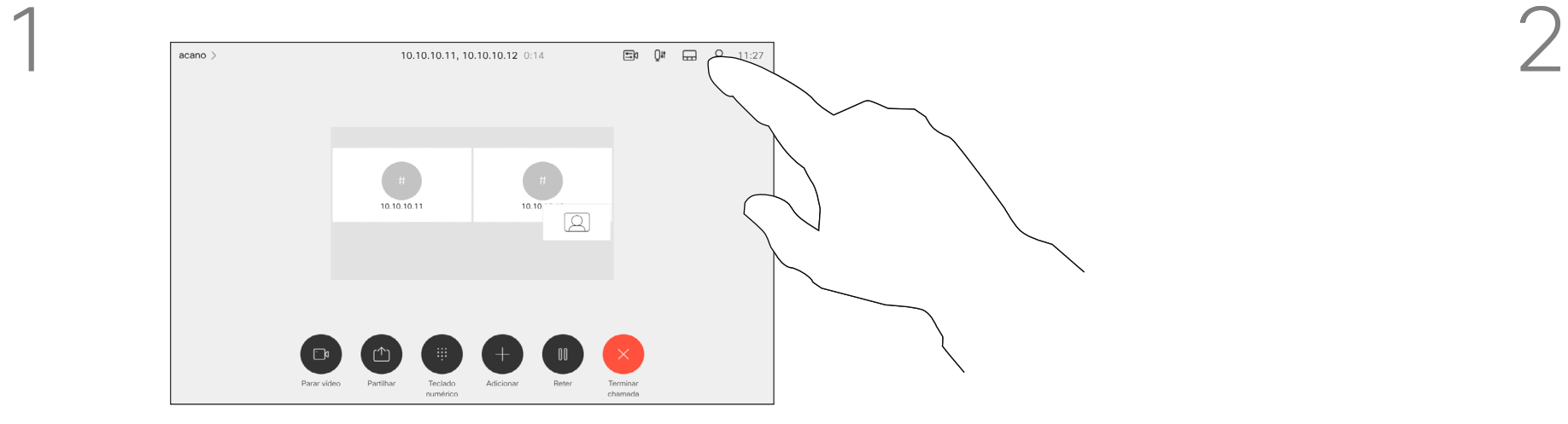

3

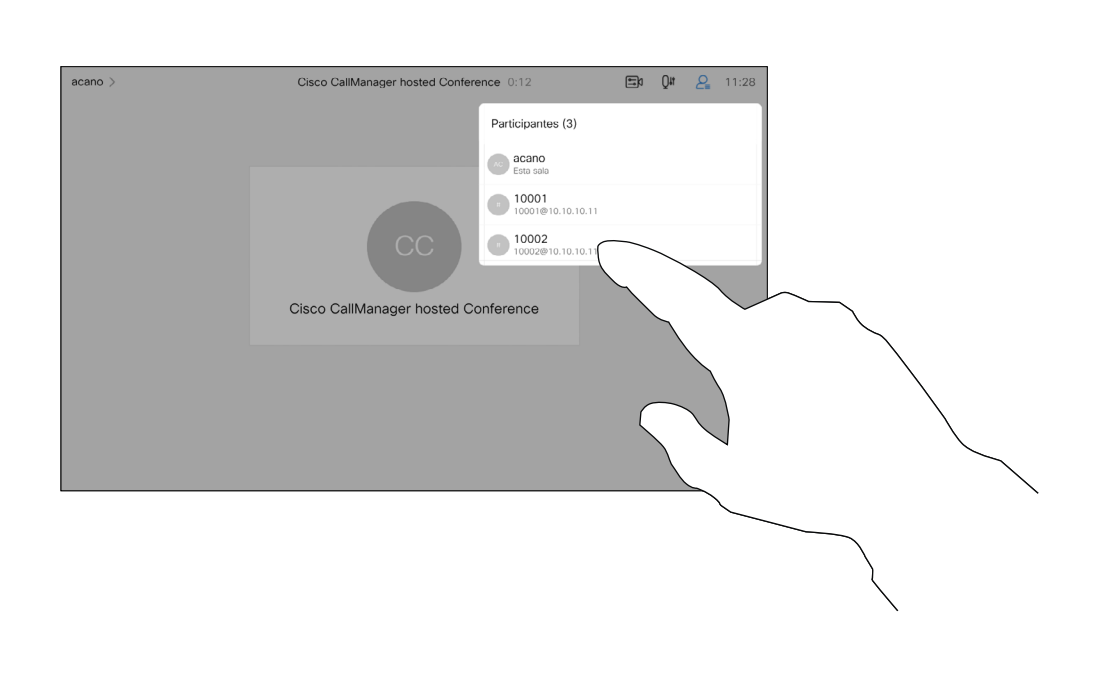

Durante uma chamada, toque no ícone Participantes no canto superior direito, como apresentado, para apresentar a lista de participantes.

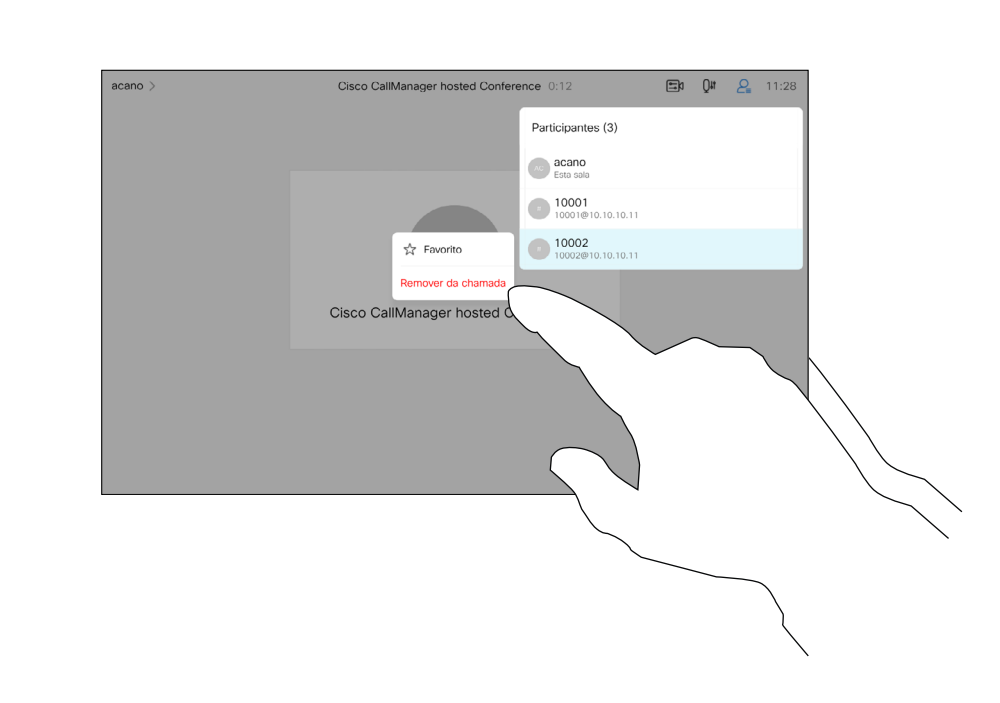

Numa reunião do CMS que está bloqueada, é possível incluir um participante a partir da lista de participantes.

Toque em Deixar entrar para incluir o participante na reunião.

Toque no ícone Lista de participantes para a abrir.

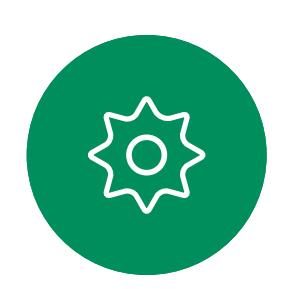

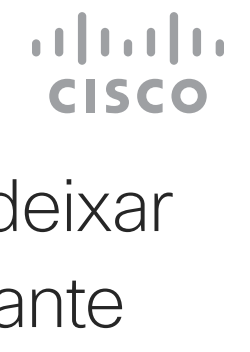

 $\Xi$ 

 $\begin{picture}(40,4) \put(0,0){\line(1,0){10}} \put(15,0){\line(1,0){10}} \put(15,0){\line(1,0){10}} \put(15,0){\line(1,0){10}} \put(15,0){\line(1,0){10}} \put(15,0){\line(1,0){10}} \put(15,0){\line(1,0){10}} \put(15,0){\line(1,0){10}} \put(15,0){\line(1,0){10}} \put(15,0){\line(1,0){10}} \put(15,0){\line(1,0){10}} \put(15,0){\line(1,$ 

 $\Delta$ 

<span id="page-22-0"></span>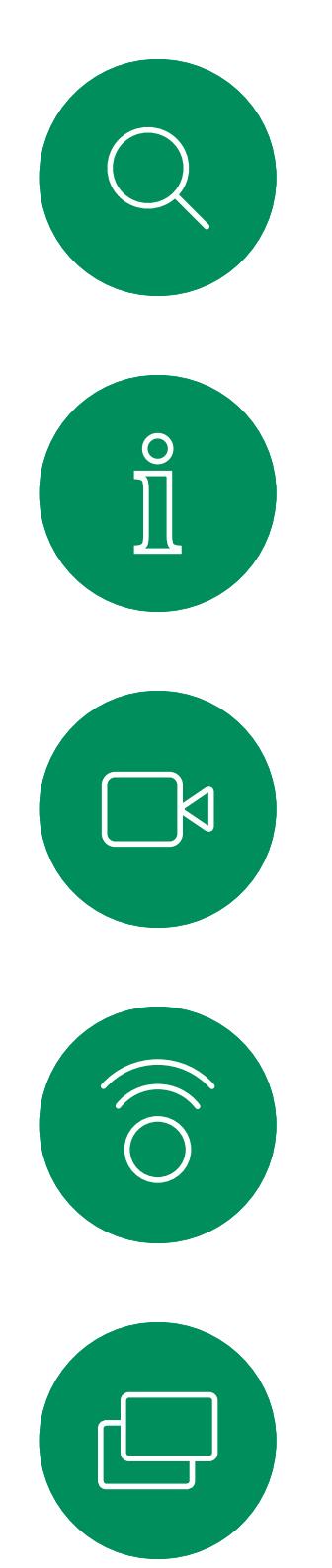

### Deixar entrar um participante numa reunião Chamadas de vídeo: controlador tátil

#### Acerca de como deixar entrar um participante

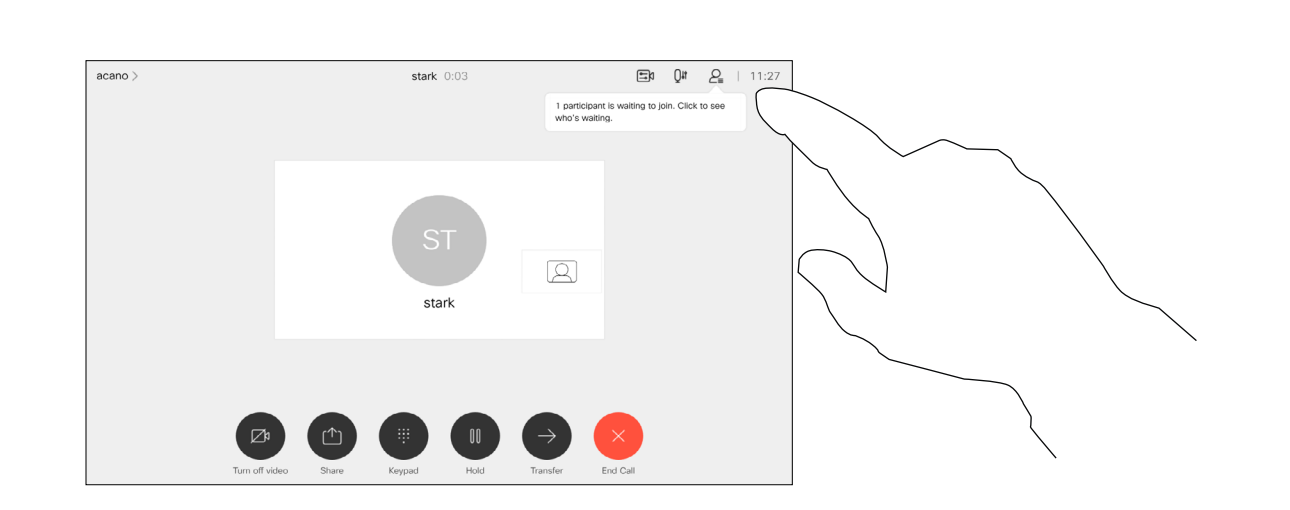

Quando está alguém a aguardar na sala de espera, é apresentada uma mensagem no ecrã.

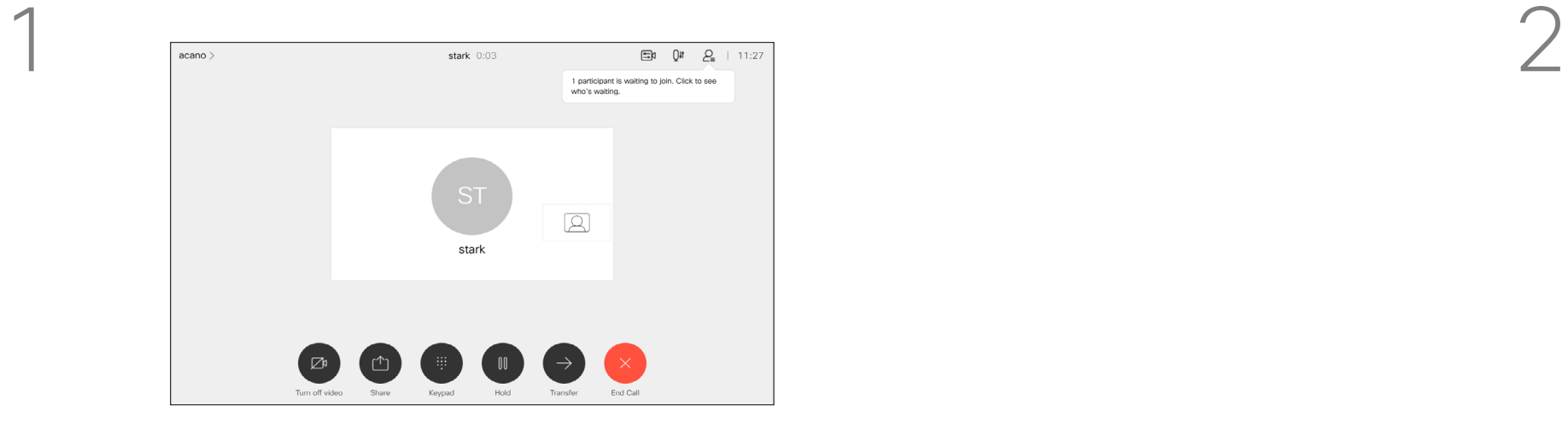

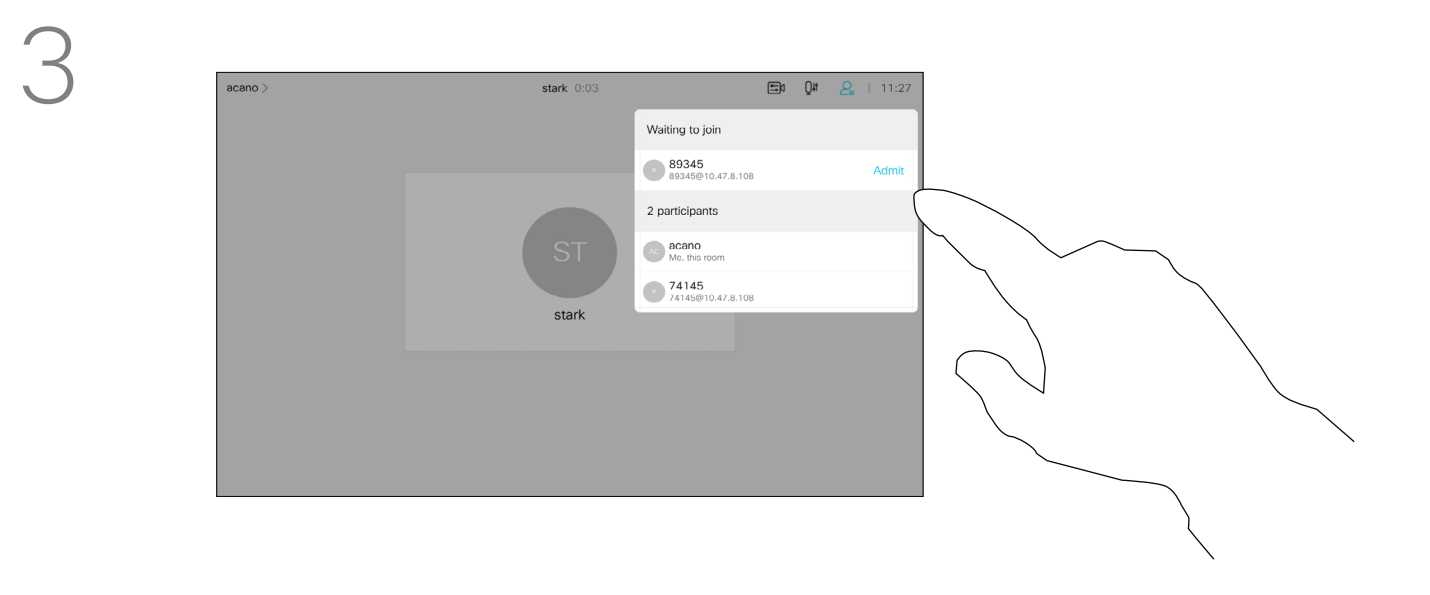

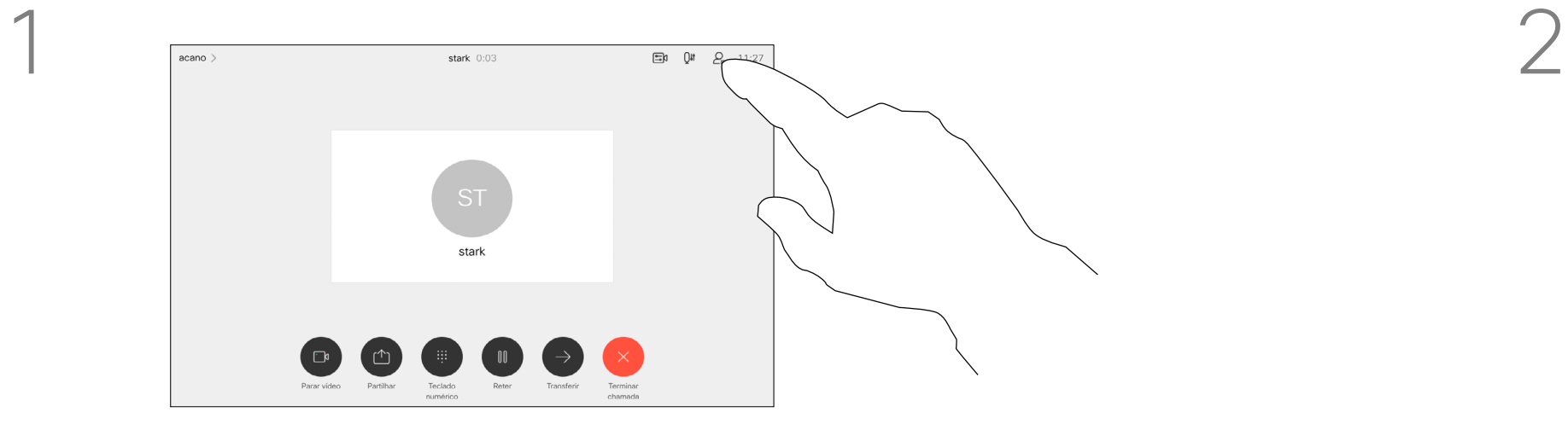

3

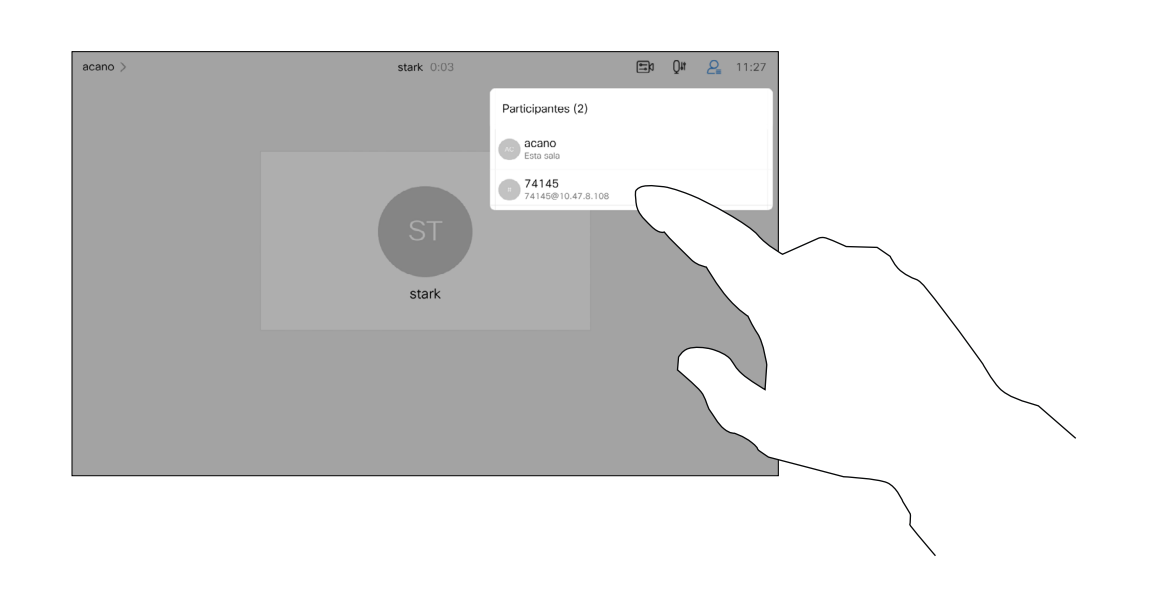

Numa reunião do CMS é possível afixar um participante da reunião para aparecer como importante para todos os participantes da reunião. Desta forma, esse participante ou sala de reuniões aparece nos ecrãs de todos, mesmo quando não é o orador ativo.

Quando se afixa um orador, uma notificação de que foi afixado aparece no seu ecrã. Da mesma forma, quando remove a afixação, esse orador vê uma notificação que indica que já não está afixado.

Se afixar um participante só de áudio, isso não afetará o layout.

Por predefinição, apenas o anfitrião pode afixar para todos, mas o organizador da reunião pode alterá-lo nas definições da reunião.

Apenas pode afixar um orador para toda a reunião nas reuniões do CMS.

**CISCO** 

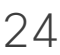

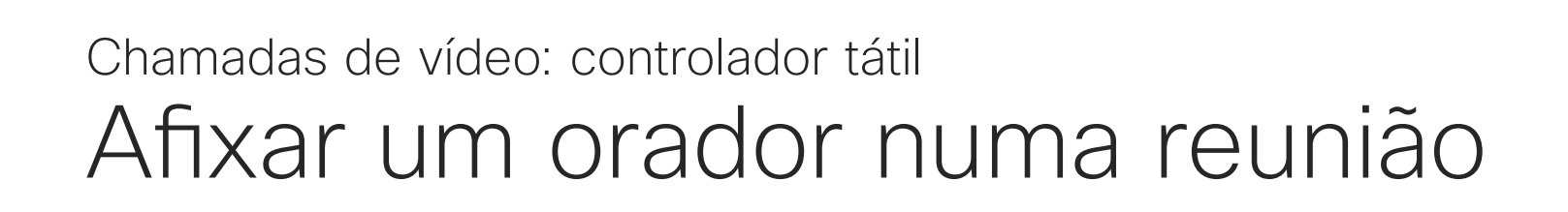

#### Acerca de como afixar um orador

Durante uma chamada, toque no ícone Participantes no canto superior direito, como apresentado, para apresentar a lista de participantes.

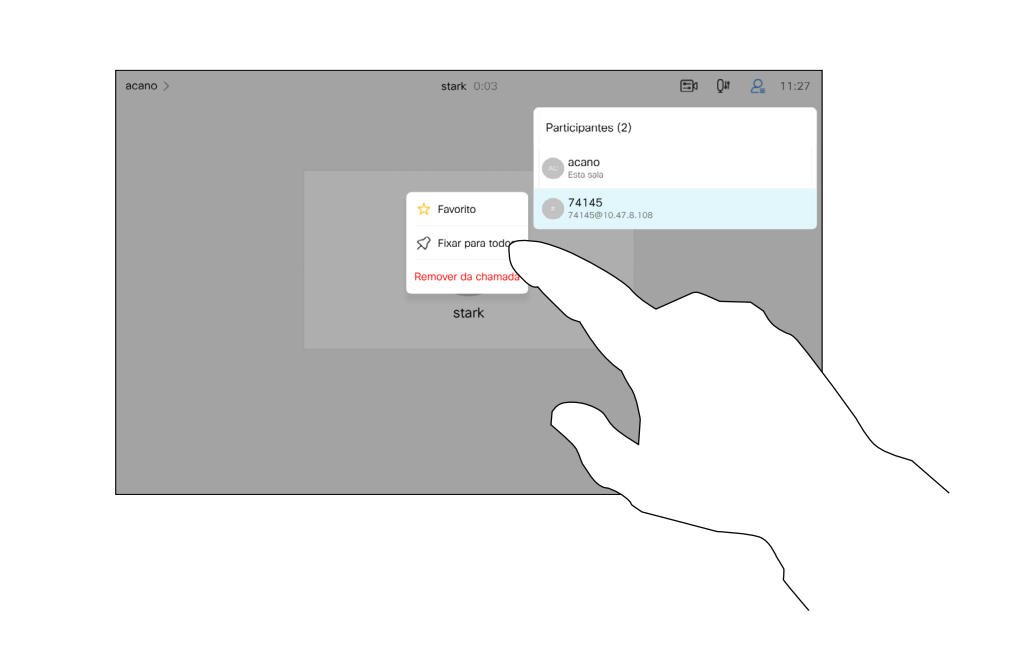

Toque em Fixar para todos.

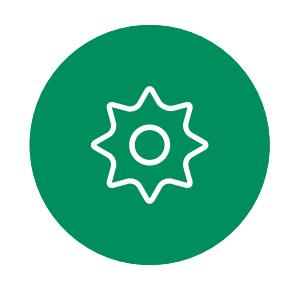

 $\Xi$ 

<span id="page-23-0"></span> $\prod^{\circ}$ 

 $\Box$ 

 $\widehat{O}$ 

 $\Box$ 

 $\Box$ 

 $\Delta$ 

Toque no participante que pretende afixar.

<span id="page-24-0"></span>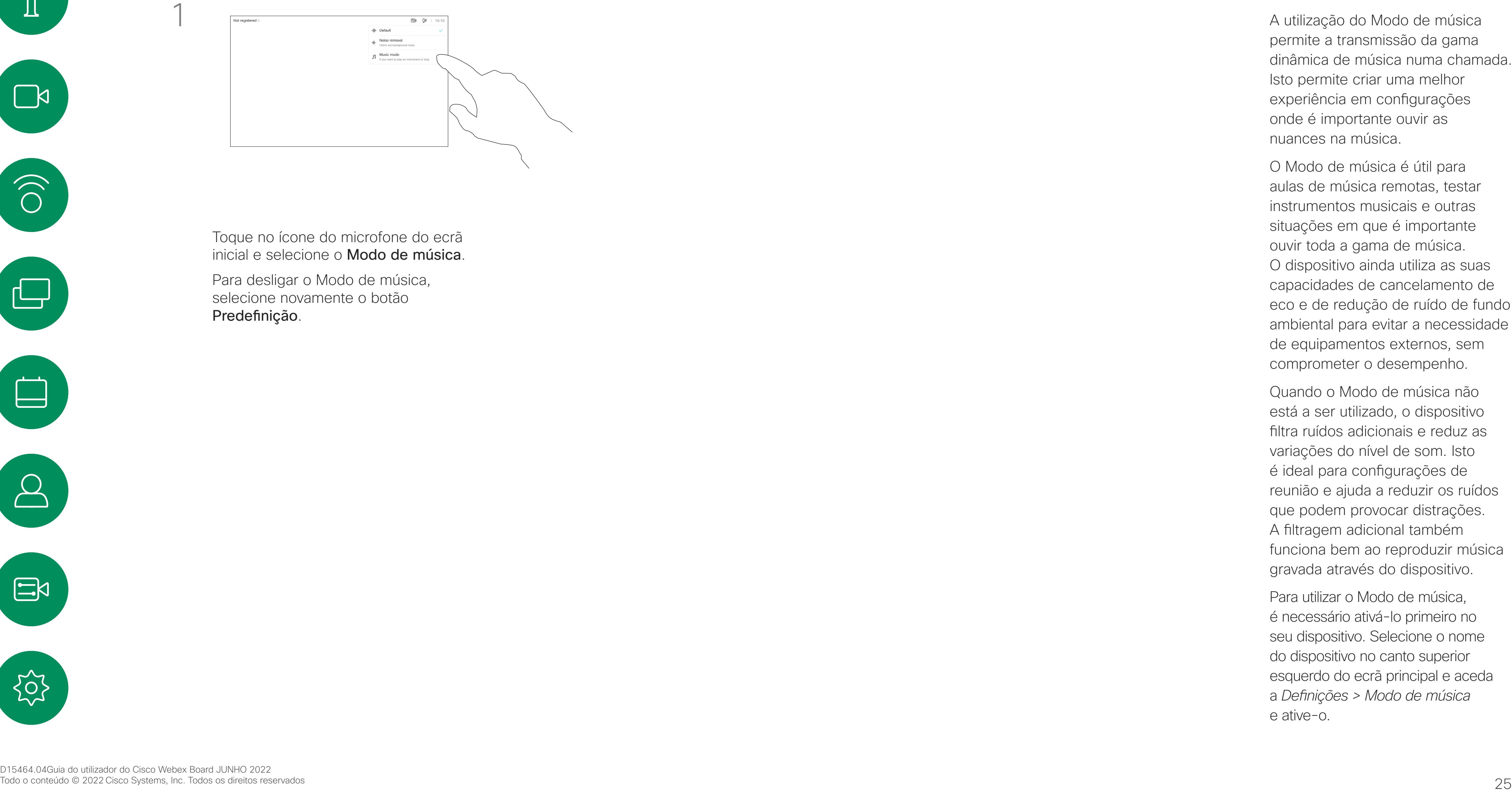

permite a transmissão da gama dinâmica de música numa chamada. Isto permite criar uma melhor experiência em configurações onde é importante ouvir as nuances na música.

O Modo de música é útil para aulas de música remotas, testar instrumentos musicais e outras situações em que é importante ouvir toda a gama de música. O dispositivo ainda utiliza as suas capacidades de cancelamento de eco e de redução de ruído de fundo ambiental para evitar a necessidade de equipamentos externos, sem comprometer o desempenho.

### Utilizar modo de música Chamadas de vídeo: controlador tátil<br>Litiliar a racea a a a a a a a a a frais a

Toque no ícone do microfone do ecrã inicial e selecione o Modo de música.

> Quando o Modo de música não está a ser utilizado, o dispositivo filtra ruídos adicionais e reduz as variações do nível de som. Isto é ideal para configurações de reunião e ajuda a reduzir os ruídos que podem provocar distrações. A filtragem adicional também funciona bem ao reproduzir música gravada através do dispositivo.

Para utilizar o Modo de música, é necessário ativá-lo primeiro no seu dispositivo. Selecione o nome do dispositivo no canto superior esquerdo do ecrã principal e aceda a *Definições > Modo de música* e ative-o.

#### **CISCO**

## de música

Para desligar o Modo de música, selecione novamente o botão Predefinição .

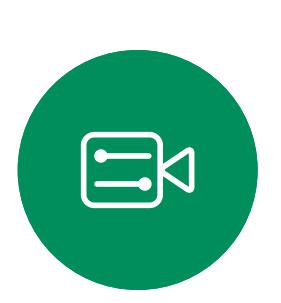

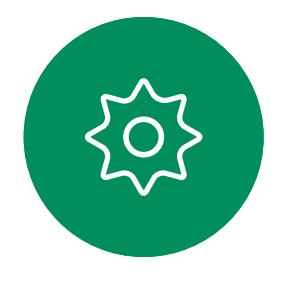

Utilize o botão Levantar a mão, para que os outros participantes saibam que tem uma dúvida ou um comentário, sem interromper a conversa.

O anfitrião e os outros participantes na reunião veem uma notificação no ecrã a indicar que alguém levantou a mão. A notificação com um nome completo aparece para a primeira mão levantada.

Em seguida, o ícone de levantar a mão mostra o número de mãos levantadas.

Selecione novamente o botão Levantar a mão para abaixar a mão. Esta ação também remove o ícone da lista de participantes ao lado do seu nome.

#### **CISCO**

Pode tocar no ícone de levantar a mão para abrir a lista de participantes e ver quem levantou a mão. Abra a lista de participantes para ver quem levantou a mão. Como os participantes aparecem no topo da lista por ordem cronológica, é fácil ver quem levantou a mão primeiro.

O botão Levantar a mão está disponível em reuniões com mais de dois participantes.

O botão Levantar a mão está disponível nas reuniões do CMS.

Raise Hand Test Space! 1: aise Hand Test Space 

#### Acerca de como levantar a mão

<span id="page-25-0"></span>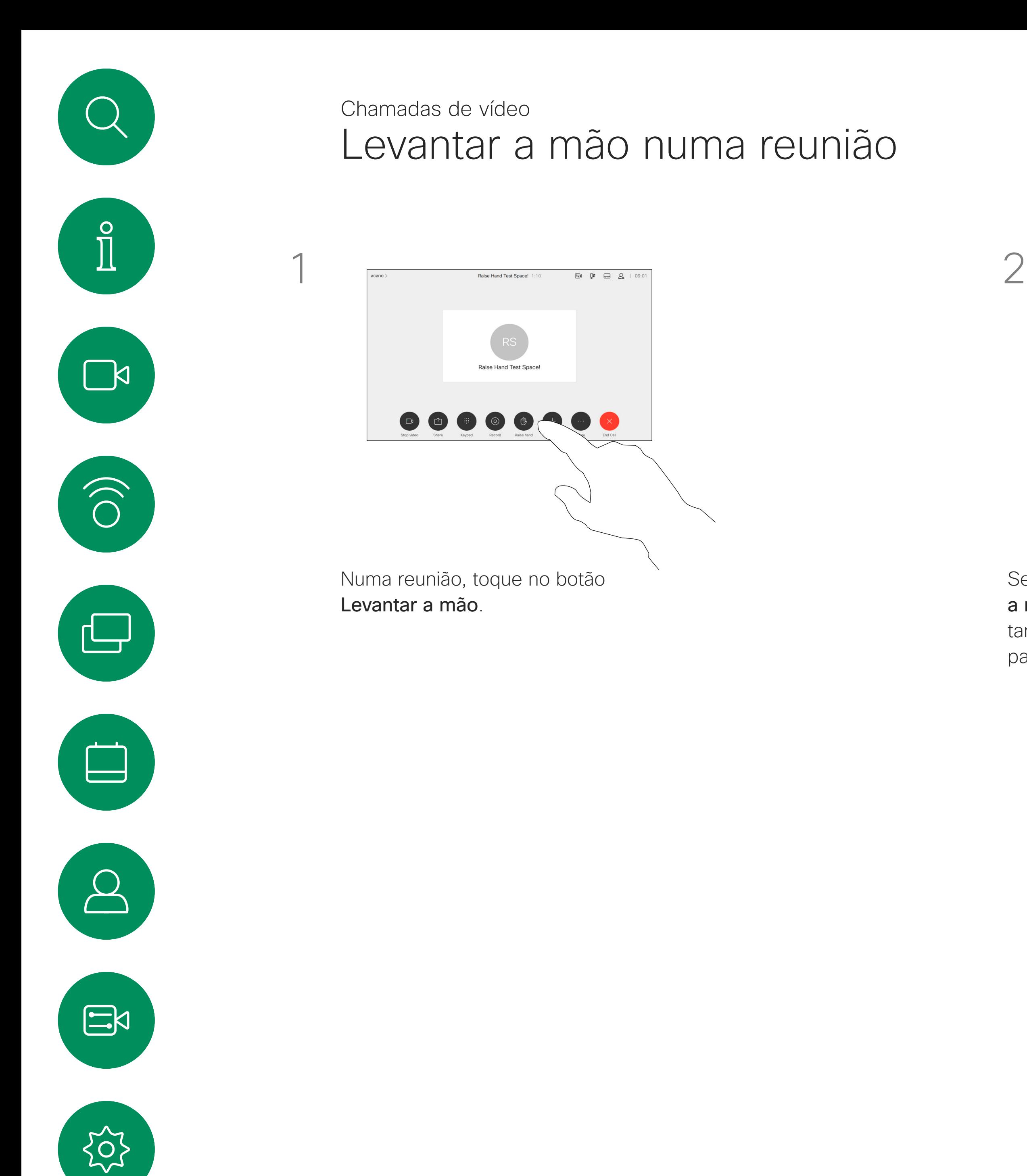

<span id="page-26-0"></span> $\prod^{\circ}$ 

 $\Box$ 

 $\widehat{O}$ 

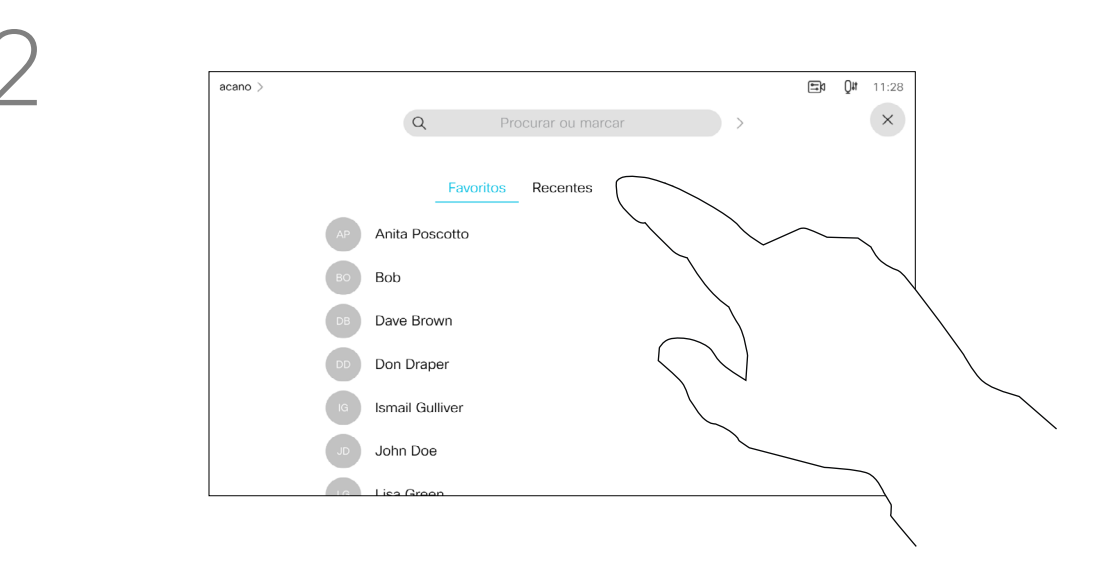

Se precisar de resolver uma chamada recente, pode encontrar os detalhes da chamada na lista de chamadas recentes.

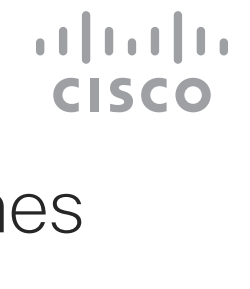

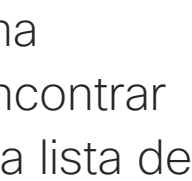

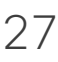

Toque no botão Efetuar chamada. Toque em Recentes e percorra o ecrã para encontrar a chamada sobre a qual pretende informações.

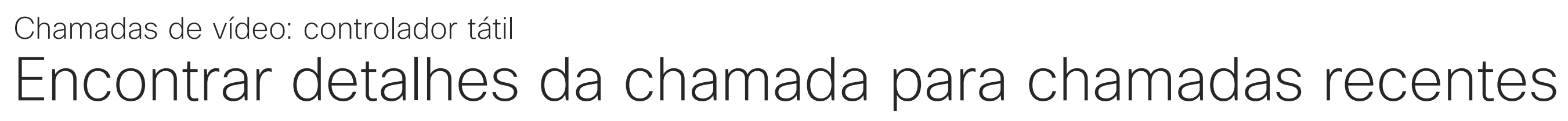

#### Acerca dos detalhes da chamada

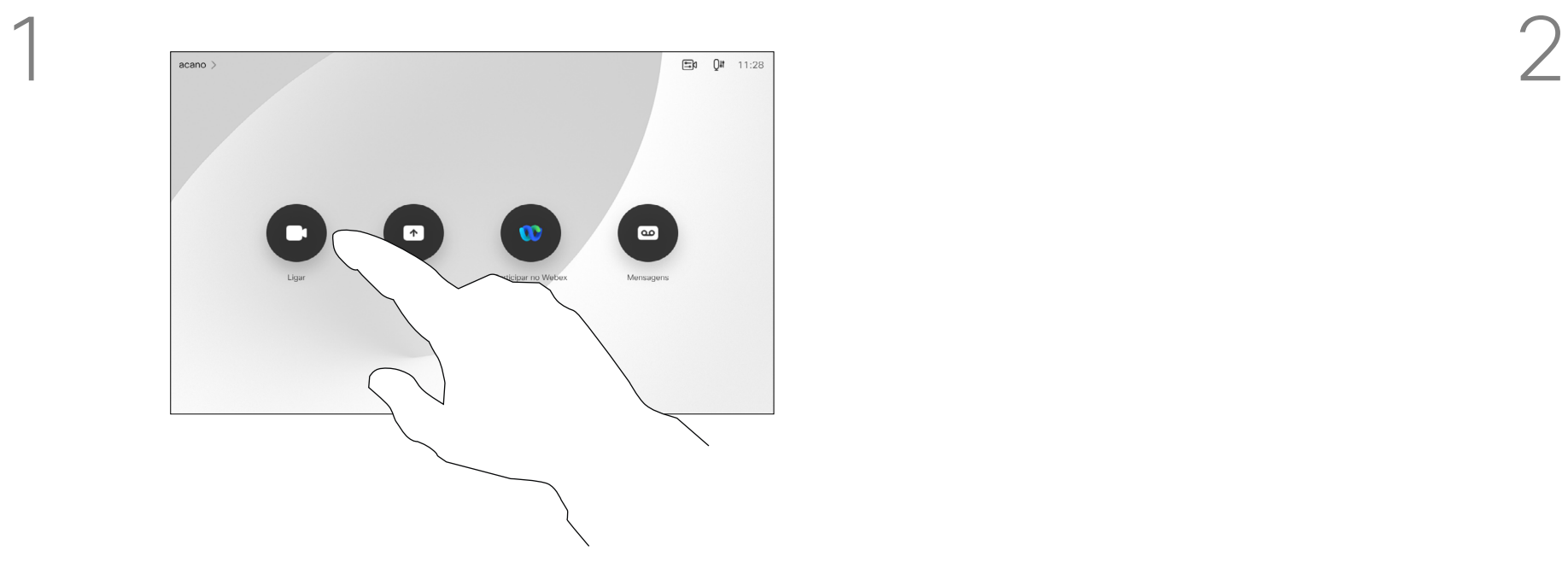

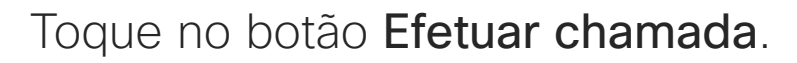

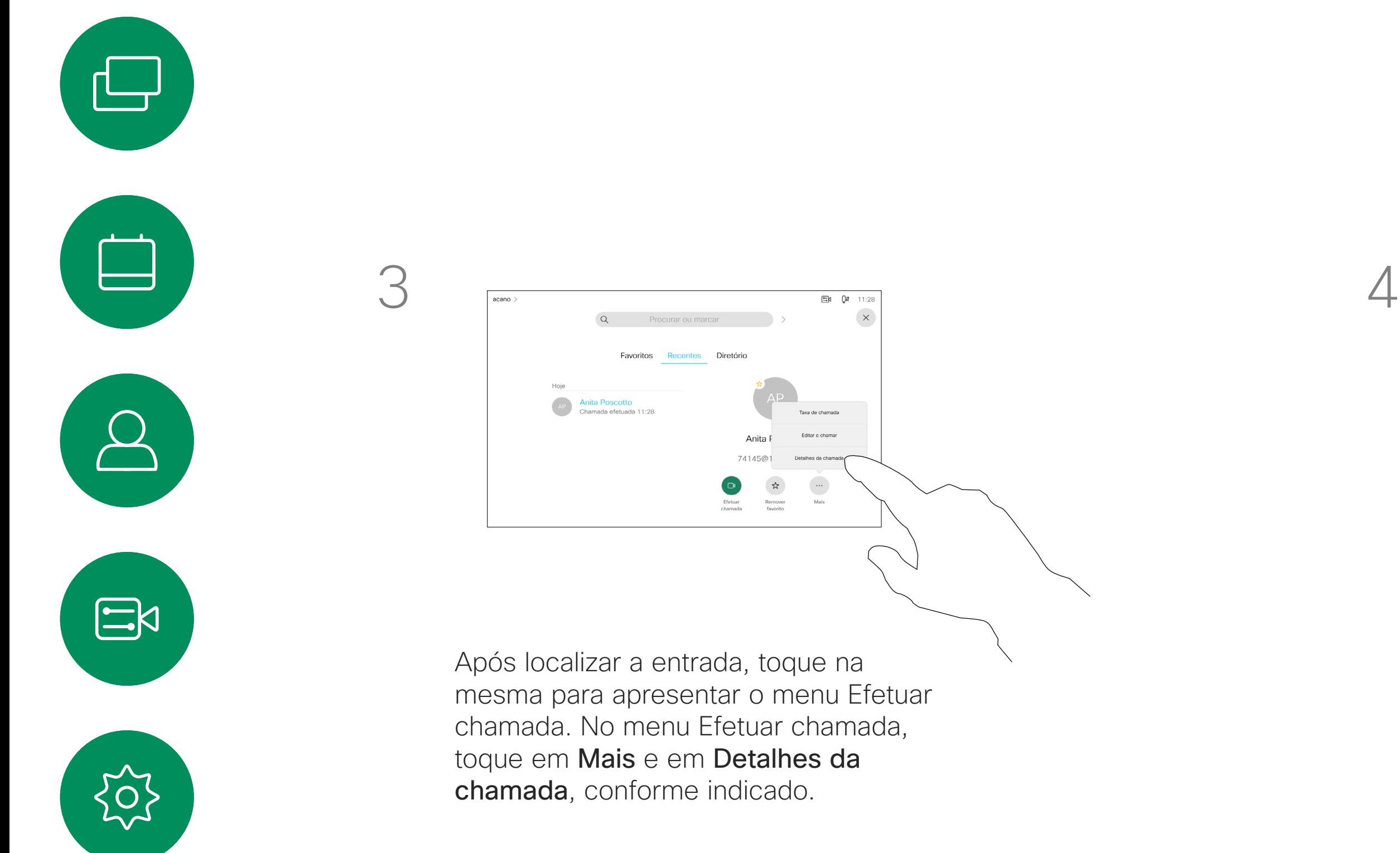

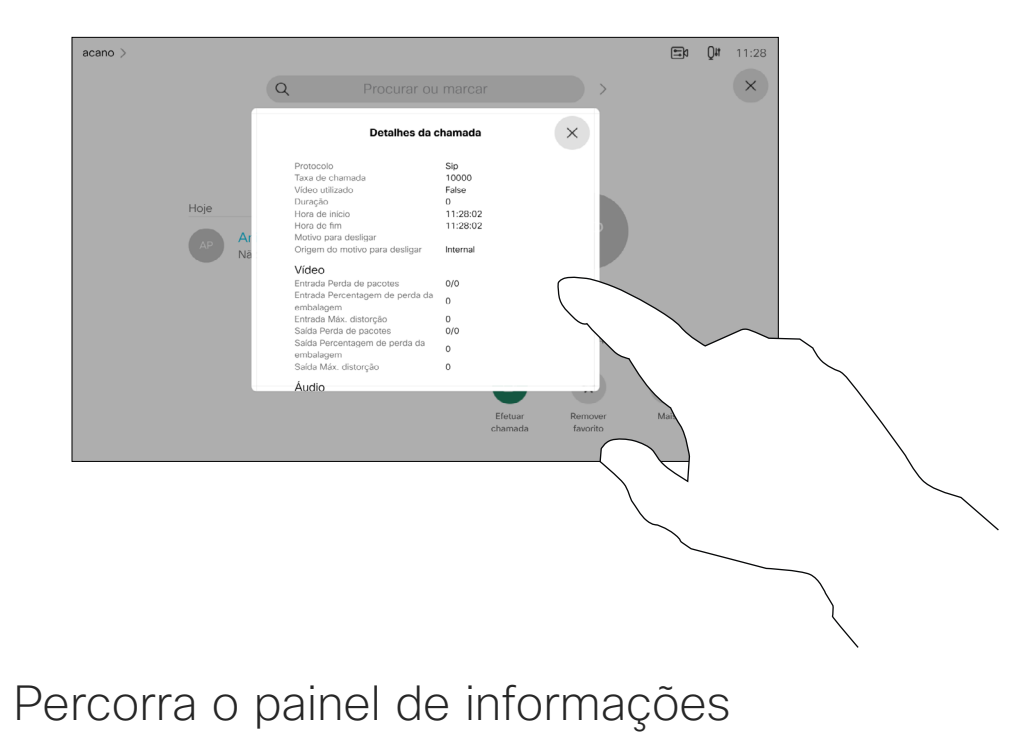

de chamada para encontrar as informações necessárias.

Toque em × para fechar o painel.

<span id="page-27-0"></span>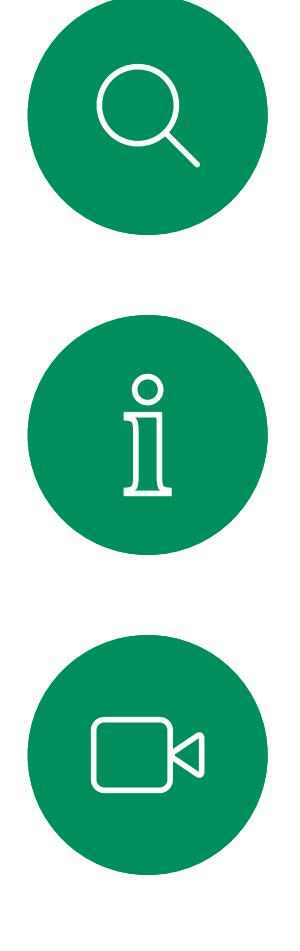

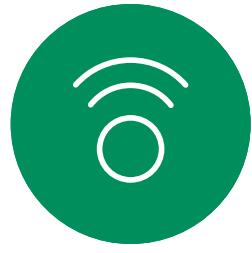

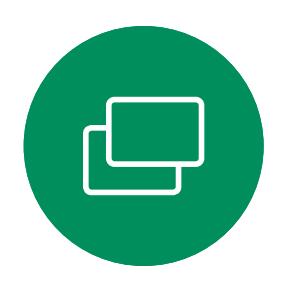

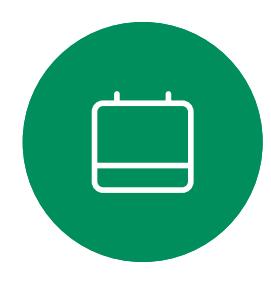

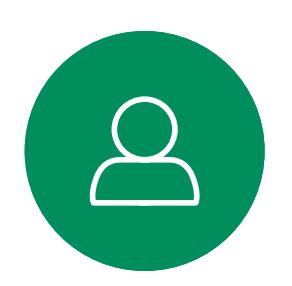

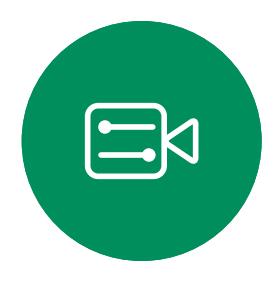

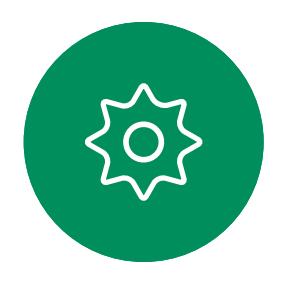

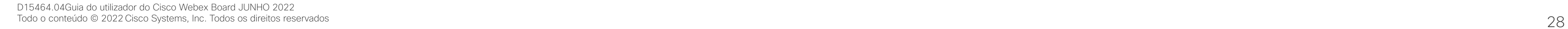

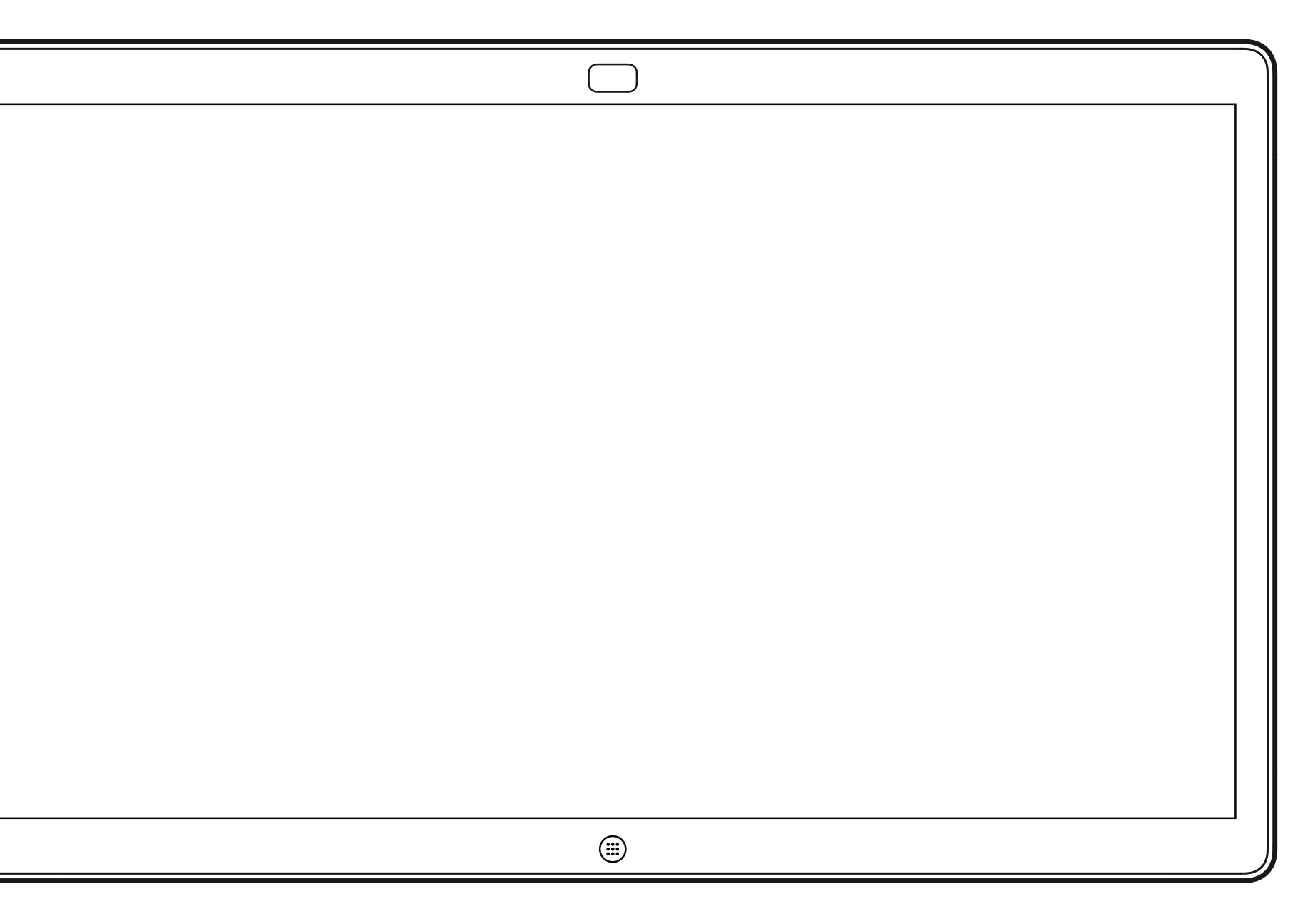

## Chamadas de vídeo utilizando um Webex Board

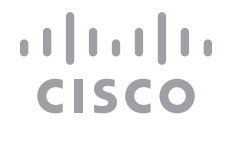

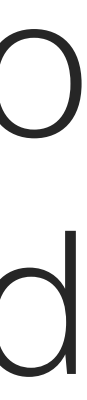

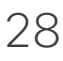

Webex Board

<span id="page-28-0"></span>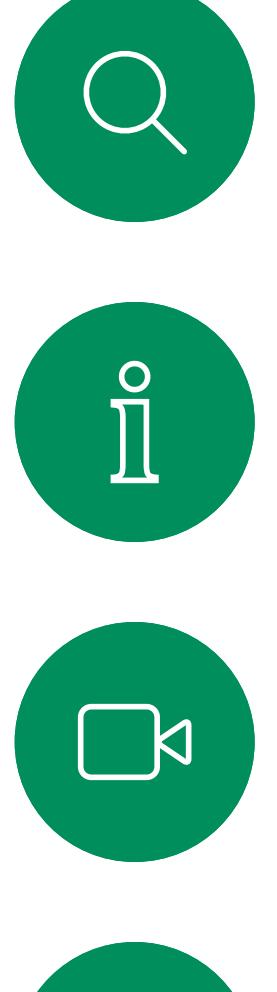

## $\widehat{O}$

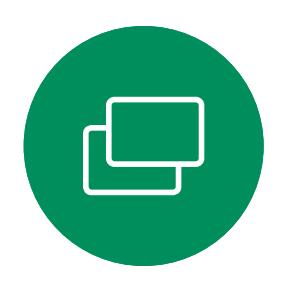

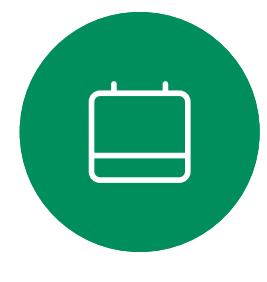

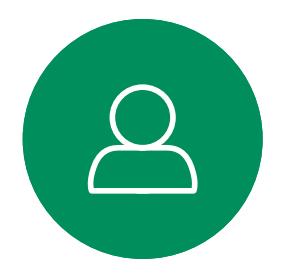

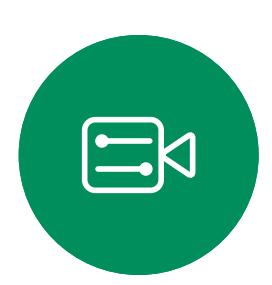

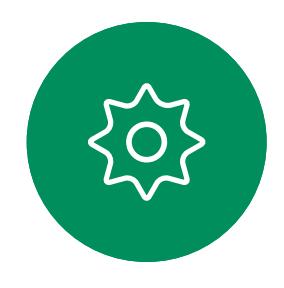

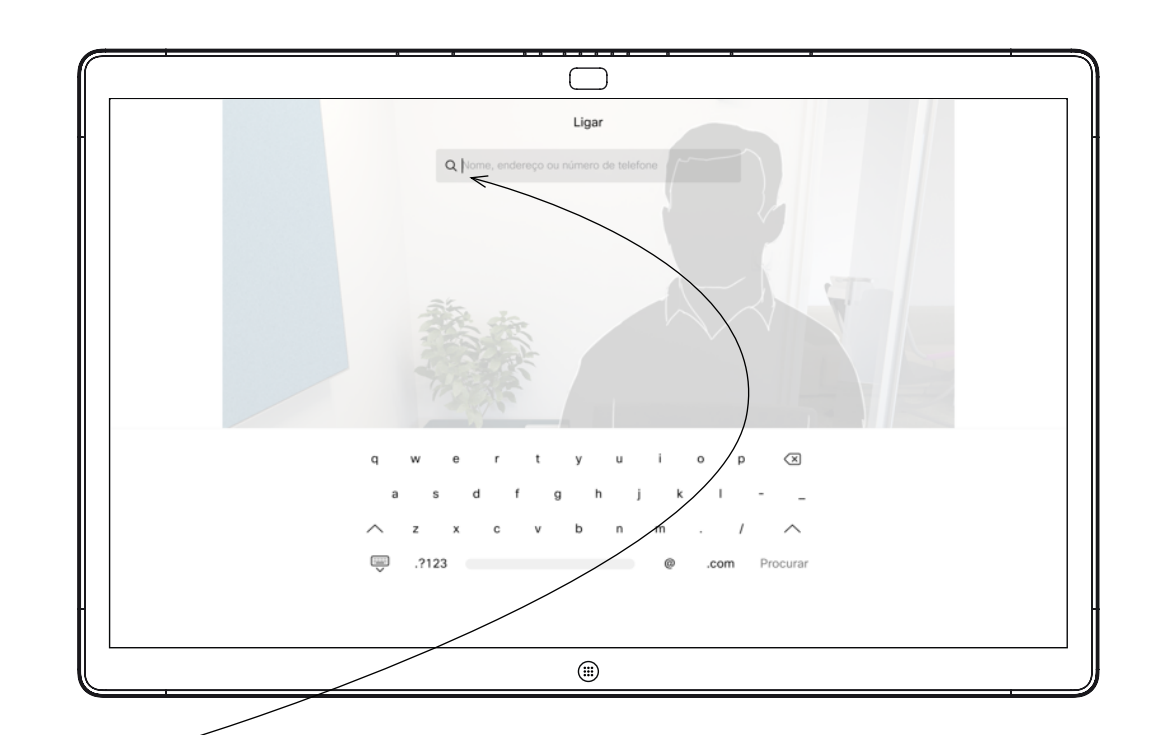

Toque no botão Efetuar chamada. É apresentado um cursor no campo de entrada de texto e o teclado virtual é ativado.

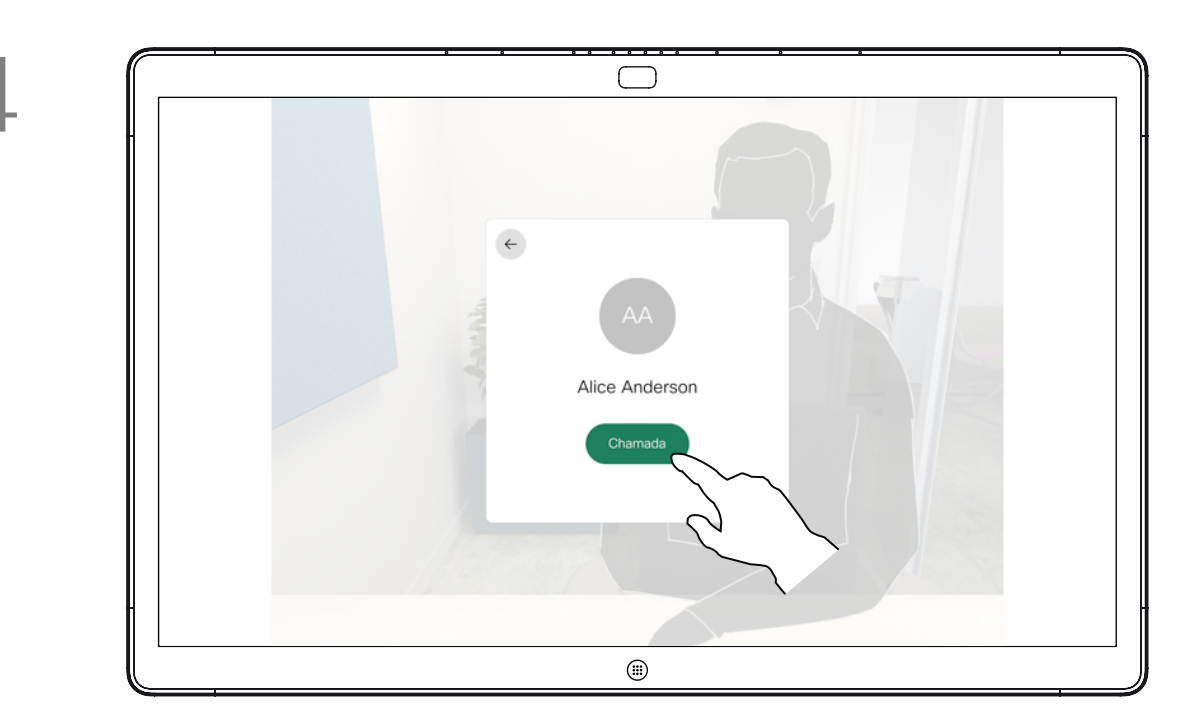

Depois de digitar ou localizar o contacto ao qual pretende ligar, toque em nome e, de seguida, no botão verde Efetuar chamada para efetuar a chamada.

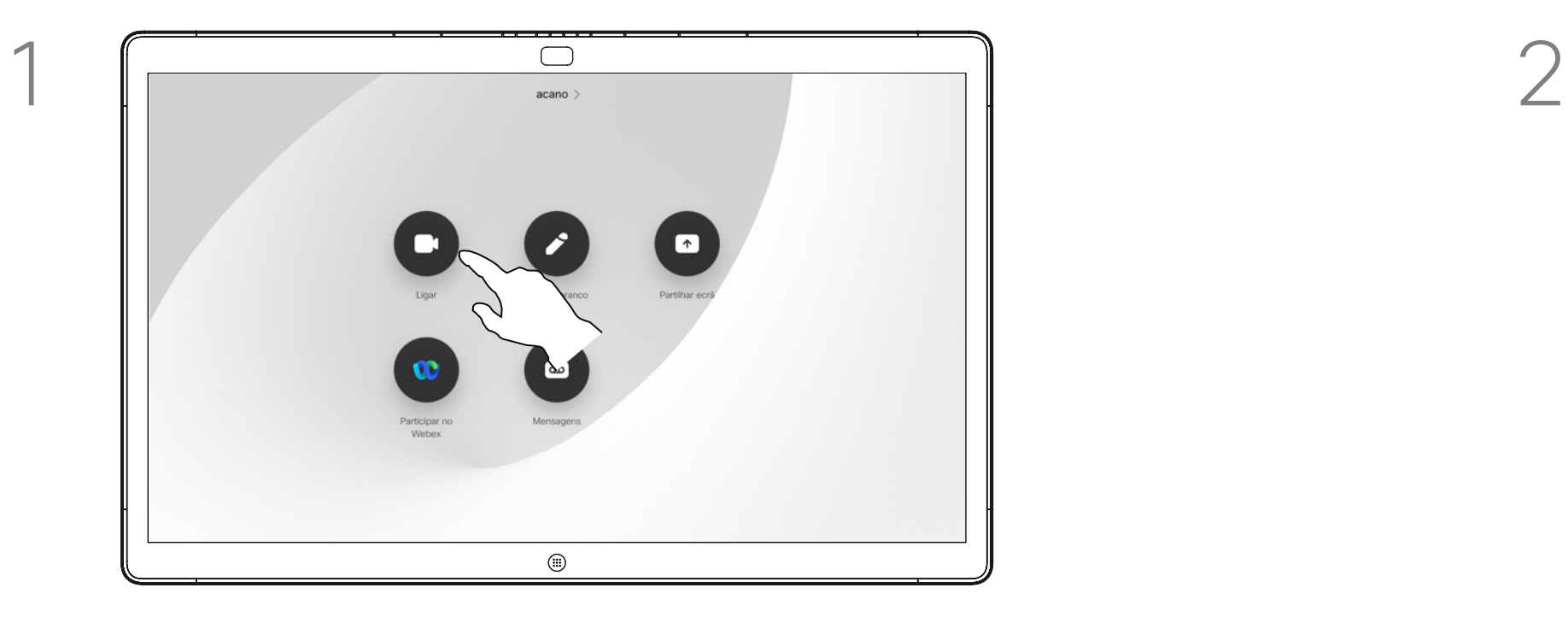

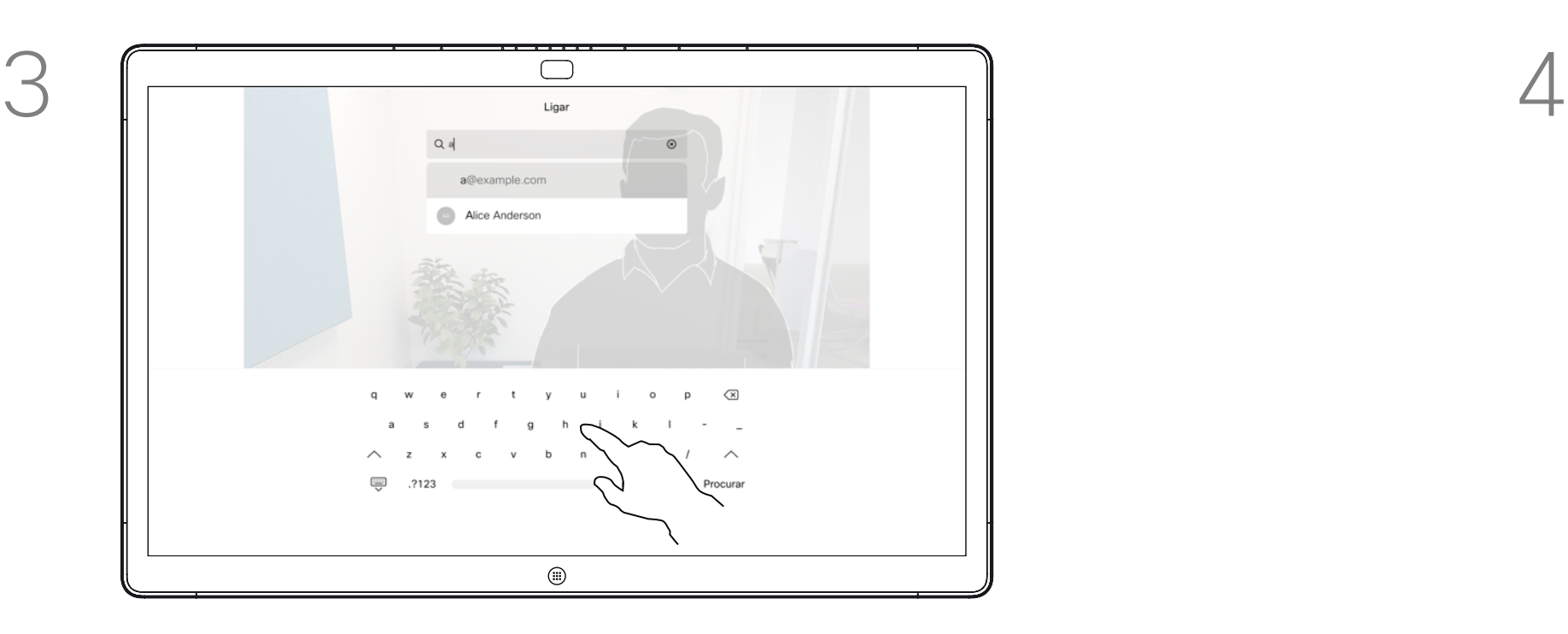

Introduza um nome, número ou endereço. São apresentadas possíveis correspondências e/ou sugestões à medida que digita. Se a correspondência correta for apresentada na lista, toque nessa correspondência; caso contrário, continue a digitar.

### Efetuar uma chamada Chamadas de vídeo: Webex Board

As pessoas apresentadas na sua lista de contactos, para as quais efetuou chamadas anteriormente ou que lhe ligaram, serão apresentadas na lista de sugestões de possíveis correspondências, que é apresentada à medida que introduz texto. O Webex Board trata as entradas de Recentes, Favoritos ou Lista telefónica da mesma forma.

A funcionalidade Recentes/ Favoritos/Lista telefónica requer um Touch 10 ligado ao Webex Board.

Por vezes, é necessário introduzir números durante uma chamada, normalmente para aceder a extensões ou para fornecer um código PIN. Para isso, irá necessitar de um teclado numérico.

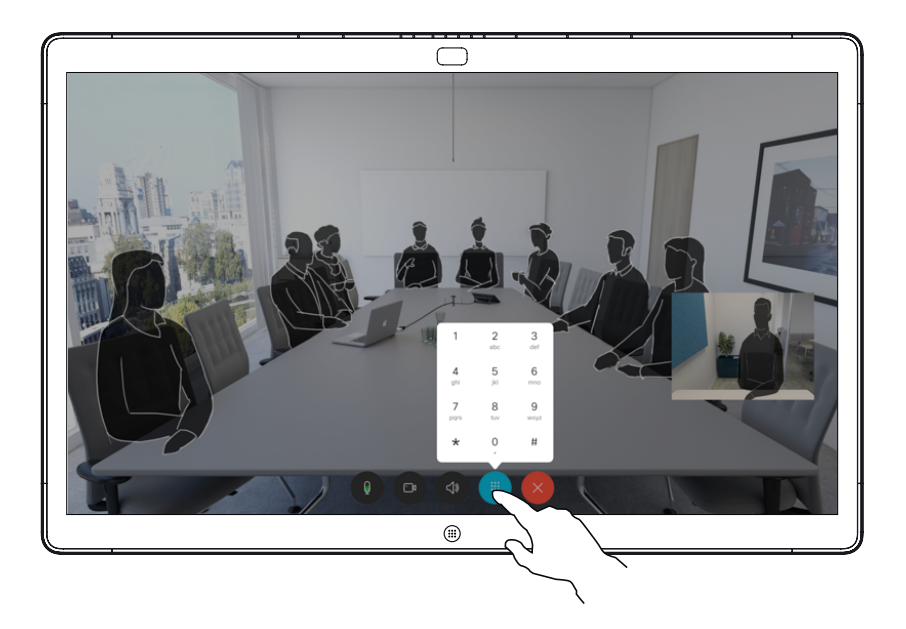

Numa chamada, toque no ecrã para mostrar os botões, tal como apresentado. Em seguida, toque no botão azul para ativar o teclado numérico.

**CISCO** 

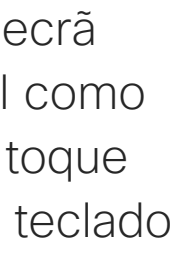

#### Acerca de como efetuar chamadas

 $\bigcirc$ 

 $\sum_{i=1}^{n}$ 

 $\{0\}$ 

Chamada recebida quando já se encontra numa chamada. Toque no botão verde (à esquerda) para aceitar e no botão vermelho (direita) para rejeitar.

<span id="page-29-0"></span>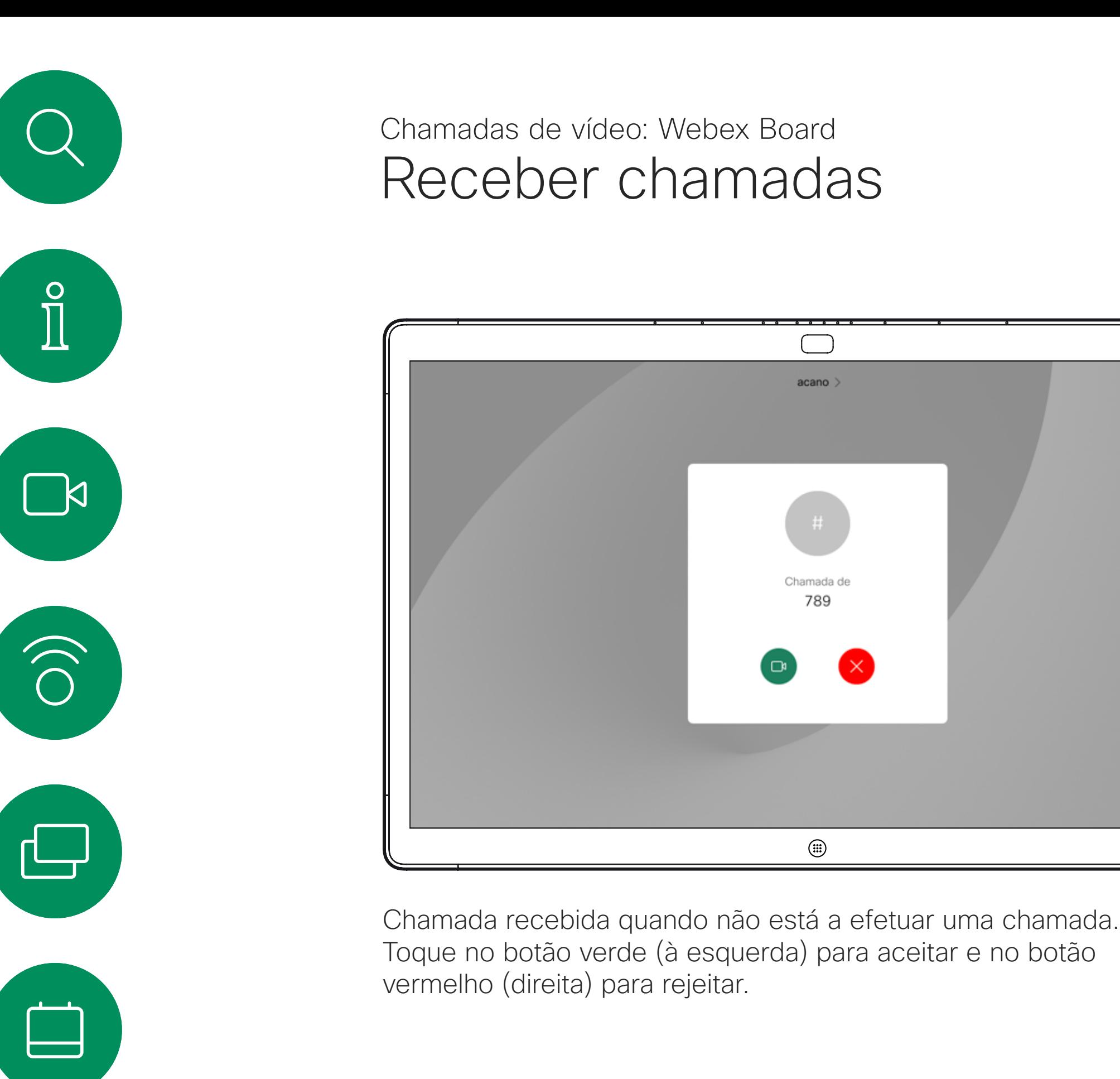

- Se alguém lhe telefonar, pode aceitar, recusar ou ignorar a chamada.
- Se recusar a chamada, o autor da chamada recebe uma notificação de que está ocupado.
- Se ignorar a chamada, o autor da chamada fica com a sensação de que está ausente (a chamada não foi atendida).

**Sugestão:** para que o ecrã fique com o aspeto mostrado abaixo, durante uma chamada basta tocar no ecrã.

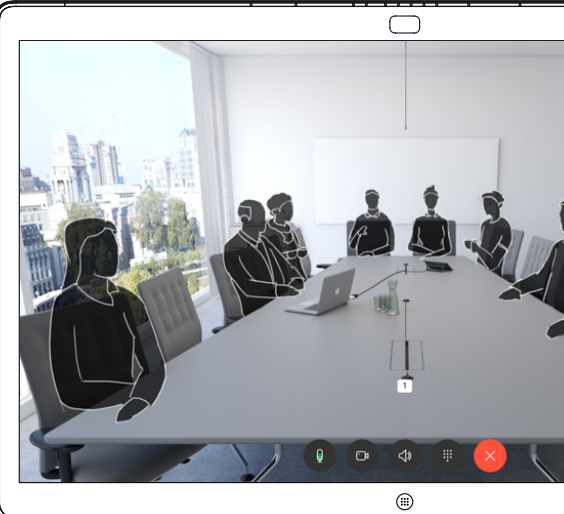

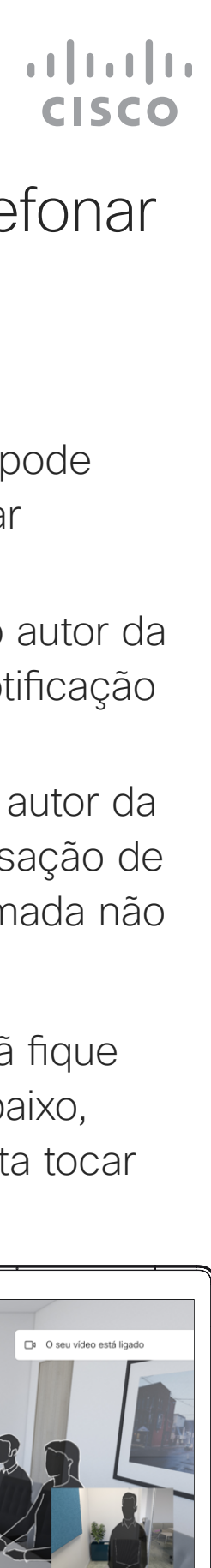

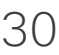

#### Se alguém lhe telefonar

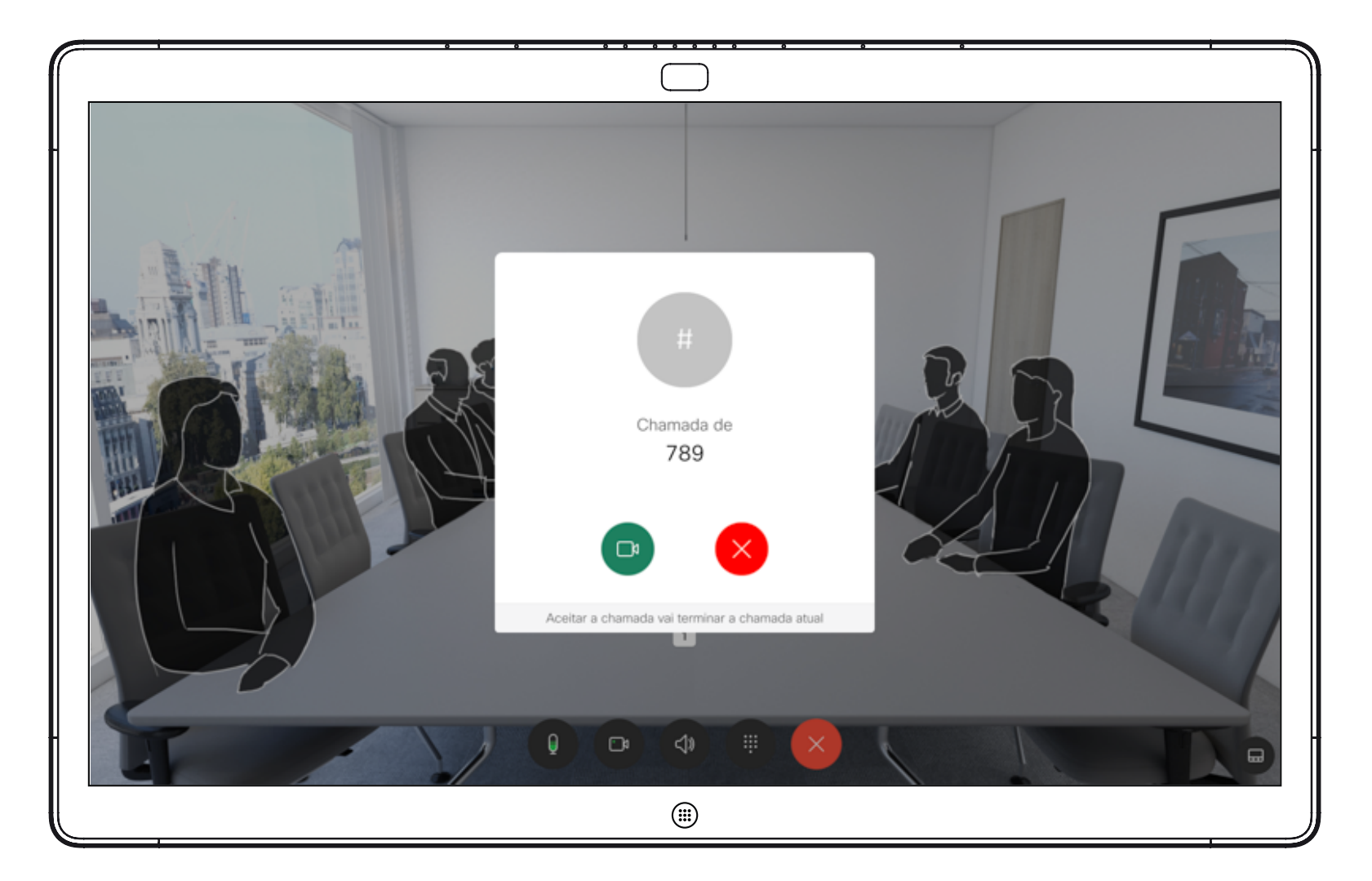

<span id="page-30-0"></span>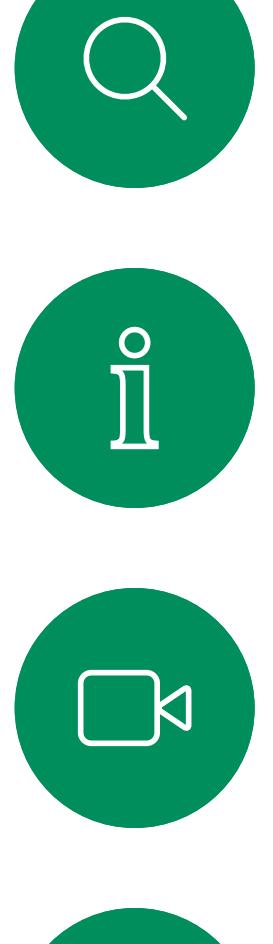

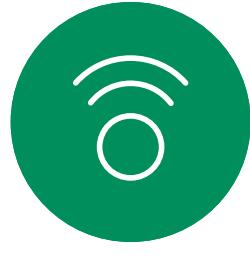

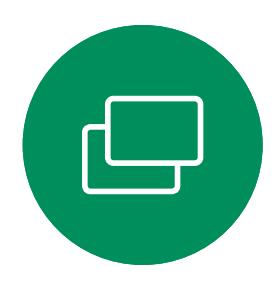

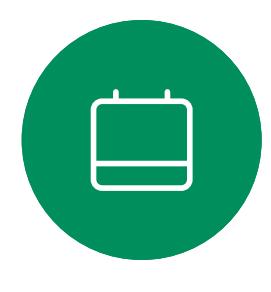

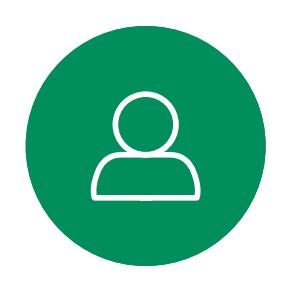

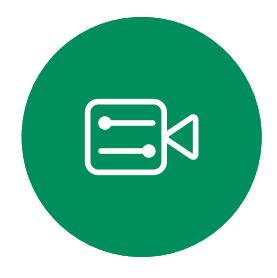

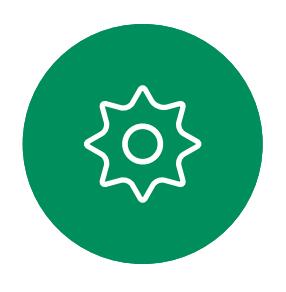

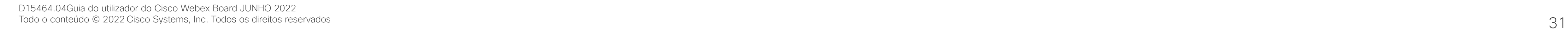

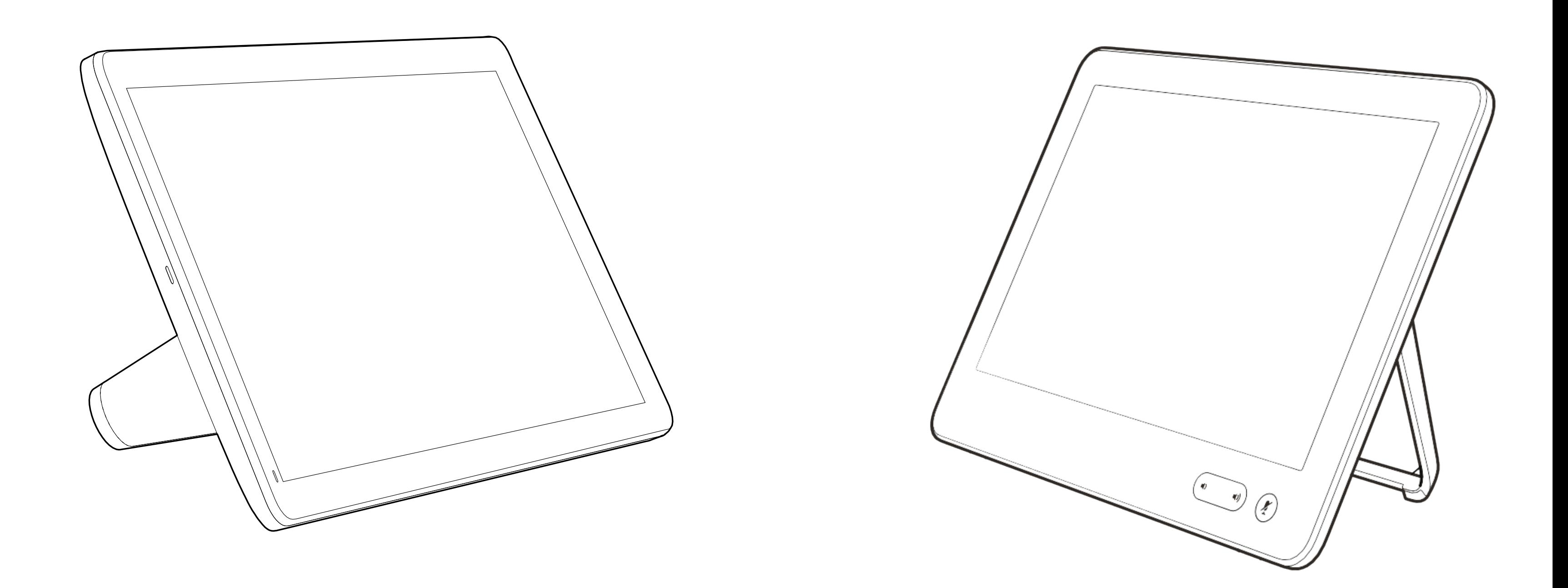

## Proximidade inteligente

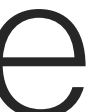

 $\begin{array}{c|c|c|c} \hline \cdots \end{array}$  <br> CISCO

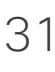

D15464.04Guia do utilizador do Cisco Webex Board JUNHO 2022 Todo o conteúdo © 2022 Cisco Systems, Inc. Todos os direitos reservados 32

**N** 

 $\widehat{\bigcirc}$ 

 $\Xi$ 

 $\{0\}$ 

A funcionalidade Proximidade inteligente permite-lhe partilhar conteúdo a partir de um computador sem fios no dispositivo de vídeo.

Até pode utilizar o seu smartphone, tablet, PC ou MAC para controlar chamadas no dispositivo de vídeo.

#### Observe o seguinte:

Será necessário transferir (gratuitamente) a aplicação Cisco Intelligent Proximity a partir da App Store ou do Google Play.

Os utilizadores do Windows ou OS X devem aceder a [https://proximity.cisco.com/.](https://proximity.cisco.com/)

A equipa de suporte de vídeo poderá ter ativado todas as funcionalidades, apenas um subconjunto de funcionalidades ou nenhuma das funcionalidades.

A Proximidade inteligente utiliza ultrassons ao conectar utilizadores (ver mais à esquerda). Não bloqueie o microfone do seu computador, smartphone ou tablet.

A Proximidade inteligente foi desenvolvida de forma a não funcionar fora da sala de reunião quando as portas para a sala são mantidas fechadas. Precisará de estar perto do ponto final do vídeo para usar a funcionalidade.

Quando a privacidade assim o exigir, mantenha sempre as portas da sala de reunião fechadas de modo a evitar possíveis escutas não autorizadas a partir de salas adjacentes.

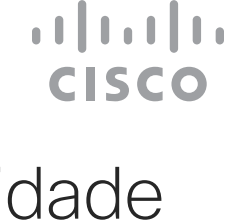

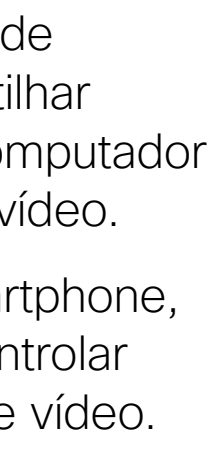

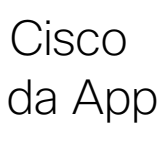

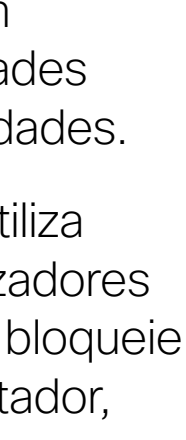

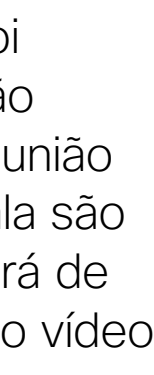

<span id="page-31-0"></span>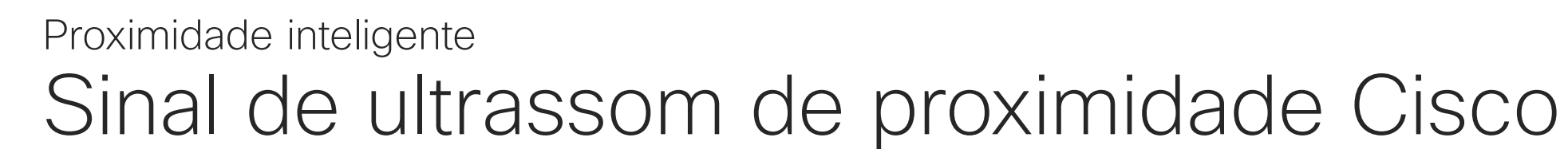

#### Acerca da proximidade

Os dispositivos de vídeo Cisco emitem ultrassom como parte da funcionalidade Proximidade. A maioria das pessoas está exposta a ultrassons mais ou menos diariamente em muitos ambientes, incluindo na indústria, nas aplicações comerciais e nos eletrodomésticos.

Mesmo que o ultrassom transportado pelo ar possa causar efeitos subjetivos a alguns indivíduos, não é muito provável que ocorram quaisquer efeitos para níveis de pressão sonora inferiores a 75dB. As diretrizes para os limites de exposição a ultrassons variam muito de país para país, mas 75dB é o limite mais baixo atualmente encontrado para a banda de frequência de 20kHz aproximadamente, que é onde o sinal de proximidade da Cisco é emitido.

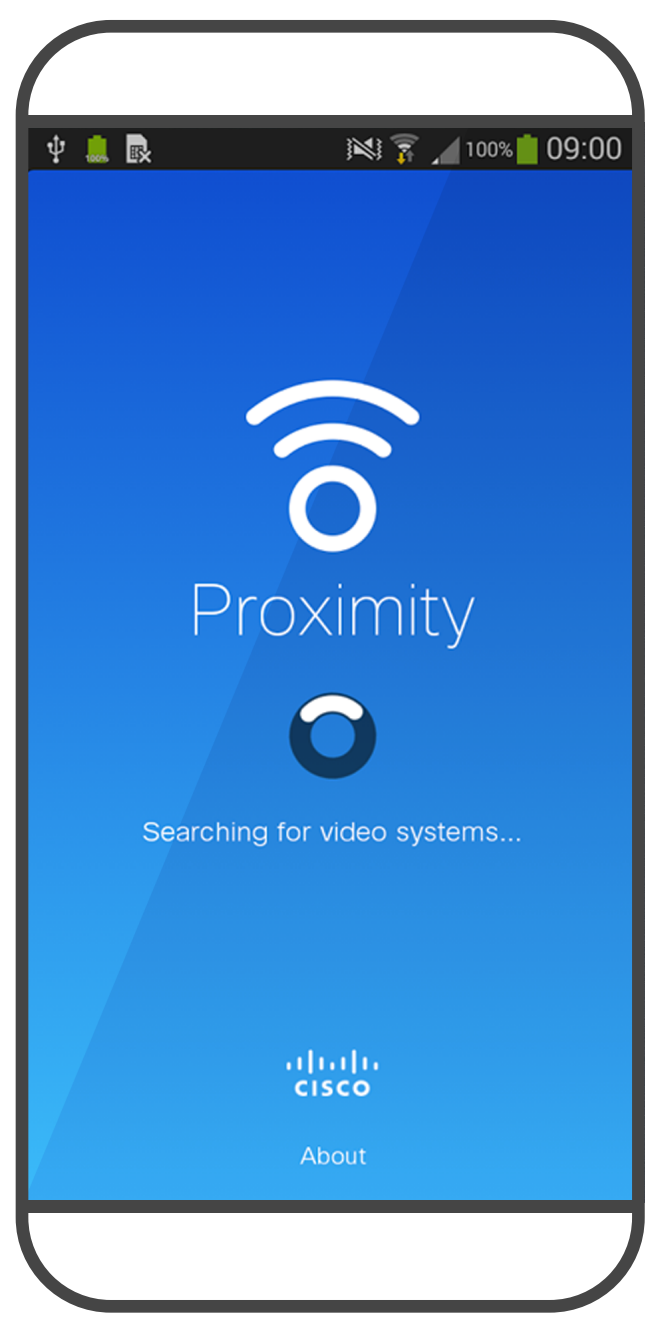

Uma boa referência para esta informação são as diretrizes da Health Canada, [http://www.](http://www.hc-sc.gc.ca/ewh-semt/pubs/radiation/safety-code_24-securite/index-eng.php#a2.2.2) [hc-sc.gc.ca/ewh-semt/pubs/radiation/safety-](http://www.hc-sc.gc.ca/ewh-semt/pubs/radiation/safety-code_24-securite/index-eng.php#a2.2.2)

[code\\_24-securite/index-eng.php#a2.2.2.](http://www.hc-sc.gc.ca/ewh-semt/pubs/radiation/safety-code_24-securite/index-eng.php#a2.2.2) Estas diretrizes referem que níveis de pressão sonora inferiores a 120dB não demonstraram provocar perdas de audição, quer permanentes quer temporárias.

No caso dos Cisco Webex Boards, o nível de pressão sonora do ultrassom é inferior a 75dB, a uma distância de 20cm ou mais à frente do ecrã. O nível pode ser ligeiramente superior imediatamente abaixo do ecrã, devido aos

Portanto, é considerado seguro para humanos serem continuamente submetidos ao sinal de proximidade. A maioria das pessoas não terá consciência da presença do sinal, nem sofrerá quaisquer efeitos provenientes do mesmo. Alguns indivíduos com uma audição de alta frequência especialmente aguda podem, no entanto, conseguir ouvi-lo. Tal situação é mais provável de acontecer diretamente à frente e perto do altifalante.

É óbvio que animais, como cães, irão escutar o sinal de proximidade, uma vez que o seu intervalo de frequência de audição é muito mais amplo.

altifalantes estarem virados para baixo. Em casos mais práticos, o nível no ouvido do utilizador será muito menor do que estes níveis máximos, devido à direcionalidade do altifalante, atenuação da distância e elevado grau de absorção de alta frequência em salas típicas. Os níveis irão desde o que seriam níveis de ruído de fundo/ambiente típicos de som audível em espaços de reunião até aos chamados níveis de conversação de discurso normal. No entanto, a pergunta sobre o efeito dos ultrassons nos cães é válida, uma vez que existem repelentes de cães que utilizam ultrassons. Estes dispositivos alegam normalmente utilizar ultrassons incómodos, mas não prejudiciais. A Cisco não tem informações sobre o design dos repelentes para cães, mas a análise das especificações destes dispositivos revela normalmente que os níveis de exposição típicos são iguais ou superiores a 100dB.

No entanto, o efeito do som depende também do nível e o alcance da audição de um cão não é significativamente diferente do alcance de um humano. O limite de audição dos cães a 20kHz pode ser tão baixo quanto 0 a 10dB, semelhante ao limite de um ouvido humano na sua faixa de frequência mais sensível.

A Cisco não efetuou testes ou qualificação dos possíveis efeitos do sinal em cães. Devido aos níveis limitados, acredita-se que, embora o sinal seja claramente audível, não é incómodo para os cães.

Um cão num escritório ou sala de reuniões será sujeito a ultrassons a níveis comparáveis ao ruído de fundo normal ou a níveis de conversação máximos. Não houve quaisquer relatórios sobre animais que tivessem ficado incomodados pelos sinais, em todos os anos em que tivemos esta funcionalidade nos nossos produtos.

Para soluções que utilizem codecs de vídeo da Cisco com sistemas de altifalantes de terceiros, a Cisco não consegue controlar o nível de pressão sonora dos ultrassons. Na maioria dos casos, a sensibilidade e resposta de frequência do altifalante necessárias irão resultar em níveis inferiores ao limite de 75dB. No entanto, se for aplicada amplificação externa em excesso ou se o sistema de altifalante tiver uma resposta de alta frequência acentuada, podem ser gerados níveis superiores ao limite.

<span id="page-32-0"></span>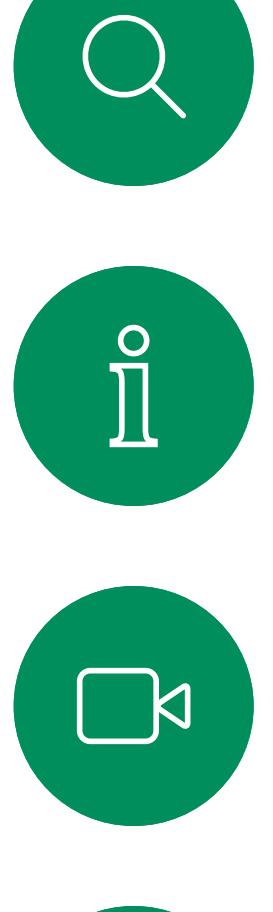

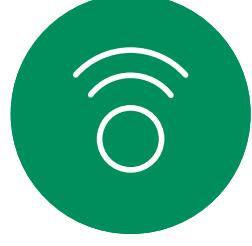

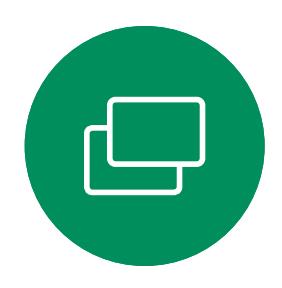

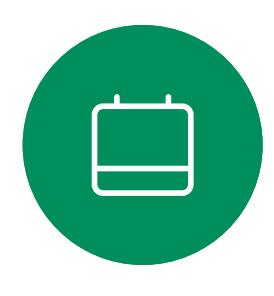

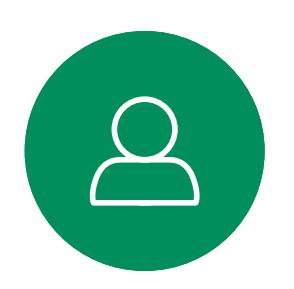

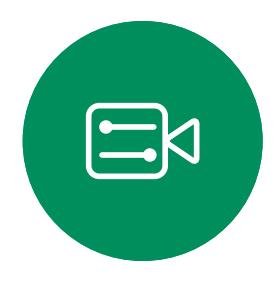

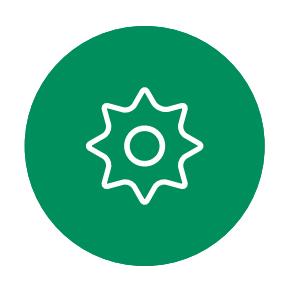

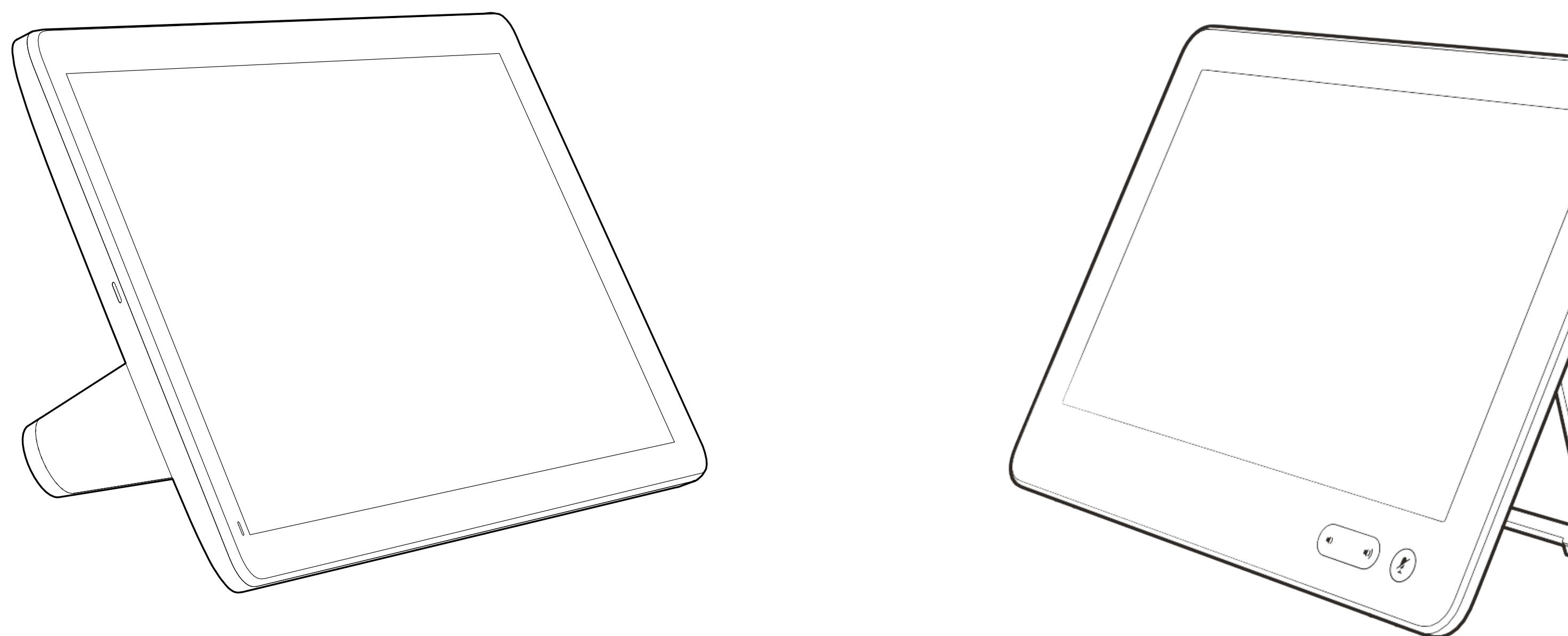

Partilha de conteúdos utilizando um controlador tátil

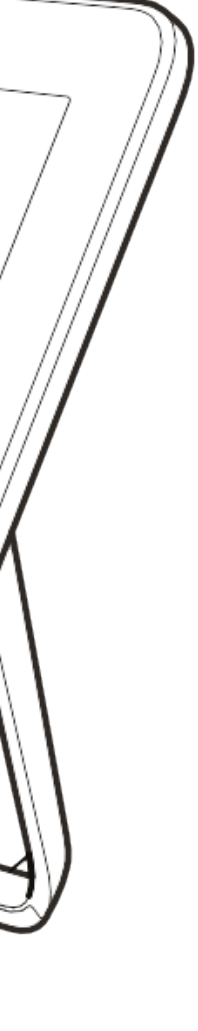

 $\begin{array}{c|c|c|c} \hline \textbf{.} & \textbf{.} & \textbf{.} \\ \hline \textbf{.} & \textbf{.} & \textbf{.} \\ \hline \textbf{.} & \textbf{.} & \textbf{.} \end{array}$ 

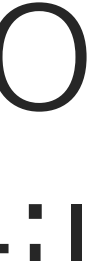

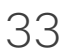

O seu dispositivo suporta apresentações durante uma chamada de vídeo.

Se o seu computador portátil for compatível com a funcionalidade Proximidade inteligente, permita que o dispositivo efetue o emparelhamento com o dispositivo de vídeo e pode aceder à partilha sem fios de conteúdos.

Tenha em consideração que é possível alterar o esquema do ecrã durante as apresentações. Consulte as páginas seguintes para saber mais sobre este tema.

**CISCO** 

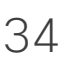

Toque em Pré-visualização local para ver o conteúdo apenas no seu próprio dispositivo de vídeo. O conteúdo não é partilhado com os participantes remotos.

#### Acerca da partilha de conteúdos

4

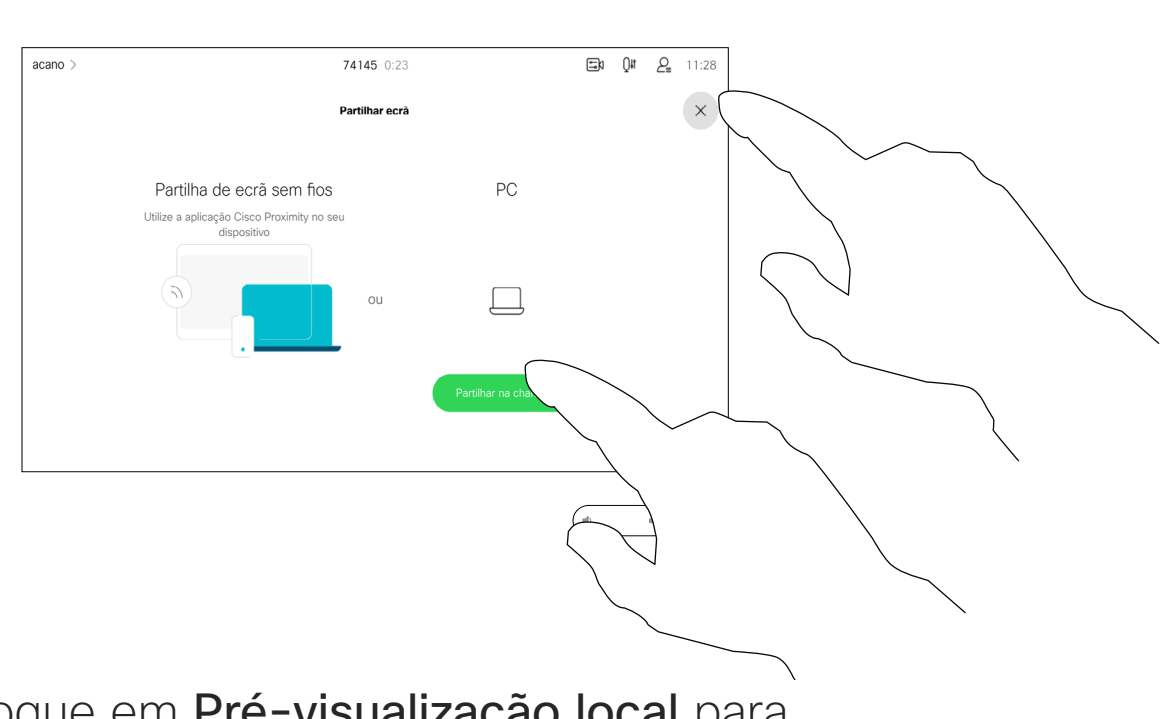

<span id="page-33-0"></span>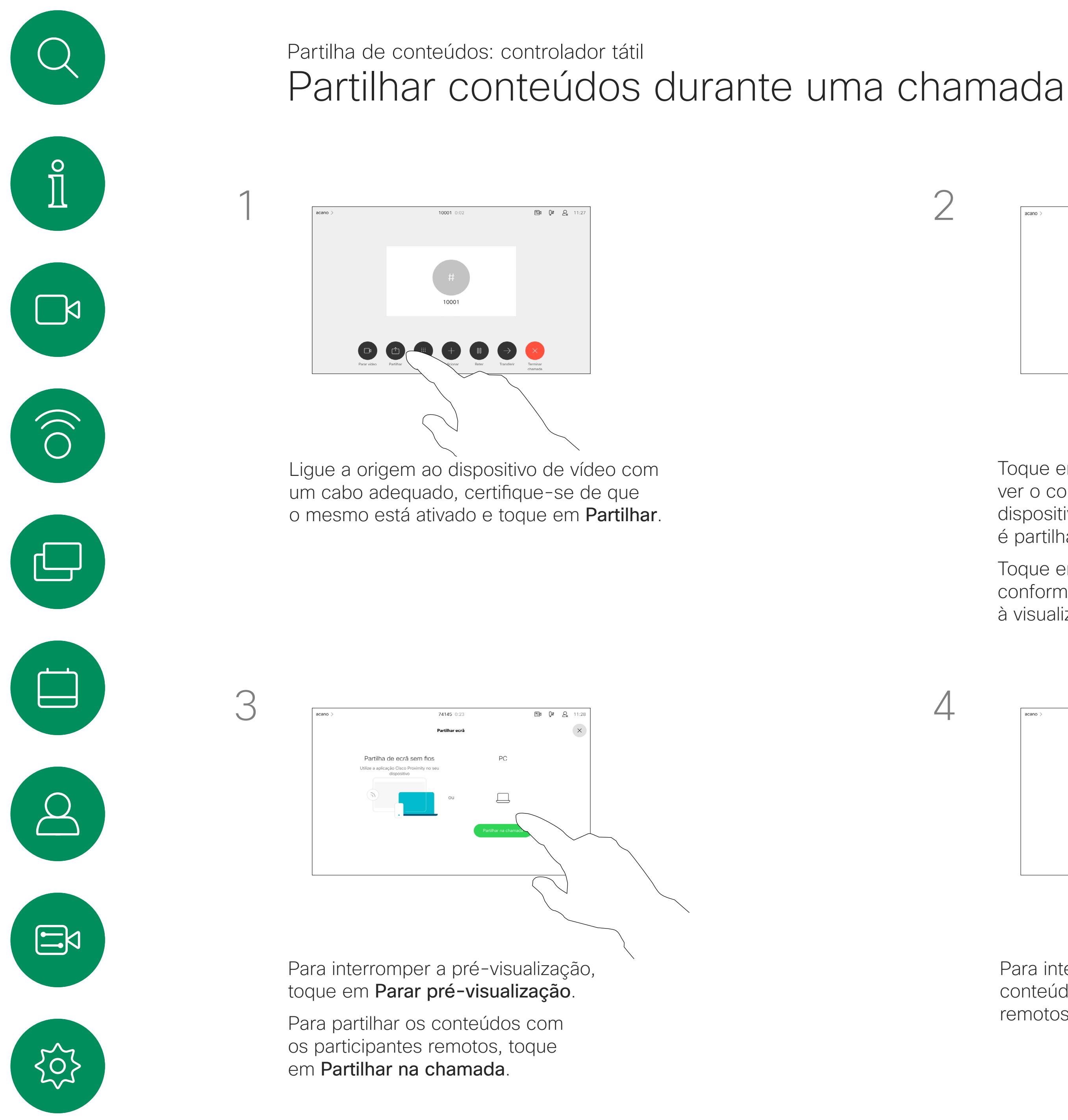

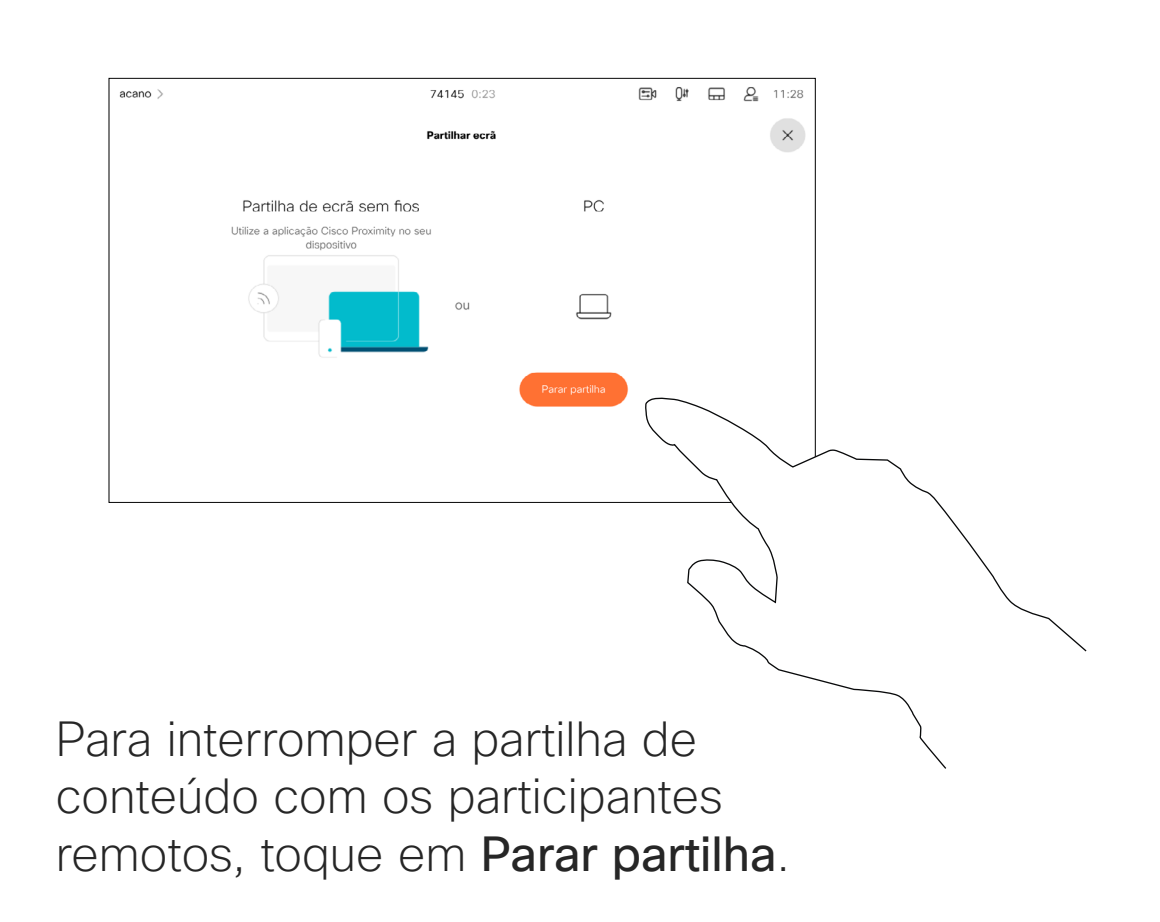

Toque em X no canto superior direito, conforme indicado, para regressar à visualização anterior.

 $\Box a$   $Qa$  1 Partilha de ecrã sem fios  $\hfill \square$ Toque em Partilhar para mostrar

É possível utilizar o seu dispositivo de vídeo em reuniões locais para apresentar e partilhar conteúdo fora das chamadas.

Se o seu computador portátil for compatível com a funcionalidade Proximidade inteligente, permita que o dispositivo efetue o emparelhamento com o dispositivo de vídeo e pode aceder à partilha de conteúdos de imediato.

#### **CISCO**

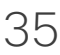

### Partilhar conteúdos fora de uma chamada Partilha de conteúdos: controlador tátil

#### Partilha de conteúdo local

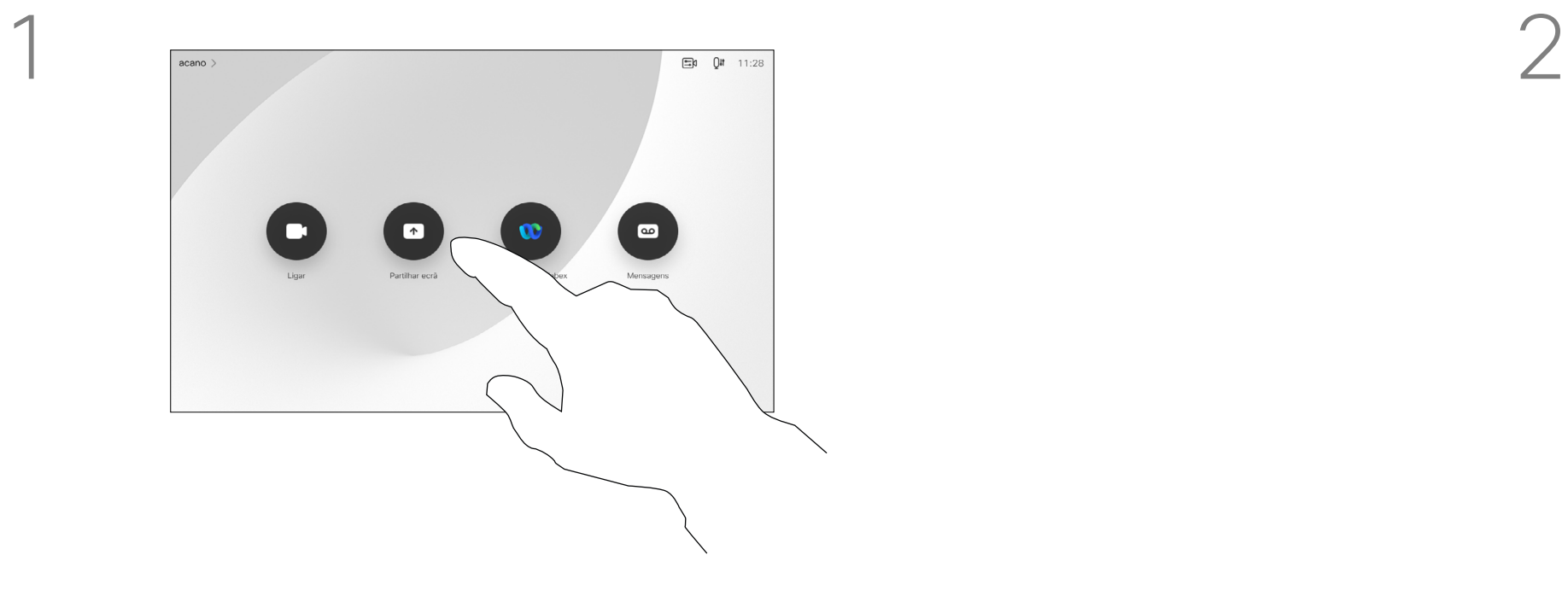

Ligue o dispositivo de origem ao dispositivo de vídeo com um cabo adequado, certifique-se de que o mesmo está ativado e toque em Partilhar.

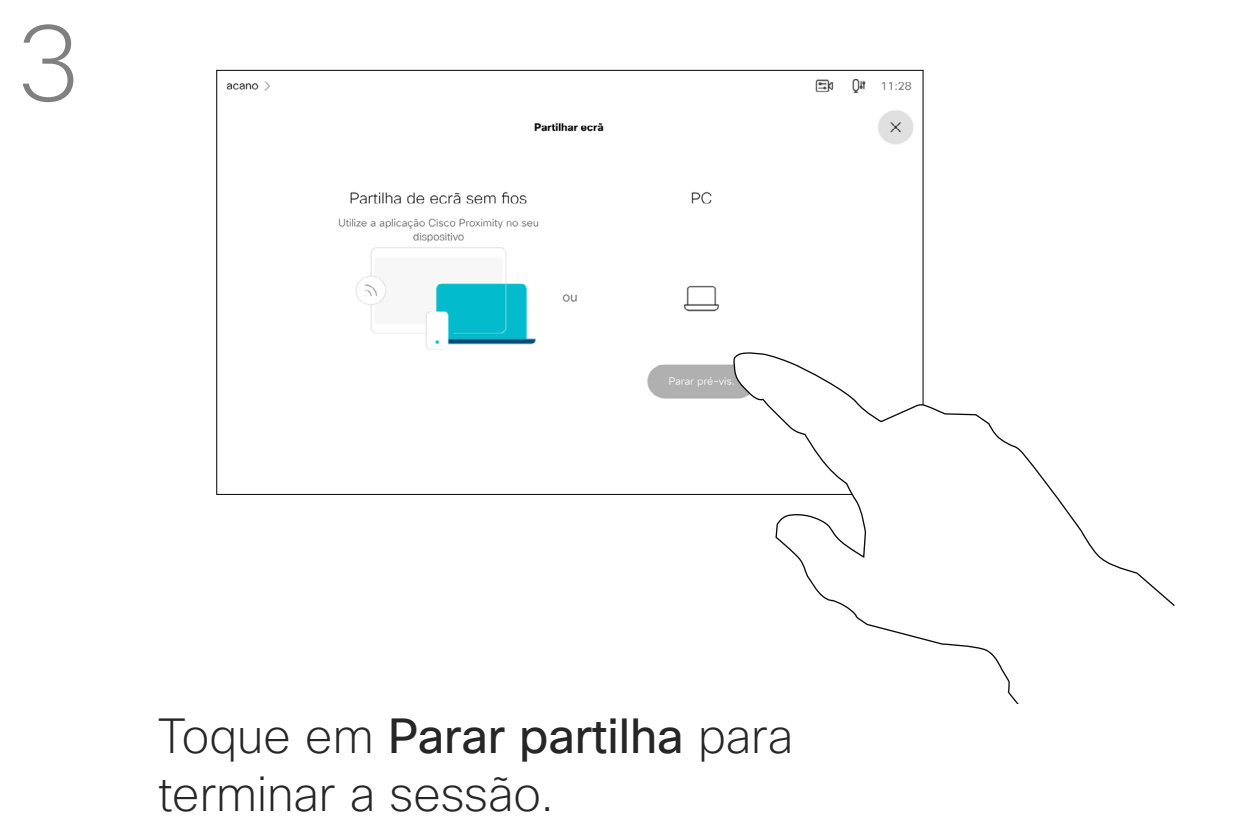

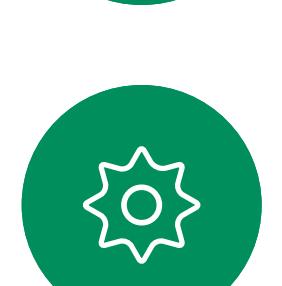

 $\Xi$ 

<span id="page-34-0"></span> $\prod^{\circ}$ 

 $\Box$ 

 $\widehat{O}$ 

 $\bigoplus$ 

 $\Box$ 

 $\Delta$ 

o conteúdo no(s) ecrã(s) do seu dispositivo.

Toque em X no canto superior direito, conforme indicado, para regressar à visualização anterior.

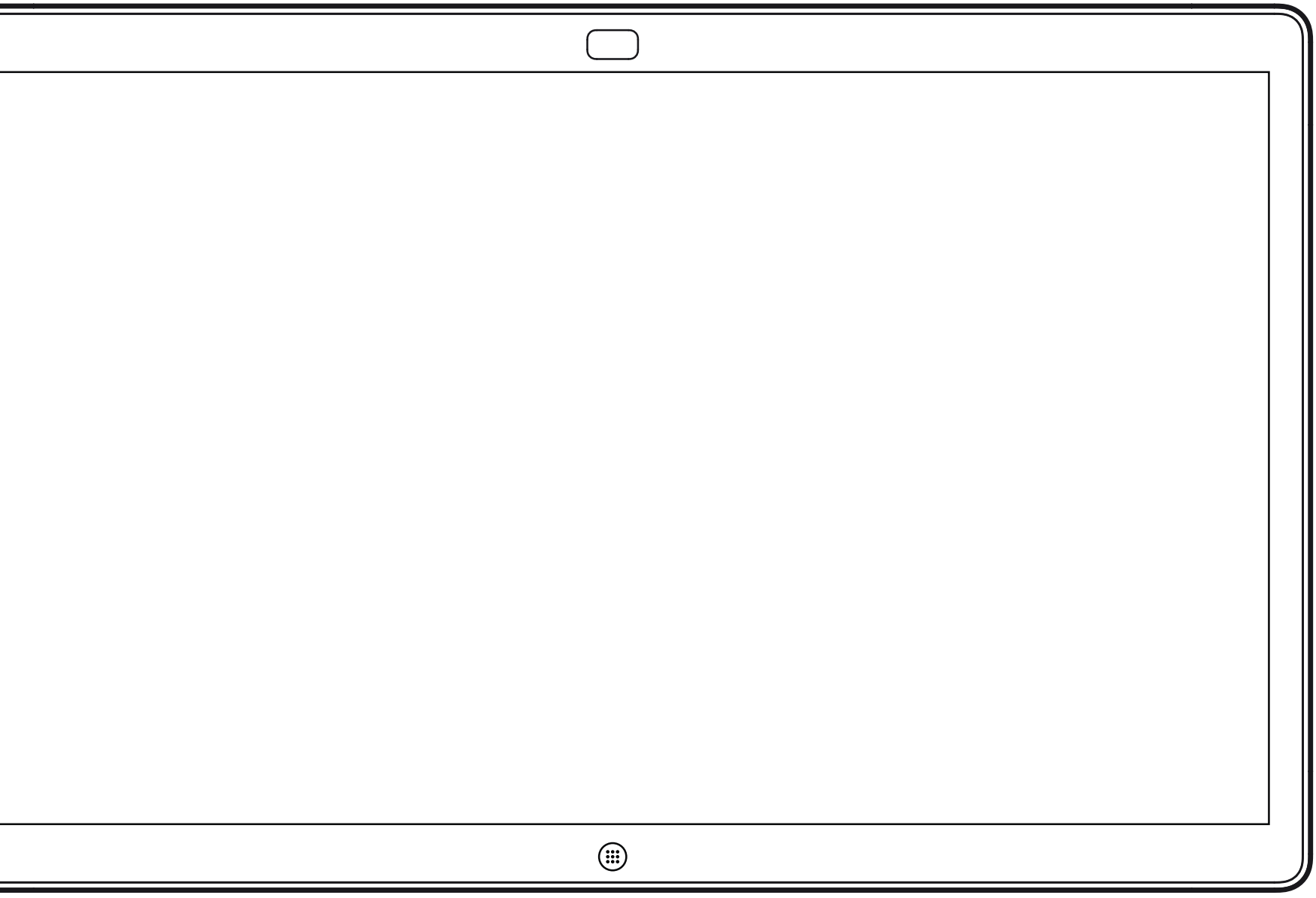

<span id="page-35-0"></span>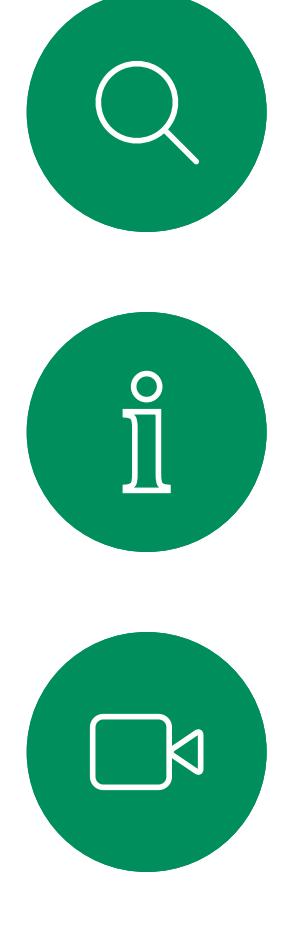

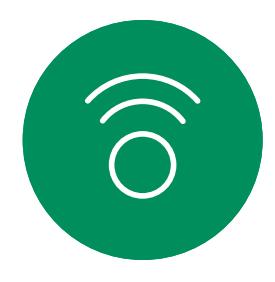

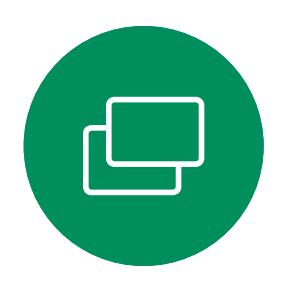

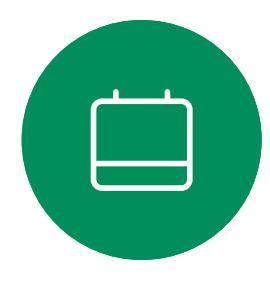

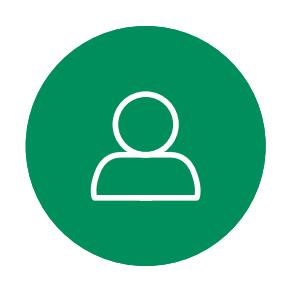

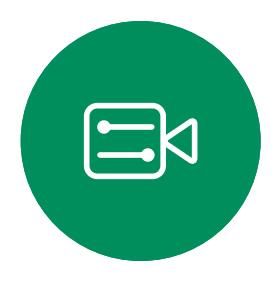

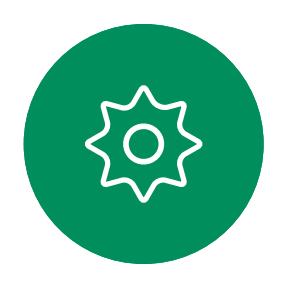

## Partilhar conteúdo no Webex Board

Webex Board

 $\begin{array}{c|c|c|c} \hline \textbf{.} & \textbf{.} & \textbf{.} \\ \hline \textbf{.} & \textbf{.} & \textbf{.} \\ \hline \textbf{.} & \textbf{.} & \textbf{.} \end{array}$ 

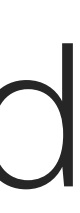

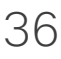

Para aceder à função de quadro branco, aceda ao ecrã inicial (toque no botão Início) e, em seguida, toque em Quadro branco.

O seu Webex Board é essencialmente um quadro branco digital com capacidades de chamada de vídeo.

Utilize a caneta ou o dedo para escrever e desenhar.

O tamanho de uma página do quadro branco é tão grande quanto o pretendido. Utilize dois dedos para arrastar o quadro branco e aperte os dedos para utilizar o zoom.

<span id="page-36-0"></span>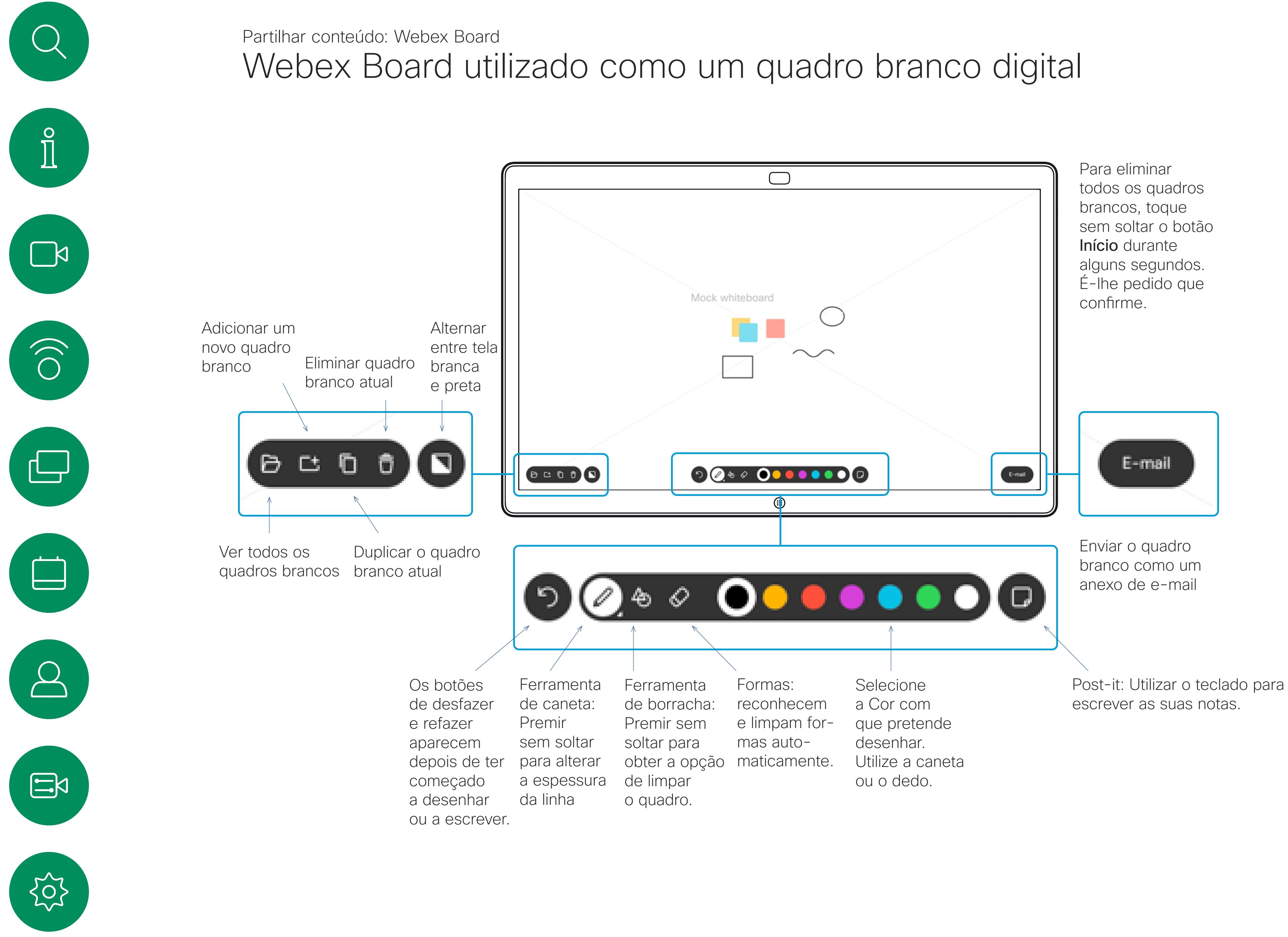

Para guardar os seus desenhos do quadro branco, poderá enviá-los como e-mails. Para poder fazê-lo, a sua equipa de suporte a vídeo tem de configurar o seu Webex Board para utilizar um servidor de correio.

Os quadros brancos são partilhados em formato PDF.

![](_page_36_Figure_10.jpeg)

![](_page_36_Figure_11.jpeg)

![](_page_36_Figure_12.jpeg)

![](_page_36_Picture_13.jpeg)

#### Acerca do quadro branco

![](_page_37_Picture_8.jpeg)

Durante uma sessão, os seus quadros brancos, anotações e atividade Web são armazenados no seu dispositivo. Pode fazer uma pausa ou alternar entre as atividades e, em seguida, voltar aos seus ficheiros e continuar o seu trabalho.

Pode terminar a sessão a qualquer momento a partir do seu dispositivo, limpando todos os quadros brancos e dados de navegação para o próximo utilizador.

Por predefinição, os seus quadros brancos e dados Web são eliminados automaticamente todos os dias à meia-noite. Veja com o administrador do sistema se a limpeza automática está desativada ou definida para ocorrer numa altura diferente.

Também pode terminar a sessão premindo o botão inicial durante alguns segundos.

**CISCO** 

![](_page_37_Figure_17.jpeg)

![](_page_37_Figure_18.jpeg)

![](_page_37_Picture_19.jpeg)

### Terminar a sua sessão para limpar o Webex Board

![](_page_37_Picture_0.jpeg)

#### Acerca das sessões

Quando estiver pronto para terminar a sessão, toque em Terminar sessão na parte inferior do ecrã principal.

![](_page_37_Picture_4.jpeg)

<span id="page-37-0"></span> $\prod^{\circ}$ 

 $\Box$ k

 $\widehat{O}$ 

 $\Box$ 

 $\qquad \qquad \Box$ 

 $\Delta$ 

![](_page_37_Picture_5.jpeg)

Pode decidir se pretende limpar todos os quadros brancos, todos os dados do site, ou ambos. Tenha em atenção que a eliminação dos dados do site só aparece se o motor Web tiver sido ativado pelo administrador do sistema.

![](_page_37_Picture_2.jpeg)

<span id="page-38-0"></span> $\prod^{\circ}$ 

 $\Box$ 

 $\widehat{O}$ 

 $\begin{picture}(42,10) \put(0,0){\line(1,0){10}} \put(15,0){\line(1,0){10}} \put(15,0){\line(1,0){10}} \put(15,0){\line(1,0){10}} \put(15,0){\line(1,0){10}} \put(15,0){\line(1,0){10}} \put(15,0){\line(1,0){10}} \put(15,0){\line(1,0){10}} \put(15,0){\line(1,0){10}} \put(15,0){\line(1,0){10}} \put(15,0){\line(1,0){10}} \put(15,0){\line(1$ 

 $\qquad \qquad \qquad \qquad \Box$ 

 $\Delta$ 

 $\sum_{i=1}^{n}$ 

 $\{0\}$ 

![](_page_38_Picture_7.jpeg)

Toque no botão azul Partilhar ecrã.

O seu Webex Board suporta apresentações durante uma chamada de vídeo.1

Se o seu computador portátil for compatível com a funcionalidade Proximidade inteligente, permita que o dispositivo efetue o emparelhamento com o Webex Board e poderá aceder à partilha sem fios de conteúdos.

Poderá alterar o esquema do ecrã durante as apresentações. Consulte as páginas seguintes para mais informações sobre este tema.

**CISCO** 

![](_page_38_Picture_17.jpeg)

### Partilhar conteúdos durante uma chamada Partilhar conteúdo: Webex Board

#### Acerca da partilha de conteúdos

toque no botão Início.

![](_page_38_Picture_1.jpeg)

Para regressar à chamada agora, toque no campo verde (Tocar para regressar à chamada) na parte superior do ecrã.

![](_page_38_Figure_10.jpeg)

Toque em Parar partilha para parar a apresentação.

![](_page_38_Figure_3.jpeg)

Ligue a fonte da apresentação através de um cabo ou do Proximity e toque em Iniciar partilha. Agora, irá partilhar o conteúdo selecionado da sua fonte de apresentação.

O seu Webex Board suporta a capacidade de fazer apresentações localmente, fora de chamadas de vídeo.

Se o seu computador portátil for compatível com a funcionalidade Proximidade inteligente, permita que o dispositivo efetue o emparelhamento com o Webex Board e poderá aceder à partilha sem fios de conteúdos.

![](_page_39_Figure_15.jpeg)

![](_page_39_Picture_16.jpeg)

![](_page_39_Picture_0.jpeg)

#### Acerca da partilha de conteúdos

Se optar por não partilhar o conteúdo, prima o botão Início para regressar ao ecrã inicial.

![](_page_39_Picture_1.jpeg)

![](_page_39_Figure_3.jpeg)

<span id="page-39-0"></span> $\prod^{\circ}$ 

 $\Box$ 

3

 $\widehat{O}$ 

 $\Box$ 

![](_page_39_Picture_9.jpeg)

![](_page_39_Picture_4.jpeg)

Toque em Partilhar ecrã. Toque a fonte da apresentação através de um cabo ou do Proximity. Agora, irá partilhar o conteúdo selecionado da sua fonte de apresentação. Toque em Iniciar partilha.

Toque em Parar partilha para interromper a apresentação.

![](_page_39_Picture_6.jpeg)

 $\Xi$ 

**N** 

 $\widehat{O}$ 

 $\Xi$ 

O seu Webex Board suporta a capacidade de fazer anotações numa apresentação fora de chamadas de vídeo.

Ao optar por anotar uma imagem, um instantâneo dessa imagem será gerado, de forma que a anotação não afete a apresentação.

Quando a sua anotação estiver concluída, a imagem anotada continuará a existir como um quadro branco. Repare que os quadros brancos são apagados do dispositivo após algum tempo por razões de privacidade.

Efetue as suas anotações com as ferramentas disponíveis e toque em **Concluído** quando terminar.

![](_page_40_Figure_11.jpeg)

Se pretender manter as suas anotações, poderá enviá-las por e-mail, desde que a sua equipa de vídeo tenha configurado o Webex Board para utilizar um servidor de correio.

As anotações são partilhadas em formato PDF.

**CISCO** 

![](_page_40_Picture_20.jpeg)

### <span id="page-40-0"></span>Anotar conteúdos partilhados Partilhar conteúdo: Webex Board

#### Acerca da anotação

![](_page_40_Picture_9.jpeg)

Fora de chamadas, partilhe uma apresentação, tal como descrito na página anterior, e certifique-se de que apresenta a imagem que pretende anotar.

Toque no ecrã, se necessário, para apresentar o ícone de Anotação e, em seguida, toque no ícone de Anotação.

> Pode adicionar outro quadro branco ou eliminar qualquer um dos quadros brancos existentes.

Tenha em atenção que os quadros brancos serão eliminados quando a sessão terminar, a menos que sejam enviados por e-mail. Para obter detalhes, consulte as informações na página seguinte.

![](_page_40_Figure_1.jpeg)

![](_page_40_Figure_4.jpeg)

Pode retomar a apresentação ou parála completamente.

A imagem anotada é guardada como uma página do quadro branco. Toque, tal como apresentado, para produzir miniaturas de todos os quadros brancos.

![](_page_41_Picture_8.jpeg)

Toque no ícone de E-mail. **Se tiver mais de uma página no quadro branco**, Se tiver mais de uma página no quadro branco, selecione aquela que pretende enviar por e-mail. Em seguida, toque na seta Seguinte.

![](_page_41_Figure_10.jpeg)

![](_page_41_Picture_0.jpeg)

Poderá enviar um ou mais quadros brancos como anexos de e-mail para um destinatário à sua escolha, desde que a sua equipa de vídeo tenha configurado o Webex Board para utilizar um servidor de correio.

É necessário digitar manualmente os endereços de email dos recetores dado que não está disponível a procura no diretório.

Os quadros brancos são partilhados em formato PDF.

Lembre-se de que esta é a única forma de preservar as páginas do quadro branco depois de terminar a sessão no mesmo.

 $\begin{array}{c|c|c|c|c|c} \hline \rule{0pt}{2.5ex} & & & & & & \\ \hline \rule{0pt}{2.5ex} & & & & & & \\ \hline \rule{0pt}{2.5ex} & & & & & & \\ \hline \rule{0pt}{2.5ex} & & & & & & \\ \hline \rule{0pt}{2.5ex} & & & & & & \\ \hline \rule{0pt}{2.5ex} & & & & & & \\ \hline \rule{0pt}{2.5ex} & & & & & & \\ \hline \rule{0pt}{2.5ex} & & & & & & \\ \hline \rule{0pt}{2.5ex} & & & & & & \\ \hline \rule{0pt}{2.5ex}$ **CISCO** 

![](_page_41_Figure_18.jpeg)

![](_page_41_Picture_19.jpeg)

#### Acerca da anotação

Depois de ter introduzido os destinatários, toque tal como apresentado para enviar o e-mail.

![](_page_41_Figure_1.jpeg)

![](_page_41_Figure_3.jpeg)

Toque para adicionar destinatários.

![](_page_41_Picture_5.jpeg)

 $\Xi$ 

<span id="page-41-0"></span> $\prod^{\mathsf{O}}$ 

\_ k

 $\widehat{O}$ 

 $\Box$ 

 $\overline{\phantom{0}}$ 

<span id="page-42-0"></span>![](_page_42_Picture_0.jpeg)

Pode controlar o seu computador portátil a partir do ecrã do Webex Board. Isto funciona se tiver ligado um computador portátil com Windows 10 ao Webex Board através de um cabo HDMI e de um cabo USB-C. Esta alternativa é adequada para tarefas que envolvem arrastar e largar, programas de desenho e mapas.

O redirecionamento de toque está disponível se estiver a partilhar localmente ou a partilhar uma chamada.

O recurso é testado e verificado com o Windows 10. A funcionalidade básica também tem de funcionar com outro sistema operacional.

#### Limitações:

- Quando utiliza o redirecionamento de toque, não é possível utilizar a anotação no ecrã que está a partilhar.
- O controlo de volume do Webex Board não está disponível quando o redirecionamento de toque está a ser utilizado. Utilize o controlo de volume do seu computador portátil.
- Se o Webex Board tiver o controlador Touch 10 ou Room Navigator ligado, não é possível mover a visualização própria enquanto o cabo USB-C estiver ligado ao Webex Board.

Se pretender mudar para outras atividades no Webex Board enquanto estiver a utilizar o redirecionamento de toque, prima o botão Início no Webex Board.

#### Ativar a funcionalidade de arrastar e largar no browser

Para utilizar o redirecionamento de toque para arrastar e largar no browser, tem de ativar esta funcionalidade diretamente no browser.

### • Chrome: aceda a chrome://flags/#touch-events

- e defina para Ativado.
- Firefox: aceda a **about:config** e defina **Dom.w3c\_touch\_** 2. Ligue o seu portátil a um Webex Board através de um events.legacy\_apis.enabled = true. cabo HDMI e de um cabo USB-C. Pode utilizar um cabo USB-C-> USB-C ou um cabo USB-C > USB-A.
- Edge: aceda a about:flags e defina Ativar eventos de toque = sempre ativada.

#### Utilizar o redirecionamento de toque em computadores portáteis Windows 10

- 1. Ative o modo tablet no seu computador portátil, selecionando o centro de ações na barra de tarefas, junto à data e à hora e, em seguida, selecione o Modo tablet para o ativar.
- 3. Nota: os cabos USB-C > USB-A são suportados para comprimentos de cabo mais longos.
- 4. O redirecionamento de toque está disponível instantaneamente se o seu Webex Board estiver configurado para a partilha automática. Caso contrario, selecione Partilhar na interface do utilizador do Webex Board.

**NOTA:** Esta funcionalidade está disponível apenas nos Webex Boards da série S.

**CISCO** 

![](_page_42_Picture_25.jpeg)

Um aplicativo Web é uma página da Web ou um aplicativo ao qual pode aceder a partir do ecrã principal do dispositivo. Pode partilhar e trabalhar num aplicativo Web localmente ou numa chamada.

Um aplicativo Web inicia no ecrã completo e expira ao fim de 15 minutos, se não estiver a ser utilizado. O aplicativo Web pode ser interativo.

Quando abrir um aplicativo Web numa chamada, este será partilhado automaticamente. Não é possível pré-visualizar o aplicativo Web durante uma chamada.

Ao apresentar um aplicativo Web que reproduz áudio mas não permite o controlo de volume, não é possível ajustar o áudio partilhado para os participantes.

Os dados, tais como cache, cookies e armazenamento local, são eliminados automaticamente quando a sessão é encerrada.

Pode adicionar, eliminar e editar aplicações Web directamente a partir do menu definições do seu dispositivo.

Toque no nome do dispositivo à esquerda e selecione as definições. Vá para Manage Web Apps. É possível adicionar um aplicativo Web, mas também pode editá-los ou excluí-los.

Os aplicativos Web configurados no editor de extensão de interface do utilizador estão visíveis na lista de aplicativos Web em aplicativos Web com gestão externa mas não é possível editar ou excluílos a partir do dispositivo.

![](_page_43_Figure_18.jpeg)

![](_page_43_Picture_22.jpeg)

<span id="page-43-0"></span>![](_page_43_Picture_0.jpeg)

![](_page_43_Picture_1.jpeg)

![](_page_43_Picture_2.jpeg)

![](_page_43_Picture_3.jpeg)

![](_page_43_Picture_4.jpeg)

![](_page_43_Picture_5.jpeg)

Aplicativos Web Partilha de conteúdos

![](_page_43_Figure_7.jpeg)

#### Sobre os aplicativos Web

<span id="page-44-0"></span>![](_page_44_Picture_0.jpeg)

![](_page_44_Figure_1.jpeg)

![](_page_44_Picture_2.jpeg)

![](_page_44_Picture_3.jpeg)

![](_page_44_Picture_4.jpeg)

![](_page_44_Picture_5.jpeg)

![](_page_44_Picture_6.jpeg)

## Reuniões agendadas

![](_page_44_Picture_9.jpeg)

![](_page_44_Picture_10.jpeg)

![](_page_44_Picture_11.jpeg)

Toque em Participar para participar na reunião.

É possível ligar o seu dispositivo de vídeo a um sistema de gestão capaz de agendar reuniões em vídeo. Quaisquer reuniões agendadas aparecem no seu dispositivo.

Quando a reunião está prestes a começar, é-lhe pedido que inicie a sua participação na reunião. Toque em Participar.

![](_page_45_Picture_4.jpeg)

<span id="page-45-0"></span> $\prod^{\circ}$ 

 $\Box$ 

 $\widehat{O}$ 

 $\Box$ 

![](_page_45_Picture_5.jpeg)

![](_page_45_Picture_6.jpeg)

![](_page_45_Picture_7.jpeg)

Se a reunião já tiver começado, pode participar de qualquer forma.

Quando uma reunião agendada aparece no ecrã do dispositivo, o dispositivo acorda de stand-by.

### **CISCO**

![](_page_45_Picture_17.jpeg)

![](_page_45_Picture_0.jpeg)

#### Participar numa reunião

![](_page_45_Picture_10.jpeg)

Utilizar o Touch 10/Room Navigator (abaixo, à esquerda) ou o Webex Board (abaixo, à direita)

![](_page_45_Picture_2.jpeg)

<span id="page-46-0"></span>![](_page_46_Picture_0.jpeg)

 $\sum_{i=1}^{n}$ 

 $\begin{pmatrix} 1 \\ 0 \\ 0 \\ 0 \end{pmatrix}$ 

 $\Box$ 

 $\begin{picture}(40,40) \put(0,0){\line(1,0){10}} \put(15,0){\line(1,0){10}} \put(15,0){\line(1,0){10}} \put(15,0){\line(1,0){10}} \put(15,0){\line(1,0){10}} \put(15,0){\line(1,0){10}} \put(15,0){\line(1,0){10}} \put(15,0){\line(1,0){10}} \put(15,0){\line(1,0){10}} \put(15,0){\line(1,0){10}} \put(15,0){\line(1,0){10}} \put(15,0){\line(1$ 

 $\beta$ 

O dispositivo de vídeo pode estar conectado a um sistema de gestão ligado ao Webex. Toque no botão Participar no Webex. Receberá uma mensagem a solicitar a introdução do número de reunião que recebeu no seu convite. Toque em Participar para participar na reunião.

![](_page_46_Picture_90.jpeg)

### CISCO

![](_page_46_Picture_11.jpeg)

#### Participar numa reunião do Webex Reuniões agendadas

#### Participar numa reunião

Utilizar o Touch 10/Room Navigator (abaixo, à esquerda) ou o Webex Board (abaixo, à direita)

![](_page_46_Picture_3.jpeg)

![](_page_46_Picture_4.jpeg)

![](_page_46_Picture_5.jpeg)

<span id="page-47-0"></span>![](_page_47_Figure_0.jpeg)

![](_page_47_Figure_1.jpeg)

![](_page_47_Figure_2.jpeg)

![](_page_47_Picture_3.jpeg)

![](_page_47_Picture_4.jpeg)

![](_page_47_Picture_5.jpeg)

![](_page_47_Picture_6.jpeg)

![](_page_47_Figure_7.jpeg)

![](_page_47_Picture_8.jpeg)

## Contactos no controlador tátil

![](_page_47_Picture_10.jpeg)

 $\begin{array}{c|c|c|c} \hline \cdots \end{array}$  <br> CISCO

A lista de contactos é composta por três partes:

Favoritos. Contactos adicionados pelo utilizador. Estas entradas são as que liga frequentemente ou que tem necessidade de aceder de forma rápida e conveniente de vez em quando.

Diretório é, normalmente, um diretório corporativo instalado no dispositivo pela equipa de suporte de vídeo.

Recentes é uma lista de chamadas que efetuou, recebeu ou perdeu anteriormente.

Tenha em consideração que a remoção de entradas de *Recentes* apenas pode ser efetuada através da interface da Web.

![](_page_48_Picture_125.jpeg)

#### **CISCO**

![](_page_48_Picture_20.jpeg)

<span id="page-48-0"></span>![](_page_48_Picture_0.jpeg)

#### Favoritos, Recentes e Diretório Contactos: controlador tátil

![](_page_48_Figure_2.jpeg)

![](_page_48_Picture_3.jpeg)

![](_page_48_Picture_4.jpeg)

![](_page_48_Picture_5.jpeg)

![](_page_48_Picture_6.jpeg)

![](_page_48_Picture_7.jpeg)

![](_page_48_Picture_8.jpeg)

![](_page_48_Figure_9.jpeg)

#### Acerca das listas de contactos

Os *Favoritos* é a sua própria lista restrita de contactos aos quais liga frequentemente ou aos quais pretende ter acesso fácil.

*Favoritos* pode ser preenchido a partir das listas *Recentes* ou *Diretório*, assim como a partir de entradas manuais.

**CISCO** 

![](_page_49_Picture_20.jpeg)

![](_page_49_Picture_0.jpeg)

#### Acerca de Favoritos

![](_page_49_Picture_1.jpeg)

3

Durante uma chamada, toque no ícone Participantes no canto superior direito, como apresentado, para apresentar a lista de participantes.

![](_page_49_Figure_3.jpeg)

4

![](_page_49_Picture_9.jpeg)

O participante é agora adicionado à lista de Favoritos (a estrela ficou dourada).

Para remover uma entrada da lista, aceda a **Favoritos** na lista de contactos e repita o procedimento.

Toque em qualquer parte fora do menu ao terminar.

Toque em Favorito.

![](_page_49_Picture_5.jpeg)

 $\Xi$ 

<span id="page-49-0"></span> $\prod^{\circ}$ 

 $\Box$ 

 $\widehat{\bigcirc}$ 

 $\Box$ 

 $\qquad \qquad \Box$ 

 $\Delta$ 

Na lista de participantes, toque naquele que pretende marcar como Favorito.

## $\begin{array}{|c|} \hline \hline \end{array}$  acano<br>Esta sala  $74145$ <br> $74145@10.47.8.10$ Favorito

D15464.04Guia do utilizador do Cisco Webex Board JUNHO 2022 Todo o conteúdo © 2022 Cisco Systems, Inc. Todos os direitos reservados 51

 $\{\begin{matrix} 0 \\ 0 \end{matrix} \}$ 

![](_page_50_Figure_5.jpeg)

Toque na entrada a marcar como Favorito. Isto abre o ecrã acima.

Um Favorito é indicado através de uma estrela dourada, como indicado.

Para remover uma entrada da lista de Favoritos, repita o procedimento.

Para sair deste menu, toque em X, conforme indicado.

 $\begin{array}{c|c|c|c|c|c} \hline \rule{0pt}{2.5ex} & & & & & & \\ \hline \rule{0pt}{2.5ex} & & & & & & \\ \hline \rule{0pt}{2.5ex} & & & & & & \\ \hline \rule{0pt}{2.5ex} & & & & & & \\ \hline \rule{0pt}{2.5ex} & & & & & & \\ \hline \rule{0pt}{2.5ex} & & & & & & \\ \hline \rule{0pt}{2.5ex} & & & & & & \\ \hline \rule{0pt}{2.5ex} & & & & & & \\ \hline \rule{0pt}{2.5ex} & & & & & & \\ \hline \rule{0pt}{2.5ex}$ **CISCO** 

![](_page_50_Picture_15.jpeg)

Os Favoritos é a sua própria lista restrita de contactos aos quais liga frequentemente ou aos quais pretende ter acesso fácil.

<span id="page-50-0"></span>![](_page_50_Picture_0.jpeg)

Favoritos pode ser preenchido a partir das listas Recentes ou Diretório, assim como a partir de entradas manuais.

![](_page_50_Figure_10.jpeg)

#### Acerca desta funcionalidade

Toque em Adicionar aos favoritos. A entrada é agora um Favorito.

Edite a entrada do Favorito e toque em Guardar para sair, fazendo com que as alterações produzam efeito. Caso contrário, toque em Cancelar.

![](_page_51_Figure_13.jpeg)

Toque em Efetuar chamada (não apresentado) para apresentar a lista de contactos, conforme indicado. Em seguida, toque em Favoritos para obter acesso à lista de Favoritos.

![](_page_51_Picture_10.jpeg)

![](_page_51_Figure_11.jpeg)

<span id="page-51-0"></span>![](_page_51_Picture_0.jpeg)

### Editar um favorito existente Contactos: controlador tátil

Essa funcionalidade permite atualizar um Favorito em qualquer altura.

#### Acerca desta funcionalidade

![](_page_51_Figure_2.jpeg)

![](_page_51_Figure_4.jpeg)

Toque em Editar favorito.

![](_page_51_Picture_6.jpeg)

 $\Xi$ 

<span id="page-52-0"></span>![](_page_52_Figure_0.jpeg)

![](_page_52_Figure_1.jpeg)

![](_page_52_Figure_2.jpeg)

![](_page_52_Picture_3.jpeg)

![](_page_52_Picture_4.jpeg)

![](_page_52_Picture_5.jpeg)

![](_page_52_Picture_6.jpeg)

![](_page_52_Picture_7.jpeg)

![](_page_52_Picture_8.jpeg)

![](_page_52_Picture_9.jpeg)

Câmara

![](_page_52_Picture_11.jpeg)

 $\begin{bmatrix} 1 & 1 & 1 \\ 1 & 1 & 1 \end{bmatrix}$ 

![](_page_52_Picture_12.jpeg)

A funcionalidade para desativar o vídeo foi concebida para lhe permitir controlar a transmissão de vídeo da câmara em dispositivos que não têm a opção de bloquear mecanicamente a câmara.

![](_page_53_Picture_11.jpeg)

![](_page_53_Figure_12.jpeg)

![](_page_53_Figure_13.jpeg)

![](_page_53_Picture_0.jpeg)

![](_page_53_Picture_1.jpeg)

Acerca da desativação do vídeo

O ícone muda para vermelho, para indicar que não foi enviado qualquer vídeo a partir do dispositivo. Toque novamente para desativar esta funcionalidade.

![](_page_53_Picture_6.jpeg)

 $\begin{picture}(20,20) \put(0,0){\line(1,0){10}} \put(15,0){\line(1,0){10}} \put(15,0){\line(1,0){10}} \put(15,0){\line(1,0){10}} \put(15,0){\line(1,0){10}} \put(15,0){\line(1,0){10}} \put(15,0){\line(1,0){10}} \put(15,0){\line(1,0){10}} \put(15,0){\line(1,0){10}} \put(15,0){\line(1,0){10}} \put(15,0){\line(1,0){10}} \put(15,0){\line(1$ 

<span id="page-53-0"></span> $\prod^{\circ}$ 

 $\Box$ 

 $\widehat{O}$ 

 $\Box$ 

 $\Box$ 

 $\Delta$ 

1

Toque em Ativar vídeo, conforme indicado. 2

![](_page_53_Picture_3.jpeg)

![](_page_53_Picture_4.jpeg)

acano

A funcionalidade para desativar o vídeo foi concebida para lhe permitir controlar a transmissão de vídeo da câmara em dispositivos que não têm a opção de bloquear mecanicamente a câmara.

![](_page_54_Picture_10.jpeg)

Toque no botão Câmara, conforme ilustrado. Toque novamente para ativar novamente o vídeo de saída.

 $\begin{array}{c|c|c|c} \hline \textbf{.} & \textbf{.} & \textbf{.} \\ \hline \textbf{.} & \textbf{.} & \textbf{.} \\ \hline \textbf{.} & \textbf{.} & \textbf{.} \end{array}$ 

![](_page_54_Figure_13.jpeg)

### Ligar ou desligar a câmara (Webex Board) Câmara: Webex Board

![](_page_54_Picture_1.jpeg)

#### Acerca da desativação do vídeo

1

2 Toque em qualquer local no ecrã para mostrar os botões apresentados na parte inferior do ecrã, se necessário.

![](_page_54_Picture_4.jpeg)

![](_page_54_Picture_6.jpeg)

 $\begin{picture}(20,20) \put(0,0){\line(1,0){10}} \put(15,0){\line(1,0){10}} \put(15,0){\line(1,0){10}} \put(15,0){\line(1,0){10}} \put(15,0){\line(1,0){10}} \put(15,0){\line(1,0){10}} \put(15,0){\line(1,0){10}} \put(15,0){\line(1,0){10}} \put(15,0){\line(1,0){10}} \put(15,0){\line(1,0){10}} \put(15,0){\line(1,0){10}} \put(15,0){\line(1$ 

<span id="page-54-0"></span> $\mathcal{Q}$ 

 $\int_{0}^{0}$ 

 $\Box$ 

 $\begin{pmatrix} 1 \\ 0 \\ 0 \\ 0 \end{pmatrix}$ 

 $\bigoplus$ 

 $\begin{picture}(40,20) \put(0,0){\line(1,0){10}} \put(15,0){\line(1,0){10}} \put(15,0){\line(1,0){10}} \put(15,0){\line(1,0){10}} \put(15,0){\line(1,0){10}} \put(15,0){\line(1,0){10}} \put(15,0){\line(1,0){10}} \put(15,0){\line(1,0){10}} \put(15,0){\line(1,0){10}} \put(15,0){\line(1,0){10}} \put(15,0){\line(1,0){10}} \put(15,0){\line(1$ 

 $\beta$ 

![](_page_55_Picture_8.jpeg)

Toque e retenha a imagem da visualização própria.

A imagem da visualização própria fica azul. Pode ver as posições alternativas disponíveis para a imagem da visualização própria. Continue a reter a imagem.

![](_page_55_Picture_10.jpeg)

Liberte a imagem levantando o dedo do ecrã. A imagem da visualização própria terá agora assumido a nova posição.

![](_page_55_Picture_0.jpeg)

A visualização própria mostra o que os outros veem a partir do seu dispositivo de vídeo. Poderá usá-la para confirmar que eles veem o que pretende.

A visualização própria aparece como uma PiP (Picture-in-Picture).

De vez em quando, poderá querer ativar a visualização própria durante a reunião. Isto pode, por exemplo, servir para assegurar-se que permanece visível no ecrã.

No entanto, é possível que a posição atual da visualização própria bloqueie partes importantes da imagem no seu ecrã. Poderá querer movê-la.

**CISCO** 

#### Porquê mover a visualização própria?

![](_page_55_Figure_1.jpeg)

![](_page_55_Figure_3.jpeg)

Arraste a imagem para uma nova posição, apresentada aqui no canto superior esquerdo.

![](_page_55_Picture_5.jpeg)

 $\Xi$ 

<span id="page-55-0"></span> $\prod^{\circ}$ 

 $\Box$ k

 $\widehat{O}$ 

 $\Box$ 

 $\overline{\phantom{a}}$ 

 $\Delta$ 

![](_page_56_Picture_9.jpeg)

### Mover o PiP da visualização própria (Webex Board) 51 Câmara: Webex Board

A visualização própria mostra o que os outros veem a partir do seu dispositivo de vídeo. Poderá usá-la para confirmar que eles veem o que pretende.

A visualização própria aparece como uma PiP (Picture-in-Picture). De vez em quando, poderá querer ativar a visualização própria durante a reunião. Isto pode, por exemplo, servir para assegurar-se que permanece visível no ecrã.

No entanto, é possível que a posição atual da visualização própria bloqueie partes importantes da imagem no seu ecrã. Poderá querer movê-la.

#### Afixar a visualização própria

Toque no ecrã para mostrar a imagem da visualização própria.

Toque na imagem da visualização própria. Em seguida, toque em Afixar visualização própria.

Para remover, toque na imagem de visualização própria e toque em Remover visualização própria.

Não pode afixar a visualização própria se estiver ligado um Touch 10 ao quadro.

**CISCO** 

### Porquê mover a visualização própria?

A menos que tenha afixado a imagem da visualização própria, esta é apresentada apenas quando a linha de botões é apresentada. Toque no ecrã para mostrar estes botões. Para afixar a visualização própria, consulte o texto à direita.

Toque e retenha a imagem da visualização própria.

Comece a arrastá-la para a nova posição.

![](_page_56_Picture_11.jpeg)

A imagem da visualização própria assume agora a nova posição.

![](_page_56_Picture_1.jpeg)

![](_page_56_Picture_4.jpeg)

Depois de o fazer, retire o dedo do ecrã.

![](_page_56_Picture_6.jpeg)

 $\sum_{i=1}^{n}$ 

<span id="page-56-0"></span> $\int_{0}^{0}$ 

 $\Box$ 

 $\widehat{O}$ 

 $\Box$ 

 $\qquad \qquad \Box$ 

 $\Delta$ 

<span id="page-57-0"></span>![](_page_57_Picture_0.jpeg)

# $\Box$

![](_page_57_Picture_2.jpeg)

![](_page_57_Picture_3.jpeg)

![](_page_57_Picture_4.jpeg)

 $\{0\}$ 

![](_page_57_Picture_13.jpeg)

O seu Desk Pro enquadrao automaticamente com a opção de Melhor vista geral. No entanto, em algumas situações, poderá pretender ajustar o enquadramento.

Zoom digital até 5×.

NOTA: Só pode alterar a posição da câmara durante uma chamada.

![](_page_57_Picture_5.jpeg)

Desative a Melhor vista geral.

![](_page_57_Picture_7.jpeg)

![](_page_57_Picture_8.jpeg)

![](_page_57_Picture_9.jpeg)

![](_page_57_Picture_10.jpeg)

![](_page_57_Picture_11.jpeg)

Se tiver um Touch 10 ligado ao seu Webex Board, também pode utilizar o Touch 10 para controlar a vista da câmara.

![](_page_57_Figure_26.jpeg)

#### Porquê mudar a posição da câmara?

Toque na imagem de visualização própria e Ajustar vista da câmara para abrir as opções da câmara.

![](_page_57_Figure_18.jpeg)

![](_page_57_Picture_14.jpeg)

Durante uma chamada, toque no ecrã para ver a imagem da visualização própria.

![](_page_57_Picture_16.jpeg)

Utilize os controlos da câmara para ajustar o deslocamento, a inclinação e o zoom.

Toque em qualquer parte fora do menu para o fechar.

<span id="page-58-0"></span>![](_page_58_Figure_0.jpeg)

![](_page_58_Figure_1.jpeg)

![](_page_58_Figure_2.jpeg)

![](_page_58_Picture_3.jpeg)

![](_page_58_Picture_4.jpeg)

![](_page_58_Picture_5.jpeg)

![](_page_58_Picture_6.jpeg)

![](_page_58_Picture_7.jpeg)

![](_page_58_Picture_8.jpeg)

![](_page_58_Picture_9.jpeg)

# Definições

![](_page_58_Picture_11.jpeg)

 $\begin{bmatrix} 1 & 1 & 1 \\ 1 & 1 & 1 \end{bmatrix}$ 

![](_page_58_Picture_12.jpeg)

![](_page_58_Picture_13.jpeg)

<span id="page-59-0"></span>![](_page_59_Picture_0.jpeg)

![](_page_59_Picture_1.jpeg)

![](_page_59_Picture_2.jpeg)

![](_page_59_Figure_3.jpeg)

![](_page_59_Figure_4.jpeg)

![](_page_59_Picture_5.jpeg)

![](_page_59_Picture_6.jpeg)

![](_page_59_Picture_7.jpeg)

### Config. Áudio Definições

#### Controlo de volume

Num Touch 10, utilize os botões físicos para controlar o nível de som. Pode silenciar o microfone com o botão Silenciar.

Num Room Navigator, utilize os botões de softkey para controlar o nível de som.

Num Webex Board, deslize para cima no fundo do ecrã e utilize o seletor deslizante para ajustar o nível de som.

#### Remoção de ruído

Pode utilizar a remoção de ruído para filtrar do seu ambiente ruídos que podem provocar distrações numa chamada. A remoção de ruído é especialmente útil em espaços partilhados ou num escritório em casa.

No seu controlador táctil, toque no ícone do microfone no canto superior direito do ecrã inicial. Toque em Remoção de ruído para a ativar.

Para a desligar, toque em Predefinição.

A remoção de ruído está disponível na Série Room.

No seu Webex Board, toque no nome do dispositivo no ecrã inicial e toque em Definições.

#### Aceda a Remoção de ruído e alterne.

Para desativar a remoção de ruído, desligue-a.

#### Toque e volume

Para alterar o toque e ajustar o seu volume, toque no nome do dispositivo no ecrã inicial e selecione Definições. Aceda a Toque e volume. Selecione um toque da lista e utilize o seletor deslizante para definir o nível de som.

**CISCO** 

![](_page_59_Picture_28.jpeg)

### Aceder a definições e informações regulamentares Definições: controlador táctil

A partir do menu Definições pode verificar as informações do dispositivo e alterar várias definições. Que definições disponíveis podem ter sido restringidas pelo seu administrador.

Pode alterar o toque e o volume, reiniciar o dispositivo e encontrar informações do dispositivo entre outras coisas.

As definições disponíveis dependem do produto que possui e do que foi ativado pelo seu administrador.

As informações da etiqueta de classificação do Room Navigator podem ser encontradas no menu Definições. Para consultá-las, aceda a Definições > Acerca do painel tátil > Regulamentação.

**CISCO** 

#### Acerca das definições

![](_page_60_Figure_1.jpeg)

![](_page_60_Figure_2.jpeg)

<span id="page-60-0"></span> $\int_{0}^{0}$ 

 $\Box$ 

 $\widehat{O}$ 

 $\Box$ 

 $\Box$ 

![](_page_60_Picture_3.jpeg)

![](_page_60_Picture_4.jpeg)

![](_page_60_Picture_131.jpeg)

![](_page_61_Figure_0.jpeg)

![](_page_61_Picture_1.jpeg)

![](_page_61_Picture_2.jpeg)

## allalla

Cisco e o logótipo da Cisco são marcas comerciais ou marcas registadas da Cisco e/ou das respetivas empresas afiliadas nos EUA e noutros países. Para ver uma lista de marcas comerciais da Cisco, aceda a este URL: www.cisco de terceiros mencionadas são propriedade dos respetivos proprietários. A utilização do termo parceiros não implica uma relação de parceria entre a Cisco e qualquer outra empresa. (1110R)

Sede nas Américas Cisco Systems, Inc. San Jose, CA

Sede na Ásia-Pacífico Cisco Systems (USA) Pte. Ltd. Singapura

A Cisco tem mais de 200 escritórios em todo o mundo. Os endereços, números de telefone e números de fax encontram-se numa lista no site da Cisco em www.cisco.com/go/offices.

Sede na Europa Cisco Systems International BV Amesterdão, The Netherlands